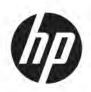

## HP ZBook 17 G6 Mobile Workstation

**Maintenance and Service Guide** 

© Copyright 2019 HP Development Company,

AMD, AMD Radeon, and Enduro are trademarks of Advanced Micro Devices, Inc. Bluetooth is a trademark owned by its proprietor and used by HP Inc. under license. Intel Core, Optane, Xeon, XMM, vPro, and Thunderbolt are trademarks of Intel Corporation or its subsidiaries in the U.S. and/or other countries. Linux is the registered trademark of Linus Torvalds in the U.S. and other countries. Microsoft and Windows are either registered trademarks or trademarks of Microsoft Corporation in the United States and/or other countries. NVIDIA and Quadro are trademarks and/or registered trademarks of NVIDIA Corporation in the U.S. and other countries. Red Hat is a registered trademark of Red Hat, Inc. in the United States and other countries. DisplayPort and the DisplayPort logo are trademarks owned by the Video Electronics Standards Association (VESA) in the United States and other countries.

The information contained herein is subject to change without notice. The only warranties for HP products and services are set forth in the express warranty statements accompanying such products and services. Nothing herein should be construed as constituting an additional warranty. HP shall not be liable for technical or editorial errors or omissions contained herein.

First Edition: July 2019

Document Part Number: L73382-001

#### **Product notice**

This guide describes features that are common to most models. Some features may not be available on your computer.

Not all features are available in all editions or versions of Windows. Systems may require upgraded and/or separately purchased hardware, drivers, software or BIOS update to take full advantage of Windows functionality. Windows 10 is automatically updated, which is always enabled. ISP fees may apply and additional requirements may apply over time for updates. Go to <a href="http://www.microsoft.com">http://www.microsoft.com</a> for details.

To access the latest user guides, go to <a href="http://www.hp.com/support">http://www.hp.com/support</a>, and follow the instructions to find your product. Then select **User Guides**.

#### Software terms

By installing, copying, downloading, or otherwise using any software product preinstalled on this computer, you agree to be bound by the terms of the HP End User License Agreement (EULA). If you do not accept these license terms, your sole remedy is to return the entire unused product (hardware and software) within 14 days for a full refund subject to the refund policy of your seller.

For any further information or to request a full refund of the price of the computer, please contact your seller.

#### **Important Notice about Customer Self-Repair Parts**

IMPORTANT: Your computer includes Customer Self-Repair parts and parts that should be accessed by only an authorized service provider. See Chapter 5, "Removal and replacement procedures for Customer Self-Repair parts," for details. Accessing parts described in Chapter 6, "Removal and replacement procedures for authorized service provider parts," can damage the computer or void your warranty.

#### Safety warning notice

**WARNING!** To reduce the possibility of heat-related injuries or of overheating the device, do not place the device directly on your lap or obstruct the device air vents. Use the device only on a hard, flat surface. Do not allow another hard surface, such as an adjoining optional printer, or a soft surface, such as pillows or rugs or clothing, to block airflow. Also, do not allow the AC adapter to contact the skin or a soft surface, such as pillows or rugs or clothing, during operation. The device and the AC adapter comply with the user-accessible surface temperature limits defined by applicable safety standards.

# **Table of contents**

| 1 Product description                                         |                |
|---------------------------------------------------------------|----------------|
| 2 Components                                                  |                |
| Right                                                         |                |
| Left                                                          |                |
| Display                                                       |                |
| Keyboard area                                                 |                |
| Touchpad settings                                             |                |
| Lights                                                        |                |
| Buttons, speakers, and fingerprint reader                     | 14             |
| Special keys                                                  |                |
| Hot keys (select products only)                               |                |
| Bottom                                                        |                |
| Cover                                                         | 18             |
| Rear                                                          |                |
| Labels                                                        | 19             |
| Inserting a SIM card (select products only)                   |                |
|                                                               |                |
| 3 Illustrated parts catalog                                   | 21             |
| Computer major components                                     | 2 <sup>1</sup> |
| Display assembly subcomponents                                | 21             |
| Miscellaneous parts                                           | 27             |
| 4 Removal and replacement procedures preliminary requirements | 28             |
| Tools required                                                |                |
| Service considerations                                        | 28             |
| Plastic parts                                                 | 28             |
| Cables and connectors                                         |                |
| Drive handling                                                |                |
| Workstation guidelines                                        |                |
| Electrostatic discharge information                           |                |
| <del>-</del>                                                  |                |
|                                                               | 30             |
|                                                               | 31             |
|                                                               |                |
| <del>-</del>                                                  |                |

| Packag           | jing and transporting guidelines                           | 32 |
|------------------|------------------------------------------------------------|----|
| 5 Removal and re | placement procedures for Customer Self-Repair parts        | 33 |
| Compo            | nent replacement procedures                                | 33 |
|                  | Preparation for disassembly                                | 33 |
|                  | Service door                                               | 34 |
|                  | Battery                                                    | 35 |
|                  | Hard drive (HDD)                                           | 36 |
|                  | Solid-state drives (SSD)                                   | 38 |
|                  | Optical drive                                              | 39 |
|                  | Memory modules                                             | 41 |
|                  | SIM card                                                   | 43 |
|                  | WWAN module                                                | 44 |
|                  | Keyboard                                                   | 46 |
|                  |                                                            |    |
| 6 Removal and re | placement procedures for authorized service provider parts | 50 |
| Compo            | nent replacement procedures                                | 50 |
| ·                | Service door latch                                         | 51 |
|                  | Middle cover                                               | 53 |
|                  | Fingerprint reader assembly                                | 55 |
|                  | Hard drive connector                                       | 56 |
|                  | Smart card board                                           | 57 |
|                  | NFC module                                                 | 58 |
|                  | Touchpad click board                                       | 59 |
|                  | Fans                                                       | 61 |
|                  | System board                                               | 63 |
|                  | Heat sink                                                  | 66 |
|                  | Discrete MXM graphics card                                 | 68 |
|                  | Speaker                                                    | 70 |
|                  | Power button board                                         | 71 |
|                  | RTC battery                                                | 72 |
|                  | Solid-state drive (SSD)                                    | 73 |
|                  | Memory modules                                             | 75 |
|                  | Display assembly                                           | 78 |
|                  | Top cover                                                  | 88 |
| 7 Troubleshootin | g guide                                                    | 89 |
| Resour           | Ces                                                        | 90 |
|                  | ıl troubleshooting steps                                   |    |
|                  | Identify the issue                                         | 91 |

|                     | 1. Understand the issue                                                                 | 91    |
|---------------------|-----------------------------------------------------------------------------------------|-------|
|                     | Boot up sequence                                                                        | 91    |
|                     | Failure classification                                                                  | 91    |
|                     | 2. Examine the environment                                                              | 93    |
|                     | 3. Perform a visual inspection of hardware                                              | 94    |
|                     | 4. Update BIOS and drivers                                                              | 94    |
|                     | Manually updating BIOS and drivers                                                      | 94    |
|                     | Remotely deploying BIOS and drivers                                                     | 94    |
| Analyze tl          | ne issue                                                                                | 94    |
|                     | 5. Remove or uninstall recently added hardware, software                                | 94    |
|                     | 6. HP Hardware Diagnostics and Tools                                                    | 95    |
|                     | 7. Status lights, blinking light codes, troubleshooting lights, and POST error messages | 96    |
|                     | Status lights                                                                           | 96    |
|                     | Blinking light codes                                                                    | 97    |
|                     | POST error messages                                                                     | 97    |
| Resolve th          | ne issue                                                                                | 98    |
|                     | 8. Hard reset                                                                           | 98    |
|                     | 9. Soft reset (Default Settings)                                                        | 99    |
|                     | 10. Reseat cables and connections                                                       | 99    |
|                     | 11. Test with minimum configuration                                                     | . 100 |
|                     | Essential hardware configuration                                                        | . 100 |
|                     | Safe mode                                                                               | . 101 |
|                     | 12. Test with verified working configuration (hardware and/or operating system)         | . 101 |
|                     | 13. Replace the system board                                                            | . 101 |
| Verify sol          | ution                                                                                   | . 102 |
| Helpful Hints       |                                                                                         | . 102 |
| At startup          | )                                                                                       | . 103 |
| During op           | eration                                                                                 | . 103 |
| Consulting          | g with HP Service                                                                       | . 104 |
| Common issues and p | possible solutions                                                                      | . 104 |
| Power-on            | issues                                                                                  | . 104 |
|                     | No Power                                                                                | . 104 |
|                     | Intermittent power-on, shutdown, reboot                                                 | . 106 |
|                     | AC adapter issue                                                                        | . 107 |
|                     | Battery not recognized, not charging                                                    | . 108 |
|                     | Battery discharges too fast                                                             | . 109 |
|                     | Burnt smell                                                                             | . 110 |
| P0ST                |                                                                                         | . 110 |
|                     | No video (with power)                                                                   | . 110 |
|                     | Blinking lights                                                                         | . 111 |

|            | Diagnostics error messages                        | 112 |
|------------|---------------------------------------------------|-----|
|            | BIOS password                                     | 113 |
| Performa   | nce (OS)                                          | 113 |
|            | Intermittent shutdown                             | 114 |
|            | Blue screen                                       | 115 |
|            | Freeze at Windows Logo (hang/lockup)              | 117 |
|            | Electromagnetic Interference (EMI)                | 118 |
|            | No wake up                                        | 119 |
|            | Unresponsive                                      | 120 |
|            | Slow performance                                  | 120 |
|            | HP Smart Adapter warning message                  | 121 |
|            | Incorrect time and date                           | 121 |
| Display    |                                                   | 122 |
|            | Display anomalies                                 | 122 |
|            | Symptom                                           | 122 |
|            | Quick check                                       | 123 |
|            | HP PC Hardware Diagnostics (UEFI) for video test  | 123 |
|            | Display assembly diagram                          | 124 |
|            | Dead pixel                                        | 124 |
|            | No video (internal)                               | 124 |
|            | No video (external)                               | 125 |
|            | DisplayPort/VGA                                   | 125 |
|            | HDMI                                              | 125 |
|            | No or bad external video via docking              | 126 |
|            | Incorrect or missing color/distorted image        | 126 |
|            | Touch screen                                      | 127 |
| I/O device | 25                                                | 128 |
|            | Keyboard                                          | 128 |
|            | Keyboard point stick                              | 129 |
|            | Keyboard backlight                                | 129 |
|            | Touchpad                                          | 130 |
|            | Network Connectivity Ethernet (RJ-45 jack)        | 130 |
|            | Network connectivity wireless (WLAN)              | 131 |
|            | WWAN                                              | 132 |
|            | USB                                               | 133 |
|            | Smart card reader                                 | 134 |
|            | Speaker, headphone - audio issues                 | 135 |
|            | Thunderbolt (TB)                                  | 136 |
| Storage    |                                                   | 137 |
|            | Hard drive/solid-state drive not recognized       | 138 |
|            | No boot to operating system (no read/write error) | 138 |

|                      | Read-write error                                                 | 139 |
|----------------------|------------------------------------------------------------------|-----|
|                      | Slow performance                                                 | 139 |
|                      | Blue screen (BSOD) error                                         | 139 |
|                      | Noisy hard drive                                                 | 140 |
|                      | Mechanical                                                       | 141 |
|                      | Fan error message - 90B                                          | 141 |
|                      | Noise (sound)                                                    | 142 |
|                      | Fan runs constantly                                              | 143 |
|                      | Thermal shutdown (hot)                                           | 144 |
|                      | Stuck power button                                               | 144 |
| Additional           | information                                                      | 145 |
|                      | Acronyms                                                         | 145 |
|                      | Blinking lights and boot error codes                             | 146 |
|                      | Processor not executing code                                     | 146 |
|                      | BIOS recovery code unable to find valid BIOS recovery image      | 146 |
|                      | Memory module error                                              | 146 |
|                      | Graphics Controller Error (No Controller)                        | 147 |
|                      | Failure - System Board Error                                     | 147 |
|                      | Intel Trusted Execution Technology (TXT) Error                   | 147 |
|                      | Sure Start unable to find valid BIOS Boot Block image            | 147 |
|                      | Sure Start has identified a problem (Manual Recovery Policy Set) | 148 |
|                      | POST Error Messages and User Actions                             | 148 |
|                      | Routine Maintenance for Performance Improvement                  | 150 |
|                      | Common Blue Screen Error Messages                                | 150 |
|                      | Error message list                                               | 150 |
|                      | Bug check symbolic names                                         | 150 |
|                      | Microsoft general troubleshooting of Windows bug check codes     | 151 |
|                      | Use Windows Debugging Tool                                       | 151 |
|                      | Windows Software Development Kit (SDK)                           | 152 |
|                      | Display Issue: Pixel Anomalies                                   | 156 |
|                      | Cable management                                                 | 157 |
|                      | Connector types                                                  | 158 |
| 8 Computer Setup (Bl | IOS), TPM, and HP Sure Start                                     | 161 |
| Using Com            | puter Setup                                                      | 161 |
|                      | Starting Computer Setup                                          | 161 |
|                      | Navigating and selecting in Computer Setup                       | 161 |
|                      | Restoring factory settings in Computer Setup                     | 161 |
|                      | Updating the BIOS                                                | 162 |
|                      | Determining the BIOS version                                     | 162 |
|                      | Downloading a BIOS update                                        | 162 |
|                      |                                                                  |     |

| Changing the boot order using the f9 prompt                                                  | 163 |
|----------------------------------------------------------------------------------------------|-----|
| TPM BIOS settings (select products only)                                                     | 163 |
| Using HP Sure Start (select products only)                                                   | 164 |
| 9 Backing up, restoring, and recovering                                                      | 165 |
| Creating recovery media and backups                                                          |     |
| Using HP Recovery media (select products only)                                               | 165 |
| Using Windows tools                                                                          |     |
| Using the HP Cloud Recovery Download Tool (select products only)                             |     |
| Restore and recovery                                                                         |     |
| Recovering using HP Recovery Manager                                                         |     |
| What you need to know before you get started                                                 |     |
| Using the HP Recovery partition (select products only)                                       |     |
| Using HP Recovery media to recover                                                           |     |
| Changing the computer boot order                                                             |     |
| Removing the HP Recovery partition (select products only)                                    | 169 |
| 10 Using HP PC Hardware Diagnostics                                                          | 170 |
| Using HP PC Hardware Diagnostics Windows (select products only)                              | 170 |
| Downloading HP PC Hardware Diagnostics Windows                                               | 170 |
| Downloading the latest HP PC Hardware Diagnostics Windows version                            | 171 |
| Downloading HP Hardware Diagnostics Windows by product name or number (select products only) | 171 |
| Installing HP PC Hardware Diagnostics Windows                                                | 171 |
| Using HP PC Hardware Diagnostics UEFI                                                        | 171 |
| Starting HP PC Hardware Diagnostics UEFI                                                     | 172 |
| Downloading HP PC Hardware Diagnostics UEFI to a USB flash drive                             | 172 |
| Downloading the latest HP PC Hardware Diagnostics UEFI version                               | 172 |
| Downloading HP PC Hardware Diagnostics UEFI by product name or number                        |     |
| (select products only)                                                                       | 172 |
| Using Remote HP PC Hardware Diagnostics UEFI settings (select products only)                 | 173 |
| Downloading Remote HP PC Hardware Diagnostics UEFI                                           | 173 |
| Downloading the latest Remote HP PC Hardware Diagnostics UEFI version                        | 173 |
| Downloading Remote HP PC Hardware Diagnostics UEFI by product name or number                 | 173 |
| Customizing Remote HP PC Hardware Diagnostics UEFI settings                                  |     |
| 11 Specifications                                                                            | 175 |
| Computer specifications                                                                      | 175 |
| 43.9 cm (17.3 in) display specifications                                                     | 176 |

| 2 Power cord set requirements                   | 177   |
|-------------------------------------------------|-------|
| Requirements for all countries                  | . 177 |
| Requirements for specific countries and regions | 178   |
| 3 Statement of memory volatility                | . 180 |
| Nonvolatile memory usage                        | . 182 |
| Questions and answers                           |       |
| Using HP Sure Start (select models only)        | . 185 |
| 4 Recycling                                     | 186   |
| ndex                                            | 187   |

# 1 Product description

| Category     | Description                                                                                                    |  |
|--------------|----------------------------------------------------------------------------------------------------|--|
| Product Name | HP ZBook 17 G6 Mobile Workstation                                                                                                    |  |
| Processors   | 9th-generation Intel® Core™ processors                                                                                                    |  |
|              | Intel Core i9-9880H (2.3 GHz, up to 4.8 GHz with Intel Turbo Boost Technology, 2666 MHz, octa-core, 16 MB L3 cache, 45 W)                           |  |
|              | Intel Core i7-9850H (2.6 GHz, up to 4.6 GHz with Intel Turbo Boost Technology, 2666 MHz, hexa-core, 12 MB L3 cache, 45 W)                           |  |
|              | Intel Core i7-9750H (2.6 GHz, up to 4.5 GHz with Intel Turbo Boost Technology, 2666 MHz, hexa-core, 12 MB L3 cache, 45 W)                           |  |
|              | Intel Core i5-9400H (2.5 GHz, up to 4.3 GHz with Intel Turbo Boost Technology, 2666 MHz, quad core, 8 MB L3 cache, 45 W)                            |  |
|              | Intel Core i5-9300H (2.4 GHz, up to 4.1 GHz with Intel Turbo Boost Technology, 2666 MHz, quad-core, 8 MB L3 cache, 45 W)                            |  |
|              | Intel® Xeon®, octa-core, BGA, processor                                                                                                    |  |
|              | Intel Xeon E-2286M (2.4 GHz, up to 5.0 GHz with Intel Turbo Boost Technology, octa-core, 2666 MHz, 16 MB L3 cache, 45 W)                            |  |
| Graphics     | Integrated UMA graphics                                                                                                    |  |
|              | Configure as UMA-only or use with hybrid when GPU configured on Core i5. Configure as hybrid-only when GPU configured on Core i7 or Xeon processor. |  |
|              | Core processors: Intel UHD graphics 630                                                                                                    |  |
|              | Xeon processors: Intel UHD graphics P630                                                                                                    |  |
|              | Discrete graphics (select products only)                                                                                                    |  |
|              | Supports discrete only in BIOS                                                                                                    |  |
|              | NVIDIA® GC6 3.0 and GC 0FF                                                                                                    |  |
|              | Hybrid (Switchable) Graphics                                                                                                    |  |
|              | NVIDIA Optimus™ Technology                                                                                                    |  |
|              | AMD® Enduro™ Technology                                                                                                    |  |
|              | • Open GL 4.5/Open CL 1.2/Vulkan 1.0                                                                                                    |  |
|              | <ul> <li>DisplayPort™ 1.4b with discrete (supported through Thunderbolt™ 3 and mini DisplayPort)</li> </ul>                                         |  |
|              | Supports up to four discrete displays or three UMA displays (through the optional docking station):                                                 |  |
|              | NVIDIA Mosaic Technology                                                                                                    |  |
|              | AMD Eyefinity                                                                                                    |  |
|              | Supports the following graphics cards:                                                                                                    |  |
|              | NVIDIA Quadro™ T1000                                                                                                    |  |

| Category          | Description                                                                                                    |
|-------------------|----------------------------------------------------------------------------------------------------|
|                   | NVIDIA Quadro RTX 3000                                                                                                    |
|                   | NVIDIA Quadro RTX 4000                                                                                                    |
|                   | NVIDIA Quadro RTX 5000                                                                                                    |
| Panel             | 39.6 cm (17.3 in), LED, 16:9 aspect ratio, display panel                                                                                                    |
|                   | Full high definition (FHD) (1920 × 1080), UWVA with ambient light sensor, antiglare, 300 nits, 72% sRGB, slim, eDP, without camera                                     |
|                   | FHD, UWVA with ambient light sensor, antiglare, 300 nits, 72% sRGB, slim, eDP, with HD camera                                                                          |
|                   | FHD, UWVA with ambient light sensor, antiglare, 300 nits, 72% sRGB, slim, eDP, with FHD camera                                                                         |
|                   | Ultra high definition (UHD) (3840 × 2160), UWVA, touch with ambient light sensor, 400 nits, 95% sRGB, eDP +PSR, with FHD camera and IR camera; not available with WWAN |
|                   | UHD, RG phosphors + B-LED, UWVA DreamColor – 10 bit (8 + 2 dithering), antiglare, 400 nits, 100% DCI P3, with HD camera                                                |
|                   | UHD, RG phosphors + B-LED, UWVA DreamColor – 10 bit (8 + 2 dithering), antiglare, 400 nits, 100% DCI P3, with FHD and IR camera                                        |
| Memory            | DDR4-2666 SODIMMs                                                                                                    |
|                   | Four memory module slots; two slots are customer accessible and upgradeable                                                                                            |
|                   | Supports dual-channel memory                                                                                                    |
|                   | Supports up to 128 GB of system RAM in the following configurations:                                                                                                   |
|                   | • 131072 MB (32768 MB × 4)                                                                                                    |
|                   | • 65536 MB (32768 × 2 or 16384 MB × 4)                                                                                                    |
|                   | • 32768 MB (32768 × 1, 16384 MB × 2, or 8192 MB × 4)                                                                                                    |
|                   | • 16384 MB (16384 MB × 1, 8192 MB × 2, or 4096 MB × 4)                                                                                                    |
|                   | • 8192 MB (8192 MB × 1 or 4096 MB × 2)                                                                                                    |
|                   | ECC DDR4-2666 (Xeon processors only)                                                                                                    |
|                   | • 65536 MB (16384 MB × 4)                                                                                                    |
|                   | • 32768 MB (16384 MB × 2)                                                                                                    |
|                   | • 16384 MB (16384 MB × 1)                                                                                                    |
| Primary storage   | M.2 (NGFF) SS/DS solid-state drives (2280)                                                                                                    |
|                   | 512 GB, SATA-3, TLC, FIPS-140-2                                                                                                    |
|                   | 256 GB, PCIe, NVMe, TLC                                                                                                    |
|                   | 512 GB, PCIe, NVMe, TLC                                                                                                    |
|                   | 512 GB, PCIe, NVMe, TLC, Opal 2                                                                                                    |
|                   | 1 TB, PCIe, NVMe, TLC                                                                                                    |
|                   | 2 TB, PCIe, NVMe, TLC                                                                                                    |
| Secondary storage | M.2 solid-state drives (2280) (only available if primary M.2 is selected)                                                                                              |
|                   | 512 GB, SATA-3, TLC, FIPS-140-2                                                                                                    |
|                   |                                                                                                    |

| Category                         | Description                                                                                                    |
|----------------------------------|----------------------------------------------------------------------------------------------------|
|                                  | 256 GB, PCIe, NVMe, TLC                                                                                                    |
|                                  | 512 GB, PCIe, NVMe, TLC                                                                                                    |
|                                  | 512 GB, PCIe, NVMe, TLC, Opal 2                                                                                                    |
|                                  | 1 TB, PCIe, NVMe, TLC                                                                                                    |
|                                  | 2 TB, PCIe, NVMe, TLC                                                                                                    |
| Third M.2 storage                | M.2 solid-state drives (2280) (only available if primary M.2 and secondary M.2 are selected)                                       |
|                                  | 512 GB, SATA-3, TLC                                                                                                    |
|                                  | 256 GB, PCIe, NVMe, TLC                                                                                                    |
|                                  | 512 GB, PCIe, NVMe, TLC                                                                                                    |
|                                  | 512 GB, PCIe, NVMe, TLC, Opal 2                                                                                                    |
|                                  | 1 TB, PCIe, NVMe, TLC                                                                                                    |
|                                  | 2 TB, PCIe, NVMe, TLC                                                                                                    |
| Primary 2.5 inch<br>SATA storage | <b>Hard drive, 2.5 inch, 7 mm/9.5 mm</b> (primary 2.5 inch storage is not a required category if M.2 solid-state driv is selected) |
|                                  | 2 TB, 5400 rpm                                                                                                    |
|                                  | 1 TB, 7200 rpm                                                                                                    |
|                                  | 500 GB, 7200 rpm Self Encrypting Drive (SED, FIPS-140-2)                                                                           |
|                                  | 500 GB, 7200 rpm                                                                                                    |
|                                  | Solid-state drive, 2.5 inch                                                                                                    |
|                                  | 256 GB, SATA, TLC                                                                                                    |
|                                  | 1 TB, SATA, TLC                                                                                                    |
| Fixed optical drive              | 9.0 mm SATA (supports E-SATA and drive inserts; select products only)                                                              |
|                                  | Blu-ray R/RE DVD +/-RW SuperMulti DL Drive                                                                                         |
|                                  | Optical drive with 2 TB, 5400 rpm hard drive (includes cradle)                                                                     |
|                                  | Supports secondary drive (M.2 via SATA 2.5 inch bay)                                                                               |
| RAID                             | NVMe RAID (only available if 1 TB M.2 + 1 TB 2nd M.2 or 2 TB M.2 + 2 TB 2nd M.2 are selected)                                      |
| Flash cache                      | 16 GB Intel Optane™ cache, only available if HDD (except FIPS or SED) and Windows® 10 is selected and M.2 storage is available     |
| Audio and video                  | HP Bang & Olufsen Audio                                                                                                    |
|                                  | HP Noise Cancellation Software                                                                                                    |
|                                  | HP Clear Sound amp                                                                                                    |
|                                  | Discrete amp                                                                                                    |
|                                  | Skype for Business Certification                                                                                                   |
|                                  | Intel SST Audio                                                                                                    |
|                                  | Dual array and rear-facing microphones                                                                                             |

| Category            | Description                                                                                                    |
|---------------------|----------------------------------------------------------------------------------------------------|
|                     | Stereo speakers (2)                                                                                                    |
|                     | Webcam HD 720p                                                                                                    |
|                     | Webcam FHD + IR RGB                                                                                                    |
|                     | Camera privacy cover (only with non-touch camera panels)                                                                                          |
|                     | Support for models without camera                                                                                                    |
| RJ-45 (network)     | Intel Ethernet Connection I219-LM 10/100/1000 (vPro)                                                                                              |
|                     | Intel Ethernet Connection I219-V 10/100/1000 (non-vPro)                                                                                           |
| Wireless networking | Bluetooth® 5.0                                                                                                    |
|                     | Wireless local area network (WLAN) with dual antennas (M.2 12 × 16 soldered down PCIe/USB; select products only)                                  |
|                     | • Intel Wi-Fi 6 AX200 + Bluetooth 5 (802.11ax 2 × 2 vPro, supporting gigabit transfer speeds)                                                     |
|                     | Intel Wi-Fi 6 AX200 + Bluetooth 5 (802.11ax 2 × 2 non-vPro, supporting gigabit transfer speeds)                                                   |
|                     | Two WLAN antennas built into top of display assembly                                                                                              |
|                     | Compatible with Wi-Fi CERTIFIED Miracast™ devices                                                                                                 |
|                     | Support WoWLAN S3/S4                                                                                                    |
|                     | Support HP LAN-Wireless Protection (WLAN/LAN/WWAN switching)                                                                                      |
|                     | Support HP Connection Optimizer                                                                                                    |
|                     | Support Fast PCIe Error Identification                                                                                                    |
|                     | Support Turbo Lite Wi-Fi                                                                                                    |
|                     | Near-Field Communication (NFC) (select products only)                                                                                             |
|                     | NXP NPC300 Near Field Communication Module (NFC Mirage XRAV-1 [NXP NPC300 I2C 10 mm x 17 mm])                                                     |
|                     | NFC antenna                                                                                                    |
|                     | Wireless wide area network (WWAN) (M.2 30 × 42 socket, select products only)                                                                      |
|                     | Integrated wireless wide area network (WWAN) options by way of wireless module, SIM Module (3FF/micro SIM) (user accessible behind battery)       |
|                     | Two WWAN antennas (worldwide 5 band, configured at top of display panel)                                                                          |
|                     | Supports the following WWAN format:                                                                                                    |
|                     | Intel XMM™ 7360 LTE-Advanced (CAT 9)                                                                                                    |
|                     | Support for WWAN aftermarket option (AMO)                                                                                                    |
| Media card reader   | microSD media reader slot supports SD™, SDHC™, and SDXC™                                                                                          |
| Ports               | Two Intel USB 3.1 Gen 2 + pass through DisplayPort 1.4 support with discrete, 1.2 with UMA support + Thunderbolt 3 with PD, supported with BC 1.2 |
|                     | USB 3.1 port                                                                                                    |
|                     | USB 3.1 charging port (S3/S5)                                                                                                    |
|                     | HDMI 2.0b (models with discrete graphics), HDMI 1.4 (models with UMA graphics)                                                                    |

| HP Thunderbolt Docking Station HP USB-C/A Universal Dock G2 HP Elite USB-C Dock G5  Keyboard/pointing evices  Full sized Chiclet (island-style) keyboard with separate numeric keypad (backlit and non-backlit) Windows 10 dual point (3-pick button pointing stick and 3-pick buttons on touchpad)  Touchpad On/off button Glass with chemical etched surface Supports 2-way scroll, taps enabled by default, image sensor Gestures enabled by default: 2-finger scrolling, 2-finger zoom (pinch) Image sensor touchpad DreamColor calibrator, built in under the touchpad  Battery HP Long Life Polymer Soft Pack Battery, 6 cell, 95.6 Wh, 4.15 Ah HP Fast Charge Technology AC adapter 200 W slim Smart AC Adapter Power cord 3-wire plug (C13), 1.0 m  Security Lock Trusted Platform Module (TPM) 2.0 (Infineon, soldered down) Touch fingerprint sensor (select products only) Hardware-enforced firmware protection: HP Hardware Root of Trust + Sure Start Gen 4 Smart Card reader (active) Preboot authentication (password, smart card, fingerprint) Drive Encryption preboot option (password, fingerprint, smart card)                                                                                                    | Category          | Description                                                                                          |
|----------------------------------------------------------------------------------------------------|-------------------|----------------------------------------------------------------------------------------------------|
| Audio-out (headphone)/audio-in (microphone) combo jack Multiple pin AC port  Multiple pin AC port  HP Thunderbolt Dock ing Station HP USB-C/A Universal Dock G2 HP Elite USB-C Dock G5   Keyboard / Pointing evices  Full sized Chiclet (island-style) keyboard with separate numeric keypad (backlit and non-backlit) Windows 10 dual point (3-pick button pointing stick and 3-pick buttons on touchpad)  Touchpad On/off button Glass with chemical etched surface Supports 2-way scroll, taps enabled by default; image sensor Gestures enabled by default: 2-finger scrolling, 2-finger zoom (pinch) Image sensor touchpad DreamColor calibrator, built in under the touchpad  Ower requirements  MP Foat Charge Technology AC adapter 200 W slim Smart AC Adapter Power cord 3-wire plug (C13), 1.0 m  security Fouch finger print sensor (select products only) Hardware-enforced firmware protection: HP Hardware Root of Trust + Sure Start Gen 4 Smart Card reader (active) Preboot authentication (password, smart card, fingerprint) Drive Encryption preboot option (password, fingerprint, smart card)  Prelitation  Prelitation  Multiple pin AC port Prelitation  Multiple pin AC port Prelitation  Mart Card reader (active)  Prelitation  Multiple pin AC port Prelitation  Multiple pin AC port Prelitation  Mart Card reader (active)  Prelitation  Multiple pin AC port Prelitation  Mart Card Platform  Multiple pin AC port Prelitation  Multiple pin AC port Prelitation  Mart Card Platform  Multiple pin AC port Prelitation  Multiple pin AC port Prelitation  Mart Card Platform  Multiple pin AC port Prelitation  Mart Card Platform   |                   | Mini DisplayPort 1.4 (models with discrete graphics, mini-DisplayPort 1.2 (models with UMA graphics) |
| Multiple pin AC port  Procking  HP Thunderbolt Dock 120W G2 HP Etite USB-C Dock G5 HP Etite USB-C Dock G5 HP Etite USB-C Dock G5 HP Etite USB-C Dock G5 HP Etite USB-C Dock G5 HP Etite USB-C Dock G5  Keyboard/pointing evices Full sized Chiclet (Island-style) keyboard with separate numeric keypad (backlit and non-backlit) Windows 10 dual point (3-pick button pointing stick and 3-pick buttons on touchpad) Touchpad On/off button Glass with chemical etched surface Supports 2-way scroll, taps enabled by default, image sensor Gestures enabled by default: 2-finger scrolling, 2-finger zoom (pinch) Image sensor touchpad DreamColor calibrator, built in under the touchpad  Ower requirements HP Fast Charge Technology AC adapter 200 W slim Smart AC Adapter Power cord 3-wire plug (C13), 1.0 m  Security lock Trusted Platform Module (TPM) 2.0 (Infineon, soldered down) Touch fingerprint sensor (select products only) Hardware-enforced firmware protection: HP Hardware Root of Trust + Sure Start Gen 4 Smart Card reader (active) Preboot authentication (password, smart card, fingerprint) Drive Encryption preboot option (password, fingerprint, smart card) Preparating system Preinstalled                                                                                                    |                   | RJ-45 (network)                                                                                      |
| HP Thunderbolt Dock 120W G2 HP Thunderbolt Docking Station HP USB-C/A Universal Dock G2 HP Elite USB-C Dock G5  Reyboard/pointing evices  Reyboard Full sized Chiclet (island-style) keyboard with separate numeric keypad (backlit and non-backlit) Windows 10 dual point (3-pick button pointing stick and 3-pick buttons on touchpad)  Touchpad On/off button Glass with chemical etched surface Supports 2-way scroll, taps enabled by default, image sensor Gestures enabled by default: 2-finger scrolling, 2-finger zoom (pinch) Image sensor touchpad DreamColor calibrator, built in under the touchpad  Ower requirement HP Long Life Polymer Soft Pack Battery, 6 cell, 95.6 Wh, 4.15 Ah HP Fast Charge Technology AC adapter 200 W slim Smart AC Adapter Power cord 3-wire plug (C13), 1.0 m  ecurity Full Calibria Common Module (TPM) 2.0 (Infineon, soldered down) Touch fingerprint sensor (select products only) Hardware-enforced firmware protection: HP Hardware Root of Trust + Sure Start Gen 4 Smart Card reader (active) Preboot authentication (password, smart card, fingerprint) Drive Encryption preboot option (password, fingerprint, smart card) Pretating system Preinstalled                                                                                                    |                   | Audio-out (headphone)/audio-in (microphone) combo jack                                               |
| HP Thunderbolt Docking Station HP USB-C/A Universal Dock G2 HP Elite USB-C Dock G5  Reyboard/pointing evices Full sized Chiclet (island-style) keyboard with separate numeric keypad (backlit and non-backlit) Windows 10 dual point (3-pick button pointing stick and 3-pick buttons on touchpad) Touchpad On/off button Glass with chemical etched surface Supports 2-way scroll, taps enabled by default, image sensor Gestures enabled by default: 2-finger scrolling, 2-finger zoom (pinch) Image sensor touchpad DreamColor calibrator, built in under the touchpad  Battery HP Long Life Polymer Soft Pack Battery, 6 cell, 95.6 Wh, 4.15 Ah HP Fast Charge Technology AC adapter 200 W slim Smart AC Adapter Power cord 3-wire plug (C13), 1.0 m  security Full Security lock Trusted Platform Module (TPM) 2.0 (Infineon, soldered down) Touch fingerprint sensor (select products only) Hardware-enforced firmware protection: HP Hardware Root of Trust + Sure Start Gen 4 Smart Card reader (active) Preboot authentication (password, smart card, fingerprint, smart card) Preparating system Perating system Preliatalied                                                                                                    |                   | Multiple pin AC port                                                                                 |
| HP USB-C/A Universal Dock G2 HP Elite USB-C Dock G5  Keyboard Pevices  Keyboard Full sized Chiclet (island-style) keyboard with separate numeric keypad (backlit and non-backlit)  Windows 10 dual point (3-pick button pointing stick and 3-pick buttons on touchpad)  Touchpad  On/off button Glass with chemical etched surface Supports 2-way scroll, taps enabled by default, image sensor Gestures enabled by default: 2-finger scrolling, 2-finger zoom (pinch) Image sensor touchpad DreamColor calibrator, built in under the touchpad  Battery  HP Long Life Polymer Soft Pack Battery, 6 cell, 95.6 Wh, 4.15 Ah HP Fast Charge Technology  AC adapter  200 W slim Smart AC Adapter  Power cord 3-wire plug (C13), 1.0 m  Security  Eccurity Jock Trusted Platform Module (TPM) 2.0 (Infineon, soldered down) Touch fingerprint sensor (select products only) Hardware-enforced firmware protection: HP Hardware Root of Trust + Sure Start Gen 4  Smart Card reader (active) Preboot authentication (password, smart card, fingerprint, smart card)  Preparating system  Preinstalled                                                                                                    | Docking           | HP Thunderbolt Dock 120W G2                                                                          |
| HP Elite USB-C Dock GS  Reyboard/pointing evices  Keyboard  Full sized Chiclet (island-style) keyboard with separate numeric keypad (backlit and non-backlit)  Windows 10 dual point (3-pick button pointing stick and 3-pick buttons on touchpad)  Touchpad  On/off button  Glass with chemical etched surface  Supports 2-way scroll, taps enabled by default, image sensor  Gestures enabled by default: 2-finger scrolling, 2-finger zoom (pinch)  Image sensor touchpad  DreamColor calibrator, built in under the touchpad  8attery  HP Long Life Polymer Soft Pack Battery, 6 cell, 95.6 Wh, 4.15 Ah  HP Fast Charge Technology  AC adapter  200 W slim Smart AC Adapter  Power cord  3-wire plug (C13), 1.0 m  eccurity  Eccurity Jock  Trusted Platform Module (TPM) 2.0 (Infineon, soldered down)  Touch fingerprint sensor (select products only)  Hardware-enforced firmware protection: HP Hardware Root of Trust + Sure Start Gen 4  Smart Card reader (active)  Preboot authentication (password, smart card, fingerprint)  Drive Encryption preboot option (password, fingerprint, smart card)  Prenating system  Preliatalled                                                                                                    |                   | HP Thunderbolt Docking Station                                                                       |
| Keyboard/pointing evices  Full sized Chiclet (island-style) keyboard with separate numeric keypad (backlit and non-backlit)  Windows 10 dual point (3-pick button pointing stick and 3-pick buttons on touchpad)  Touchpad  On/off button  Glass with chemical etched surface  Supports 2-way scroll, taps enabled by default, image sensor  Gestures enabled by default: 2-finger scrolling, 2-finger zoom (pinch)  Image sensor touchpad  DreamColor calibrator, built in under the touchpad  Battery  HP Long Life Polymer Soft Pack Battery, 6 cell, 95.6 Wh, 4.15 Ah  HP Fast Charge Technology  AC adapter  200 W slim Smart AC Adapter  Power cord  3-wire plug (C13), 1.0 m  security  Security lock  Trusted Platform Module (TPM) 2.0 (Infineon, soldered down)  Touch fingerprint sensor (select products only)  Hardware-enforced firmware protection: HP Hardware Root of Trust + Sure Start Gen 4  Smart Card reader (active)  Preboot authentication (password, smart card, fingerprint, smart card)  Perenting system  Preinstalled                                                                                                    |                   | HP USB-C/A Universal Dock G2                                                                         |
| Full sized Chiclet (island-style) keyboard with separate numeric keypad (backlit and non-backlit)  Windows 10 dual point (3-pick button pointing stick and 3-pick buttons on touchpad)  Touchpad  On/off button Glass with chemical etched surface  Supports 2-way scroll, taps enabled by default, image sensor  Gestures enabled by default: 2-finger scrolling, 2-finger zoom (pinch)  Image sensor touchpad  DreamColor calibrator, built in under the touchpad  Battery  HP Long Life Polymer Soft Pack Battery, 6 cell, 95.6 Wh, 4.15 Ah  HP Fast Charge Technology  AC adapter  200 W slim Smart AC Adapter  Power cord  3-wire plug (C13), 1.0 m  ecurity  Ecurity lock  Trusted Platform Module (TPM) 2.0 (Infineon, soldered down)  Touch fingerprint sensor (select products only)  Hardware-enforced firmware protection: HP Hardware Root of Trust + Sure Start Gen 4  Smart Card reader (active)  Preboot authentication (password, smart card, fingerprint, smart card)  Portion of the stalled in the surface of the surface of the |                   | HP Elite USB-C Dock G5                                                                               |
| Full sized Chiclet (island-style) keyboard with separate numeric keypad (backlit and non-backlit)  Windows 10 dual point (3-pick button pointing stick and 3-pick buttons on touchpad)  Touchpad  On/off button  Glass with chemical etched surface  Supports 2-way scroll, taps enabled by default, image sensor  Gestures enabled by default: 2-finger scrolling, 2-finger zoom (pinch)  Image sensor touchpad  DreamColor calibrator, built in under the touchpad  Battery  HP Long Life Polymer Soft Pack Battery, 6 cell, 95.6 Wh, 4.15 Ah  HP Fast Charge Technology  AC adapter  200 W slim Smart AC Adapter  Power cord  3-wire plug (C13), 1.0 m  security  Security lock  Trusted Platform Module (TPM) 2.0 (Infineon, soldered down)  Touch fingerprint sensor (select products only)  Hardware-enforced firmware protection: HP Hardware Root of Trust + Sure Start Gen 4  Smart Card reader (active)  Preboot authentication (password, smart card, fingerprint)  Drive Encryption preboot option (password, fingerprint, smart card)                                                                                                    | (eyboard/pointing | Keyboard                                                                                             |
| Touchpad On/off button Glass with chemical etched surface Supports 2-way scroll, taps enabled by default, image sensor Gestures enabled by default: 2-finger scrolling, 2-finger zoom (pinch) Image sensor touchpad DreamColor calibrator, built in under the touchpad  Battery HP Long Life Polymer Soft Pack Battery, 6 cell, 95.6 Wh, 4.15 Ah HP Fast Charge Technology AC adapter 200 W slim Smart AC Adapter Power cord 3-wire plug (C13), 1.0 m  security Eccurity lock Trusted Platform Module (TPM) 2.0 (Infineon, soldered down) Touch fingerprint sensor (select products only) Hardware-enforced firmware protection: HP Hardware Root of Trust + Sure Start Gen 4 Smart Card reader (active) Preboot authentication (password, smart card, fingerprint) Drive Encryption preboot option (password, fingerprint, smart card)                                                                                                    | evices            | Full sized Chiclet (island-style) keyboard with separate numeric keypad (backlit and non-backlit)    |
| On/off button Glass with chemical etched surface Supports 2-way scroll, taps enabled by default, image sensor Gestures enabled by default: 2-finger scrolling, 2-finger zoom (pinch) Image sensor touchpad DreamColor calibrator, built in under the touchpad  Battery HP Long Life Polymer Soft Pack Battery, 6 cell, 95.6 Wh, 4.15 Ah HP Fast Charge Technology AC adapter 200 W slim Smart AC Adapter Power cord 3-wire plug (C13), 1.0 m  security Security lock Trusted Platform Module (TPM) 2.0 (Infineon, soldered down) Touch fingerprint sensor (select products only) Hardware-enforced firmware protection: HP Hardware Root of Trust + Sure Start Gen 4 Smart Card reader (active) Preboot authentication (password, smart card, fingerprint, smart card)  Sperating system Preinstalled                                                                                                    |                   | Windows 10 dual point (3-pick button pointing stick and 3-pick buttons on touchpad)                  |
| Glass with chemical etched surface Supports 2-way scroll, taps enabled by default, image sensor Gestures enabled by default: 2-finger scrolling, 2-finger zoom (pinch) Image sensor touchpad DreamColor calibrator, built in under the touchpad  Battery HP Long Life Polymer Soft Pack Battery, 6 cell, 95.6 Wh, 4.15 Ah HP Fast Charge Technology AC adapter 200 W slim Smart AC Adapter Power cord 3-wire plug (C13), 1.0 m  Security Security lock Trusted Platform Module (TPM) 2.0 (Infineon, soldered down) Touch fingerprint sensor (select products only) Hardware-enforced firmware protection: HP Hardware Root of Trust + Sure Start Gen 4 Smart Card reader (active) Preboot authentication (password, smart card, fingerprint) Drive Encryption preboot option (password, fingerprint, smart card)                                                                                                    |                   | Touchpad                                                                                             |
| Supports 2-way scroll, taps enabled by default, image sensor  Gestures enabled by default: 2-finger scrolling, 2-finger zoom (pinch)  Image sensor touchpad  DreamColor calibrator, built in under the touchpad  Battery  HP Long Life Polymer Soft Pack Battery, 6 cell, 95.6 Wh, 4.15 Ah  HP Fast Charge Technology  AC adapter  200 W slim Smart AC Adapter  Power cord  3-wire plug (C13), 1.0 m  Security lock  Trusted Platform Module (TPM) 2.0 (Infineon, soldered down)  Touch fingerprint sensor (select products only)  Hardware-enforced firmware protection: HP Hardware Root of Trust + Sure Start Gen 4  Smart Card reader (active)  Preboot authentication (password, smart card, fingerprint)  Drive Encryption preboot option (password, fingerprint, smart card)                                                                                                    |                   | On/off button                                                                                        |
| Gestures enabled by default: 2-finger scrolling, 2-finger zoom (pinch)  Image sensor touchpad  DreamColor calibrator, built in under the touchpad  Battery  HP Long Life Polymer Soft Pack Battery, 6 cell, 95.6 Wh, 4.15 Ah  HP Fast Charge Technology  AC adapter  200 W slim Smart AC Adapter  Power cord  3-wire plug (C13), 1.0 m  security  Security lock  Trusted Platform Module (TPM) 2.0 (Infineon, soldered down)  Touch fingerprint sensor (select products only)  Hardware-enforced firmware protection: HP Hardware Root of Trust + Sure Start Gen 4  Smart Card reader (active)  Preboot authentication (password, smart card, fingerprint)  Drive Encryption preboot option (password, fingerprint, smart card)                                                                                                    |                   | Glass with chemical etched surface                                                                   |
| Image sensor touchpad DreamColor calibrator, built in under the touchpad  Battery  HP Long Life Polymer Soft Pack Battery, 6 cell, 95.6 Wh, 4.15 Ah  HP Fast Charge Technology  AC adapter  200 W slim Smart AC Adapter  Power cord  3-wire plug (C13), 1.0 m  security  Eccurity Security lock  Trusted Platform Module (TPM) 2.0 (Infineon, soldered down)  Touch fingerprint sensor (select products only)  Hardware-enforced firmware protection: HP Hardware Root of Trust + Sure Start Gen 4  Smart Card reader (active)  Preboot authentication (password, smart card, fingerprint)  Drive Encryption preboot option (password, fingerprint, smart card)                                                                                                    |                   | Supports 2-way scroll, taps enabled by default, image sensor                                         |
| DreamColor calibrator, built in under the touchpad  Battery  HP Long Life Polymer Soft Pack Battery, 6 cell, 95.6 Wh, 4.15 Ah  HP Fast Charge Technology  AC adapter  200 W slim Smart AC Adapter  Power cord  3-wire plug (C13), 1.0 m  Security  Security lock  Trusted Platform Module (TPM) 2.0 (Infineon, soldered down)  Touch fingerprint sensor (select products only)  Hardware-enforced firmware protection: HP Hardware Root of Trust + Sure Start Gen 4  Smart Card reader (active)  Preboot authentication (password, smart card, fingerprint)  Drive Encryption preboot option (password, fingerprint, smart card)                                                                                                    |                   | Gestures enabled by default: 2-finger scrolling, 2-finger zoom (pinch)                               |
| HP Long Life Polymer Soft Pack Battery, 6 cell, 95.6 Wh, 4.15 Ah  HP Fast Charge Technology  AC adapter  200 W slim Smart AC Adapter  Power cord  3-wire plug (C13), 1.0 m  Security Ock  Trusted Platform Module (TPM) 2.0 (Infineon, soldered down)  Touch fingerprint sensor (select products only)  Hardware-enforced firmware protection: HP Hardware Root of Trust + Sure Start Gen 4  Smart Card reader (active)  Preboot authentication (password, smart card, fingerprint, smart card)  Peratting system  Preinstalled                                                                                                    |                   | Image sensor touchpad                                                                                |
| HP Long Life Polymer Soft Pack Battery, 6 cell, 95.6 Wh, 4.15 Ah  HP Fast Charge Technology  AC adapter  200 W slim Smart AC Adapter  Power cord  3-wire plug (C13), 1.0 m  security  Security lock  Trusted Platform Module (TPM) 2.0 (Infineon, soldered down)  Touch fingerprint sensor (select products only)  Hardware-enforced firmware protection: HP Hardware Root of Trust + Sure Start Gen 4  Smart Card reader (active)  Preboot authentication (password, smart card, fingerprint)  Drive Encryption preboot option (password, fingerprint, smart card)                                                                                                    |                   | DreamColor calibrator, built in under the touchpad                                                   |
| HP Fast Charge Technology  AC adapter  200 W slim Smart AC Adapter  Power cord  3-wire plug (C13), 1.0 m  Security  Security lock  Trusted Platform Module (TPM) 2.0 (Infineon, soldered down)  Touch fingerprint sensor (select products only)  Hardware-enforced firmware protection: HP Hardware Root of Trust + Sure Start Gen 4  Smart Card reader (active)  Preboot authentication (password, smart card, fingerprint)  Drive Encryption preboot option (password, fingerprint, smart card)  Perating system  Preinstalled                                                                                                    | ower requirements | Battery                                                                                              |
| AC adapter  200 W slim Smart AC Adapter  Power cord  3-wire plug (C13), 1.0 m  Security  Security lock  Trusted Platform Module (TPM) 2.0 (Infineon, soldered down)  Touch fingerprint sensor (select products only)  Hardware-enforced firmware protection: HP Hardware Root of Trust + Sure Start Gen 4  Smart Card reader (active)  Preboot authentication (password, smart card, fingerprint)  Drive Encryption preboot option (password, fingerprint, smart card)  Perating system  Preinstalled                                                                                                    |                   | HP Long Life Polymer Soft Pack Battery, 6 cell, 95.6 Wh, 4.15 Ah                                     |
| 200 W slim Smart AC Adapter  Power cord  3-wire plug (C13), 1.0 m  Security lock  Trusted Platform Module (TPM) 2.0 (Infineon, soldered down)  Touch fingerprint sensor (select products only)  Hardware-enforced firmware protection: HP Hardware Root of Trust + Sure Start Gen 4  Smart Card reader (active)  Preboot authentication (password, smart card, fingerprint)  Drive Encryption preboot option (password, fingerprint, smart card)  Preinstalled                                                                                                    |                   | HP Fast Charge Technology                                                                            |
| Power cord  3-wire plug (C13), 1.0 m  Security  Security lock  Trusted Platform Module (TPM) 2.0 (Infineon, soldered down)  Touch fingerprint sensor (select products only)  Hardware-enforced firmware protection: HP Hardware Root of Trust + Sure Start Gen 4  Smart Card reader (active)  Preboot authentication (password, smart card, fingerprint)  Drive Encryption preboot option (password, fingerprint, smart card)  Preinstalled                                                                                                    |                   | AC adapter                                                                                           |
| 3-wire plug (C13), 1.0 m  Security Security lock  Trusted Platform Module (TPM) 2.0 (Infineon, soldered down)  Touch fingerprint sensor (select products only)  Hardware-enforced firmware protection: HP Hardware Root of Trust + Sure Start Gen 4  Smart Card reader (active)  Preboot authentication (password, smart card, fingerprint)  Drive Encryption preboot option (password, fingerprint, smart card)  Perating system Preinstalled                                                                                                    |                   | 200 W slim Smart AC Adapter                                                                          |
| Security lock Trusted Platform Module (TPM) 2.0 (Infineon, soldered down)  Touch fingerprint sensor (select products only) Hardware-enforced firmware protection: HP Hardware Root of Trust + Sure Start Gen 4  Smart Card reader (active) Preboot authentication (password, smart card, fingerprint)  Drive Encryption preboot option (password, fingerprint, smart card)  Perating system Preinstalled                                                                                                    |                   | Power cord                                                                                           |
| Trusted Platform Module (TPM) 2.0 (Infineon, soldered down)  Touch fingerprint sensor (select products only)  Hardware-enforced firmware protection: HP Hardware Root of Trust + Sure Start Gen 4  Smart Card reader (active)  Preboot authentication (password, smart card, fingerprint)  Drive Encryption preboot option (password, fingerprint, smart card)  Perating system  Preinstalled                                                                                                    |                   | 3-wire plug (C13), 1.0 m                                                                             |
| Touch fingerprint sensor (select products only)  Hardware-enforced firmware protection: HP Hardware Root of Trust + Sure Start Gen 4  Smart Card reader (active)  Preboot authentication (password, smart card, fingerprint)  Drive Encryption preboot option (password, fingerprint, smart card)  Perating system  Preinstalled                                                                                                    | ecurity           | Security lock                                                                                        |
| Hardware-enforced firmware protection: HP Hardware Root of Trust + Sure Start Gen 4  Smart Card reader (active)  Preboot authentication (password, smart card, fingerprint)  Drive Encryption preboot option (password, fingerprint, smart card)  Preinstalled  Preinstalled                                                                                                    |                   | Trusted Platform Module (TPM) 2.0 (Infineon, soldered down)                                          |
| Smart Card reader (active)  Preboot authentication (password, smart card, fingerprint)  Drive Encryption preboot option (password, fingerprint, smart card)  Preinstalled  Preinstalled                                                                                                    |                   | Touch fingerprint sensor (select products only)                                                      |
| Preboot authentication (password, smart card, fingerprint)  Drive Encryption preboot option (password, fingerprint, smart card)  Preinstalled  Preinstalled                                                                                                    |                   | Hardware-enforced firmware protection: HP Hardware Root of Trust + Sure Start Gen 4                  |
| Drive Encryption preboot option (password, fingerprint, smart card)  Preinstalled  Preinstalled                                                                                                    |                   | Smart Card reader (active)                                                                           |
| perating system Preinstalled                                                                                                    |                   | Preboot authentication (password, smart card, fingerprint)                                           |
|                                                                                                    |                   | Drive Encryption preboot option (password, fingerprint, smart card)                                  |
| Windows 10 Home 64 Advanced                                                                                                    | )perating system  | Preinstalled                                                                                         |
|                                                                                                    |                   | Windows 10 Home 64 Advanced                                                                          |

| Category       | Description                                                      |  |
|----------------|------------------------------------------------------------------|--|
|                | Windows 10 Home 64 Advanced Single Language                      |  |
|                | Windows 10 Home 64 High-end Chinese Market                       |  |
|                | Windows 10 Home 64 Plus                                          |  |
|                | Windows 10 Home 64 Plus Single Language                          |  |
|                | Windows 10 Professional 64                                       |  |
|                | Windows 10 Professional 64 Chinese Market                        |  |
|                | Windows 10 Professional 64 High End                              |  |
|                | Windows 10 Professional 64 High End Chinese Market               |  |
|                | Windows 10 Professional 64 for Workstations Plus                 |  |
|                | Windows 10 Professional 64 for Workstations Plus Chinese Market  |  |
|                | FreeDOS 3.0                                                      |  |
|                | Web only support                                                 |  |
|                | Windows 10 Enterprise 64                                         |  |
|                | Windows 10 Pro 64 CBB 1803                                       |  |
|                | Ubuntu 18.04 LTS                                                 |  |
|                | Red Hat® Enterprise Linux® 8                                     |  |
|                | Red Hat Enterprise Linux 7 Workstation                           |  |
|                | Drop-in-box                                                      |  |
|                | Red Hat Enterprise                                               |  |
|                | Restore Media                                                    |  |
|                | Windows 10 DRDVD, available with any Windows 10 operating system |  |
|                | Windows 10 Pro 64 OSDVD                                          |  |
|                | Certified                                                        |  |
|                | Microsoft® WHQL                                                  |  |
| Serviceability | End user replaceable parts                                       |  |
|                | AC adapter                                                       |  |
|                | Battery                                                          |  |
|                | Solid-state drive                                                |  |
|                | Hard drive                                                       |  |
|                | Keyboard                                                         |  |
|                | Memory module                                                    |  |
|                | Optical drive                                                    |  |
|                | WWAN module                                                      |  |
|                |                                                                  |  |

# **Components**

Your computer features top-rated components. This chapter provides details about your components, where they are located, and how they work.

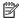

NOTE: Actual computer color, features, feature locations, and icon labels may vary from the images depicted.

### **Right**

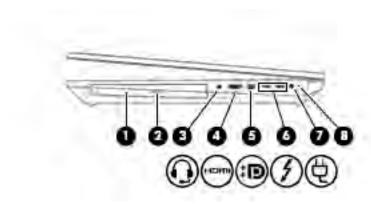

Table 2-1 Right-side components and their descriptions

| Comp                                               | onent |                                                                                                    | Description                                                                                                    |
|----------------------------------------------------|-------|----------------------------------------------------------------------------------------------------|----------------------------------------------------------------------------------------------------|
| (1)                                                |       | Optical drive                                                                                                    | Depending on your computer model, reads an optical disc or reads and writes to an optical disc.                                                                                                    |
| (2)                                                |       | Optical drive eject button                                                                                                    | Releases the optical drive disc tray.                                                                                                    |
| combo jack earbuds, a headset, or a television auc |       | Connects optional powered stereo speakers, headphones, earbuds, a headset, or a television audio cable. Also connects an optional headset microphone. This jack does not support optional standalone microphones. |                                                                                                    |
|                                                    |       |                                                                                                    | <b>WARNING!</b> To reduce the risk of personal injury, adjust the volume before putting on headphones, earbuds, or a headset. For additional safety information, see the <i>Regulatory, Safety, and Environmental Notices</i> . |
|                                                    |       |                                                                                                    | To access this guide:                                                                                                    |
|                                                    |       |                                                                                                    | Type HP Documentation in the taskbar search box,<br>and then select HP Documentation.                                                                                                    |
|                                                    |       |                                                                                                    | <b>NOTE:</b> When a device is connected to the jack, the computer speakers are disabled.                                                                                                    |
| (4)                                                | нот   | HDMI port                                                                                                    | Connects an optional video or audio device, such as a high-<br>definition television, any compatible digital or audio<br>component, or a high-speed High Definition Multimedia<br>Interface (HDMI) device.                      |
| (5)                                                | ₽     | Mini Dual-Mode DisplayPort connector                                                                                                    | Connects an optional digital display device, such as a high-<br>performance monitor or projector.                                                                                                    |

Table 2-1 Right-side components and their descriptions (continued)

| Comp | onent |                                                           | Description                                                                                                    |
|------|-------|-----------------------------------------------------------|----------------------------------------------------------------------------------------------------|
|      |       |                                                           | <b>NOTE:</b> When you have devices connected to the Mini Dual-Mode DisplayPort and the HDMI port at the same time, the image will be displayed only on the device connected to the HDMI port.         |
| (6)  | 4     | USB Type-C Thunderbolt ports with HP Sleep and Charge (2) | Even when the computer is off, connect and charge most USB devices that have a Type-C connector, such as a cell phone, camera, activity tracker, or smartwatch, and provide high-speed data transfer. |
|      |       |                                                           | – and –                                                                                                    |
|      |       |                                                           | Connect display devices that have a USB Type-C connector, providing DisplayPort output.                                                                                                    |
|      |       |                                                           | <b>NOTE:</b> Your computer may also support a Thunderbolt docking station.                                                                                                    |
|      |       |                                                           | <b>NOTE:</b> Cables and/or adapters (purchased separately) may be required.                                                                                                    |
| (7)  | Ą     | Power connector                                           | Connects an AC adapter.                                                                                                    |
| (8)  |       | Battery light                                             | When AC power is connected:                                                                                                    |
|      |       |                                                           | White: The battery charge is greater than 90 percent.                                                                                                    |
|      |       |                                                           | Amber: The battery charge is from 0 to 90 percent.                                                                                                    |
|      |       |                                                           | Off: The battery is not charging.                                                                                                    |
|      |       |                                                           | When AC power is disconnected (battery not charging):                                                                                                    |
|      |       |                                                           | <ul> <li>Blinking amber: The battery has reached a low battery<br/>level. When the battery has reached a critical battery level<br/>the battery light begins blinking rapidly.</li> </ul>             |
|      |       |                                                           | Off: The battery is not charging.                                                                                                    |

### Left

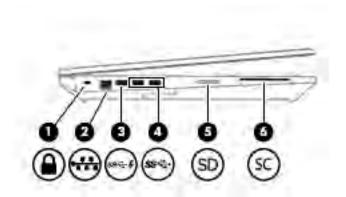

Table 2-2 Left-side components and their descriptions

| Comp | Component |                                              | Description                                                                                                    |
|------|-----------|----------------------------------------------|----------------------------------------------------------------------------------------------------|
| (1)  |           | Security cable slot                          | Attaches an optional security cable to the computer.  NOTE: The security cable is designed to act as a deterrent, but it may not prevent the computer from being mishandled or stolen.                                                                                                    |
| (2)  | ***       | RJ-45 (network) jack/status lights           | Connects a network cable.  Green (left): The network is connected.  Amber (right): Activity is occurring on the network.                                                                                                    |
| (3)  | sse 4     | USB SuperSpeed port with HP Sleep and Charge | Connects a USB device, provides high-speed data transfer, and even when the computer is off, charges most products such as a cell phone, camera, activity tracker, or smartwatch.                                                                                                    |
| (4)  | ss∕⊶      | USB SuperSpeed ports (2)                     | Connect USB devices, such as a cell phone, camera, activity tracker, or smartwatch, and provide high-speed data transfer.                                                                                                    |
| (5)  | SD        | Memory card reader                           | <ol> <li>Reads optional memory cards that store, manage, share, or access information.</li> <li>To insert a card:</li> <li>Hold the card label-side up, with the connectors facing the computer.</li> <li>Insert the card into the memory card reader, and then press in on the card until it is firmly seated.</li> </ol> |
|      |           |                                              | To remove a card:  A Press in on the card, and then remove it from the memory card reader.                                                                                                    |
| (6)  | SC        | Smart card reader                            | Supports optional smart cards.                                                                                                    |

### **Display**

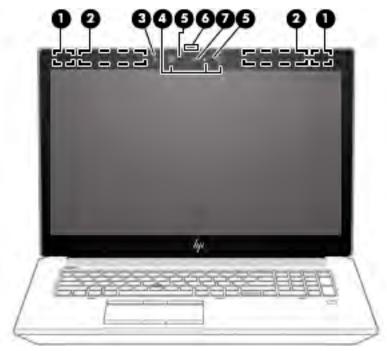

Table 2-3 Display components and their descriptions

| Component |                                             | Description                                                                                                    |  |
|-----------|---------------------------------------------|----------------------------------------------------------------------------------------------------|--|
| (1)       | WLAN antennas (select products only)*       | Send and receive wireless signals to communicate with wireless local area networks (WLANs).                                                                                                    |  |
| (2)       | WWAN antennas (select products only)*       | Send and receive wireless signals to communicate with wireless wide area networks (WWANs).                                                                                                    |  |
| (3)       | Ambient light sensor                        | Adjusts the brightness of the display, depending on the ambient light.                                                                                                    |  |
| (4)       | Camera light(s) (select products only)      | On: One or more cameras are in use.                                                                                                    |  |
| (5)       | Internal microphones (2)                    | Record sound.                                                                                                    |  |
| (6)       | Camera privacy cover (select products only) | <ul> <li>When closed, the camera privacy cover conceals the camera.</li> <li>To reveal the camera, slide the cover to the left.</li> <li>To conceal the camera, slide the cover to the right.</li> </ul>                                                             |  |
| (7)       | Camera(s) (select products only)            | Allow(s) you to video chat, record video, and record still images. Some cameras also allow a facial recognition logon to Windows, instead of a password logon.  NOTE: Camera functions vary depending on the camera hardware and software installed on your product. |  |

<sup>\*</sup>The antennas are not visible from the outside of the computer. For optimal transmission, keep the areas immediately around the antennas free from obstructions.

For wireless regulatory notices, see the section of the *Regulatory, Safety, and Environmental Notices* that applies to your country or region. To access this guide:

▲ Type HP Documentation in the taskbar search box, and then select HP Documentation.

#### **Keyboard area**

#### **Touchpad settings**

To adjust touchpad settings and gestures, or to turn off the touchpad:

- 1. Type touchpad settings in the taskbar search box, and then press enter.
- **2.** Choose a setting.

#### To turn on the touchpad:

- 1. Type touchpad settings in the taskbar search box, and then press enter.
- 2. Using an external mouse, click the **Touchpad** button.

- or -

Press the Tab key repeatedly until the pointer rests on the Touchpad button. Then press the spacebar to select the button.

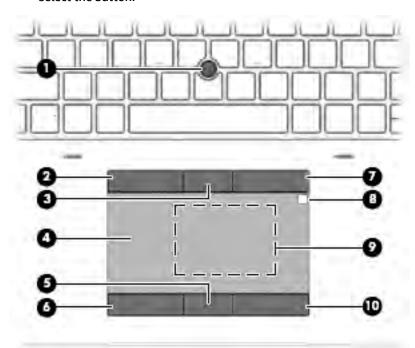

Table 2-4 Touchpad components and their descriptions

| Component |                              | Description                                                                     |
|-----------|------------------------------|---------------------------------------------------------------------------------|
| (1)       | Pointing stick               | Moves the pointer on the screen.                                                |
| (2)       | Left pointing stick button   | Functions like the left button on an external mouse.                            |
| (3)       | Center pointing stick button | Functions like the center button on an external mouse.                          |
| (4)       | Touchpad zone                | Reads your finger gestures to move the pointer or activate items on the screen. |
| (5)       | Center touchpad button       | Functions like the center button on an external mouse.                          |
| (6)       | Left touchpad button         | Functions like the left button on an external mouse.                            |
| (7)       | Right pointing stick button  | Functions like the right button on an external mouse.                           |

Table 2-4 Touchpad components and their descriptions (continued)

| Component |                                                                                  | Description                                                                                                    |
|-----------|----------------------------------------------------------------------------------|----------------------------------------------------------------------------------------------------|
| (8)       | HP DreamColor sensor (select products only)                                      | A colorimeter that brings integrated color calibration to your display. This built-in measurement instrument provides the ability to recalibrate a DreamColor color preset without the use of an external measurement instrument. To select a color preset or launch the calibration tool, select the HP DreamColor icon in the Windows taskbar. Make a selection from the menu and follow the on-screen instructions.  NOTE: For accurate calibration, keep the sensor window clean and free from obstructions. |
| (9)       | Near Field Communications (NFC) tapping area and antenna (select products only)* | Allows you to wirelessly share information when you tap it with an NFC-enabled device.                                                                                                    |
| (10)      | Right touchpad button                                                            | Functions like the right button on an external mouse.                                                                                                    |

<sup>\*</sup>The antennas are not visible from the outside of the computer. For optimal transmission, keep the areas immediately around the antennas free from obstructions.

For wireless regulatory notices, see the section of the *Regulatory, Safety, and Environmental Notices* that applies to your country or region.

To access this guide:

▲ Type HP Documentation in the taskbar search box, and then select HP Documentation.

### Lights

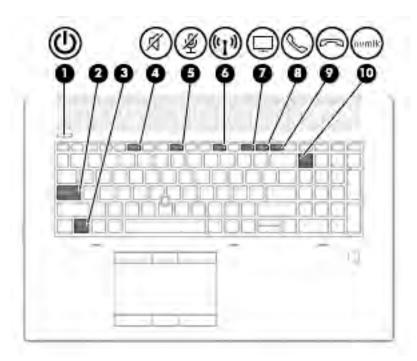

Table 2-5 Lights and their descriptions

| Comp | Component |                             | Description                                                                                                    |
|------|-----------|-----------------------------|----------------------------------------------------------------------------------------------------|
| (1)  | d١        | Power light                 | On: The computer is on.                                                                                                    |
|      | 0         |                             | <ul> <li>Blinking (select products only): The computer is in the Sleep<br/>state, a power-saving state. The computer shuts off power<br/>to the display and other unneeded components.</li> </ul> |
|      |           |                             | <ul> <li>Off: Depending on your computer model, the computer is<br/>off, in Hibernation, or in Sleep. Hibernation is the power-<br/>saving state that uses the least amount of power.</li> </ul>  |
| (2)  |           | Caps lock light             | On: Caps lock is on, which switches the key input to all capital letters.                                                                                                    |
| (3)  |           | Fn lock light               | On: The fn key is locked. For more information, see <u>Hot keys</u> (select products only) on page 16.                                                                                            |
| (4)  | Ø         | Mute light                  | <ul><li>On: Computer sound is off.</li><li>Off: Computer sound is on.</li></ul>                                                                                                    |
| (5)  | .56       | Microphone mute light       | On: Microphone is off.                                                                                                    |
|      | 2         |                             | Off: Microphone is on.                                                                                                    |
| (6)  | ((I))     | Wireless light              | On: An integrated wireless device, such as a wireless local area network (WLAN) device and/or a Bluetooth® device, is on.                                                                         |
|      |           |                             | <b>NOTE:</b> On some models, the wireless light is amber when all wireless devices are off.                                                                                                    |
| (7)  | $\Box$    | Sharing or presenting light | On: Sharing is on.                                                                                                    |

Table 2-5 Lights and their descriptions (continued)

| Component |        |                   | Description            |
|-----------|--------|-------------------|------------------------|
| (8)       | 8      | Call answer light | On: Call answer is on. |
| (9)       | 8      | Call end light    | On: Call end is on.    |
| (10)      | num lk | Num lk light      | On: Num lock is on.    |

#### Buttons, speakers, and fingerprint reader

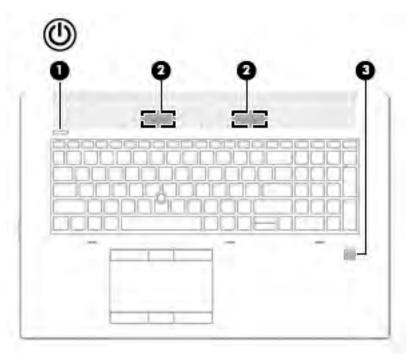

Table 2-6 Buttons, speakers, and fingerprint reader and their descriptions

| Comp | Component |              | Description                                                                                                    |  |
|------|-----------|--------------|----------------------------------------------------------------------------------------------------|--|
| (1)  | மு        | Power button | <ul> <li>When the computer is off, press the button to turn on the<br/>computer.</li> </ul>                                     |  |
|      |           |              | <ul> <li>When the computer is on, press the button briefly to initiat<br/>Sleep.</li> </ul>                                     |  |
|      |           |              | <ul> <li>When the computer is in the Sleep state, press the button<br/>briefly to exit Sleep (select products only).</li> </ul> |  |
|      |           |              | <ul> <li>When the computer is in Hibernation, press the button<br/>briefly to exit Hibernation.</li> </ul>                      |  |
|      |           |              | <b>CAUTION:</b> Pressing and holding down the power button results in the loss of unsaved information.                          |  |
|      |           |              | If the computer has stopped responding and shutdown procedures are ineffective, press and hold the power button for a           |  |

least 5 seconds to turn off the computer.

Table 2-6 Buttons, speakers, and fingerprint reader and their descriptions (continued)

| Component |                                           | Description                                                                                                    |
|-----------|-------------------------------------------|----------------------------------------------------------------------------------------------------|
|           |                                           | To learn more about your power settings, see your power options.                                                                                                    |
|           |                                           | A Right-click the <b>Power meter</b> icon and then select                                                                                                    |
|           |                                           | Power Options.                                                                                                    |
| (2)       | Speakers                                  | Produce sound.                                                                                                    |
| (3)       | Fingerprint reader (select products only) | Allows a fingerprint logon to Windows, instead of a password logon.                                                                                                    |
|           |                                           | Touch your finger to the fingerprint reader.                                                                                                    |
|           |                                           | <b>IMPORTANT:</b> To prevent fingerprint logon issues, make sure when you register your fingerprint that all sides of your finger are registered by the fingerprint reader.                                                                                    |
|           |                                           | IMPORTANT: To verify that your computer has a fingerprint reader, type Sign-in options in the taskbar search box and follow the on-screen instructions. If <b>Fingerprint reader</b> is listed as an option, then your computer includes a fingerprint reader. |

#### **Special keys**

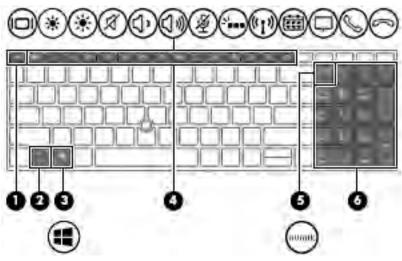

Table 2-7 Special keys and their descriptions

| Component |             | Description                                                                                                    |
|-----------|-------------|----------------------------------------------------------------------------------------------------|
| (1)       | esc key     | Displays system information when pressed in combination with the $\ensuremath{\text{fn}}$ key.                                             |
| (2)       | fn key      | Executes frequently used system functions when pressed in combination with another key. Such key combinations are called <i>hot keys</i> . |
|           |             | See Hot keys (select products only) on page 16.                                                                                            |
| (3)       | Windows key | Opens the Start menu.                                                                                                    |

Table 2-7 Special keys and their descriptions (continued)

| Component |                           | Description                                                                                                    |
|-----------|---------------------------|----------------------------------------------------------------------------------------------------|
|           |                           | <b>NOTE:</b> Pressing the Windows key again will close the Start menu.                                                                              |
| (4)       | Action keys               | Execute frequently used system functions.                                                                                                    |
| (5)       | num lk key                | Alternates between the navigational and numeric functions on the integrated numeric keypad.                                                         |
| (6)       | Integrated numeric keypad | A separate keypad to the right of the alphabet keyboard. When num lk is pressed, the integrated keypad can be used like an external numeric keypad. |
|           |                           | <b>NOTE:</b> If the keypad function is active when the computer is turned off, that function is reinstated when the computer is turned back on.     |

#### Hot keys (select products only)

A hot key is the combination of the fn key and another key.

To use a hot key:

A Press the fn key, and then press one of the keys listed in the following table.

Table 2-8 Hot keys and their descriptions

| Key | Description                   |
|-----|-------------------------------|
| С   | Turns on scroll lock.         |
| E   | Turns on the insert function. |
| R   | Breaks the operation.         |
| S   | Sends a programing query.     |
| W   | Pauses the operation.         |

### **Bottom**

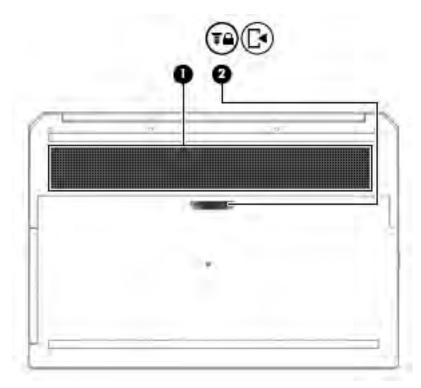

Table 2-9 Bottom components and their descriptions

| Comp | onent    |                                            | Description                                                                                                    |
|------|----------|--------------------------------------------|----------------------------------------------------------------------------------------------------|
| (1)  |          | Vent                                       | Enables airflow to cool internal components.                                                                                                    |
|      |          |                                            | <b>NOTE:</b> The computer fan starts up automatically to cool internal components and prevent overheating. It is normal for the internal fan to cycle on and off during routine operation. |
| (2)  | <b>□</b> | Service door release latch with lock screw | Releases the service door.                                                                                                    |

#### Cover

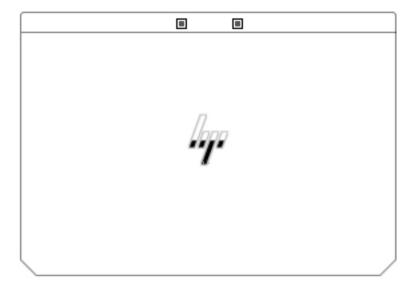

Table 2-10 Cover components and their descriptions

| Component                | Description   |  |
|--------------------------|---------------|--|
| Internal microphones (2) | Record sound. |  |

#### Rear

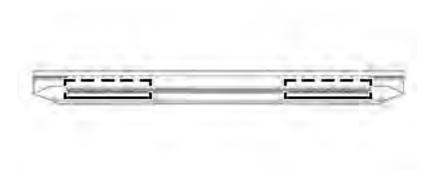

Table 2-11 Rear components and their descriptions

| Component | Description                                                                                                    |
|-----------|----------------------------------------------------------------------------------------------------|
| Vents (2) | Enable airflow to cool internal components.                                                                                                    |
|           | <b>NOTE:</b> The computer fan starts up automatically to cool internal components and prevent overheating. It is normal for the internal fan to cycle on and off during routine operation. |

#### **Labels**

The labels affixed to the computer provide information you may need when you troubleshoot system problems or travel internationally with the computer. Labels may be in paper form or imprinted on the product.

- IMPORTANT: Check the following locations for the labels described in this section: the bottom of the computer, inside the battery bay, under the service door, on the back of the display, or on the bottom of a tablet kickstand.
  - Service label—Provides important information to identify your computer. When contacting support, you
    may be asked for the serial number, the product number, or the model number. Locate this information
    before you contact support.

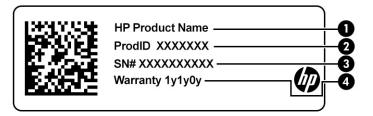

Table 2-12 Service label components

| Comp | onent           |
|------|-----------------|
| (1)  | HP product name |
| (2)  | Product ID      |
| (3)  | Serial number   |
| (4)  | Warranty period |

- Regulatory label(s)—Provide(s) regulatory information about the computer.
- Wireless certification label(s)—Provide(s) information about optional wireless devices and the approval markings for the countries or regions in which the devices have been approved for use.

#### Inserting a SIM card (select products only)

- IMPORTANT: Inserting a SIM card of the wrong size could damage the SIM card or cause the SIM card to become stuck in the slot. The use of SIM card adapters is not recommended. To prevent damage to the SIM card or the connectors, use minimal force when inserting or removing a SIM card.
- NOTE: Before purchasing a SIM card, follow these instructions to determine the correct SIM card size for your computer:
  - 1. Go to http://www.hp.com/support, and then search for your computer by product name or number.
  - Select Product Information.
  - 3. Refer to the listed options to determine which card to purchase.

#### To insert a SIM card, follow these steps:

- 1. Turn off the computer by using the Shut down command.
- 2. Close the display.
- 3. Disconnect all external devices connected to the computer.
- 4. Unplug the power cord from the AC outlet.
- 5. Turn the computer upside down on a flat surface, with the battery bay toward you.
- 6. Remove the battery.
- 7. Insert the SIM card into the SIM card slot, and then press in on the SIM card until it is firmly seated.
- NOTE: The SIM card in your computer may look slightly different from the illustration in this section.
- NOTE: See the image on the battery bay to determine which way the SIM card should be inserted into your computer.

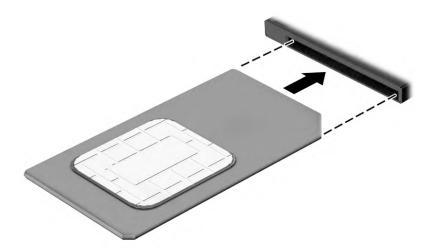

To remove a SIM card, press in on the SIM card, and then remove it from the slot.

# 3 Illustrated parts catalog

### **Computer major components**

- **NOTE:** HP continually improves and changes product parts. For complete and current information on supported parts for your computer, go to <a href="http://partsurfer.hp.com">http://partsurfer.hp.com</a>, select your country or region, and then follow the on-screen instructions.
- **NOTE:** Details about your computer, including model, serial number, product key, and length of warranty, are on the service tag at the bottom of your computer. See <u>Labels on page 19</u> for details.

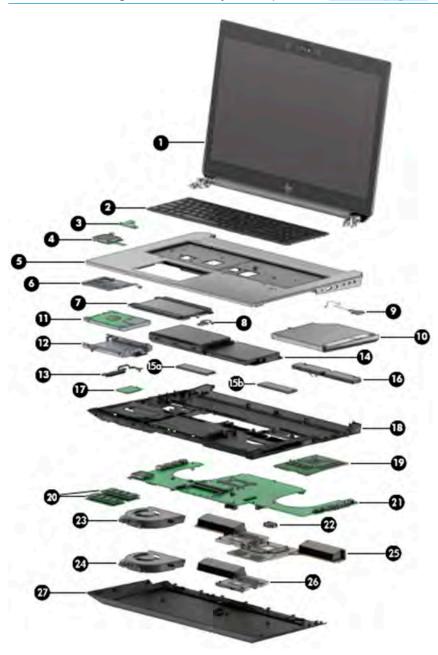

Table 3-1 Computer major components descriptions and part numbers

| ltem  | Component                                                                                               | Spare part number |  |
|-------|----------------------------------------------------------------------------------------------------|-------------------|--|
| (1)   | Display assembly                                                                                        |                   |  |
|       | For more display assembly spare part information, see <u>Display assembly subcomponents</u> on page 25. |                   |  |
|       | For use in models with a DreamColor display and FHD/IR webcam                                           | L67970-001        |  |
|       | For use in models with a DreamColor display and HD webcam                                               | L70625-001        |  |
| (2)   | Keyboard                                                                                                | L28407-xxx        |  |
|       | For a list of keyboard country codes, see <u>Keyboard on page 46</u> .                                  |                   |  |
| (3)   | Power button board (includes cable)                                                                     | L28466-001        |  |
| (4)   | Solid-state drive storage board                                                                         | L30397-001        |  |
|       | Hard drive storage board                                                                                | L30396-001        |  |
| (5)   | Top cover                                                                                               | L30661-001        |  |
| (6)   | Smart card board                                                                                        | L77070-001        |  |
| (7)   | Touchpad                                                                                                | L30663-001        |  |
| (8)   | NFC module                                                                                              | L02249-001        |  |
|       | NFC antenna (not illustrated)                                                                           | L30662-001        |  |
| (9)   | Fingerprint reader                                                                                      | L67969-001        |  |
| (10)  | Optical drive                                                                                           | L72616-001        |  |
| (11)  | Hard drive                                                                                              |                   |  |
|       | 2 TB, 5400 rpm, 7 mm, 2.5 inch                                                                          | 912487-850        |  |
|       | 1 TB, 5400 rpm, 2.5 inch                                                                                | 778192-001        |  |
|       | 500 GB, 7200 rpm, 7 mm                                                                                  | 703267-001        |  |
| (12)  | Hard drive bracket (included in hard drive hardware kit)                                                | L30394-001        |  |
| (13)  | Hard drive connector (included in hard drive hardware kit)                                              | L30394-001        |  |
| (14)  | Battery                                                                                                 | L07044-850        |  |
| (15a) | Solid-state drive (customer self repair, for use under the service door)                                |                   |  |
|       | 2 TB, NVMe, PCIe, TLC                                                                                   | L67984-001        |  |
|       | 1 TB, NVMe, PCIe, TLC                                                                                   | L67983-001        |  |
|       | 512 GB, NVMe, PCIe, TLC                                                                                 | L67982-001        |  |
|       | 512 GB, NVMe, PCIe, TLC, self-encrypting drive (SED), Opal 2                                            | L67985-001        |  |
|       | 256 GB, NVMe, PCIe, TLC                                                                                 | L67981-001        |  |
|       | 1 TB, SATA, TLC                                                                                         | L67988-001        |  |
|       | 512 GB, SATA, TLC, FIPS-140-2                                                                           | L67980-001        |  |
|       | 256 GB, SATA, TLC                                                                                       | L67987-001        |  |
|       | 16 GB, Optane memory module                                                                             | L67979-001        |  |

Table 3-1 Computer major components descriptions and part numbers (continued)

| ltem  | Component                                                                                                    | Spare part number |  |
|-------|----------------------------------------------------------------------------------------------------|-------------------|--|
| (15b) | <b>Solid-state drive</b> (non-customer replaceable, for use on the bottom of the syste includes thermal pad) | m board;          |  |
|       | 2 TB, NVMe, PCle, TLC                                                                                        | L76724-001        |  |
|       | 1 TB, NVMe, PCle, TLC                                                                                        | L76723-001        |  |
|       | 512 GB, NVMe, PCIe, TLC                                                                                      | L76722-001        |  |
|       | 512 GB, NVMe, PCIe, TLC, self-encrypting drive (SED), Opal 2                                                 | L76725-001        |  |
|       | 256 GB, NVMe, PCIe, TLC                                                                                      | L76721-001        |  |
|       | 1 TB, SATA, TLC                                                                                              | L76727-001        |  |
|       | 512 GB, SATA, TLC, FIPS-140-2                                                                                | L76720-001        |  |
|       | 256 GB, SATA, TLC                                                                                            | L76726-001        |  |
|       | 16 GB, Optane memory module                                                                                  | L76719-001        |  |
| (16)  | Speaker                                                                                                    | L28477-001        |  |
| (17)  | WWAN module                                                                                                  |                   |  |
|       | Intel XMM™ 7360 LTE-Advanced (CAT 9)                                                                         | L15398-001        |  |
| (18)  | Middle cover                                                                                                 | L28471-001        |  |
| (19)  | Discrete MXM graphics daughter card                                                                          |                   |  |
|       | AMD Radeon, 4 GB                                                                                             | L70628-001        |  |
|       | NVIDIA Quadro T1000, 4 GB                                                                                    | L70629-001        |  |
|       | NVIDIA Quadro RTX 3000, 6 GB                                                                                 | L70630-001        |  |
|       | NVIDIA Quadro RTX 4000, 8 GB                                                                                 | L70631-001        |  |
|       | NVIDIA Quadro RTX 5000, 16 GB                                                                                | L70632-001        |  |
| (20)  | Memory module (DDR4-2666)                                                                                    |                   |  |
|       | For use in the memory sockets directly under the service door (customer-accessi                              | ble):             |  |
|       | • 32 GB                                                                                                    | L50384-001        |  |
|       | • 16 GB, ECC                                                                                                 | L24981-001        |  |
|       | • 16 GB                                                                                                    | 937438-850        |  |
|       | • 8 GB                                                                                                    | 937236-850        |  |
|       | • 4 GB                                                                                                    | L10598-850        |  |
|       | For use in the memory sockets under the system board (non-customer accessible (includes thermal pad):        | e)                |  |
|       | • 32 GB                                                                                                    | L50384-006        |  |
|       | • 16 GB, ECC                                                                                                 | L24981-006        |  |
|       |                                                                                                    |                   |  |
|       | • 16 GB                                                                                                    | L76709-006        |  |

Table 3-1 Computer major components descriptions and part numbers (continued)

| Item | Component                                                                                                    | Spare part number   |
|------|----------------------------------------------------------------------------------------------------|---------------------|
|      | • 4 GB                                                                                                    | L76710-006          |
| (21) | System board (includes integrated processor and replacement thermal material, see System                        | m board on page 63) |
|      | All system boards use the following part numbers:                                                               |                     |
|      | xxxxxx-001: Non-Windows operating systems                                                                       |                     |
|      | xxxxxx-601: Windows operating system                                                                            |                     |
|      | Intel Core i9-9880H processor                                                                                   | L67965-xx1          |
|      | Intel Core i7-9850H processor (models without WLAN and Bluetooth)                                               | L71661-xx1          |
|      | Intel Core i7-9850H processor                                                                                   | L67964-xx1          |
|      | Intel Core i7-9750H processor (models without WLAN and Bluetooth)                                               | L71660-xx1          |
|      | Intel Core i7-9750H processor                                                                                   | L67963-xx1          |
|      | Intel Core i5-9400H processor                                                                                   | L67962-xx1          |
|      | Intel Core i5-9300H processor                                                                                   | L67961-xx1          |
|      | Intel Xeon E-2286M processor                                                                                    | L67966-xx1          |
| (22) | RTC battery                                                                                                    | L72624-001          |
| (23) | Right (GPU) fan                                                                                                 | L30389-001          |
| (24) | Left (CPU) fan                                                                                                  | L30388-001          |
| (25) | Heat sink (for use in models with NVIDIA Quadro P1000 (N19P) discrete graphics memory)                          | L67976-001          |
|      | <b>Heat sink</b> (for use in models with NVIDIA Quadro RTX 3000, 4000, or 5000 (N19E) discrete graphics memory) | L67977-001          |
| (26) | Heat sink (for use in models with UMA graphics)                                                                 | L67975-001          |
| (27) | Service door                                                                                                    | L30395-001          |

# Display assembly subcomponents

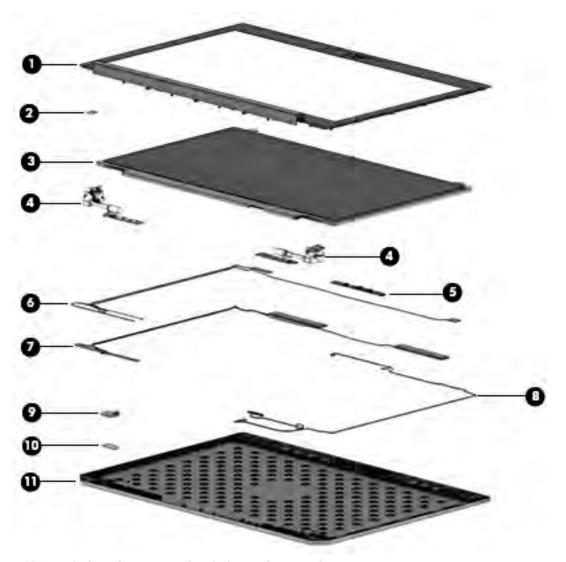

Table 3-2 Display subcomponent descriptions and part numbers

| ltem | Component                                                                       | Spare part number |
|------|---------------------------------------------------------------------------------|-------------------|
| (1)  | Display bezel                                                                   |                   |
|      | For use in models with a IR webcam and transparent webcam privacy cover         | L67991-001        |
|      | For use in models with an RGB webcam and transparent webcam privacy cover       | L67993-001        |
|      | For use in models without a webcam and a transparent webcam privacy cover       | L71658-001        |
| (2)  | Webcam cover                                                                    | L70637-001        |
| (3)  | Raw display panel (includes cables, display panel adhesive, and bezel adhesive) |                   |
|      | Non-touch panel                                                                 | L72617-001        |
|      | Touch panel                                                                     | L67997-001        |
| (4)  | Hinges (include display panel adhesive and bezel adhesive)                      |                   |
|      | For use in models with a non-touch screen                                       | L28464-001        |
|      |                                                                                 |                   |

Table 3-2 Display subcomponent descriptions and part numbers (continued)

| ltem | Component                                                                                              | Spare part number |
|------|----------------------------------------------------------------------------------------------------|-------------------|
|      | For use in models with a touch screen                                                                  | L77464-001        |
| (5)  | Camera module                                                                                          |                   |
|      | HD camera                                                                                              | L67972-001        |
|      | FHD + IR camera                                                                                        | L67971-001        |
|      | Microphone module (not shown, includes display panel adhesive and bezel adhesive)                      | L34855-001        |
| (6)  | <b>WWAN antenna</b> (included in four antenna kit, includes display panel adhesive and bezel adhesive) |                   |
|      | For use in models with a non-touch screen                                                              | L30400-001        |
|      | For use in models with a touch screen                                                                  | L67990-001        |
| (7)  | <b>WLAN antenna</b> (included in four antenna kit, includes display panel adhesive and bezel adhesive) |                   |
|      | For use in models with a non-touch screen                                                              | L30400-001        |
|      | For use in models with a touch screen                                                                  | L67990-001        |
| (8)  | Display cable (includes display panel adhesive and bezel adhesive)                                     |                   |
|      | For use in non-touch models                                                                            | L67995-001        |
|      | For use in models with a touch screen                                                                  | L77463-001        |
| (9)  | DreamColor board (includes cable, display panel adhesive, and bezel adhesive)                          | L31321-001        |
| (10) | Ambient light sensor board (includes cable, display panel adhesive, and bezel adhesive)                | L30665-001        |
| (11) | Display enclosure (includes display panel adhesive and bezel adhesive)                                 |                   |
|      | For use in models with a non-touch screen                                                              | L28463-001        |
|      | For use in models with a touch screen                                                                  | L67967-001        |

# **Miscellaneous parts**

Table 3-3 Miscellaneous part descriptions and part numbers

| Component                                                                                                    | Spare part number |
|----------------------------------------------------------------------------------------------------|-------------------|
| AC adapter (200 W PFC, smart, slim, 4.5 mm)                                                                                          | L00818-850        |
| Protective tape kit (includes protective tape for the WLAN module, WWAN module, and power button)                                    | L34854-001        |
| Optical drive bezel (includes optical drive cable)                                                                                   | L30398-001        |
| <b>Plastics kit</b> (includes optical drive cradle and plastic placeholders for the fan, optical drive, fingerprint reader, SD card) | L71657-001        |
| Rubber kit (includes GPU rubber)                                                                                                    | L28476-001        |
| <b>Bracket kit</b> , (includes memory shield, optical drive bracket, fingerprint reader bracket, and display connector bracket)      |                   |
| Screw kit                                                                                                    | L28478-001        |
| Power cord                                                                                                    |                   |
| For use in Argentina                                                                                                    | L32029-001        |
| For use in Australia                                                                                                    | 100661-021        |
| For use in Brazil                                                                                                    | L32030-001        |
| For use in Denmark                                                                                                    | 130627-014        |
| For use in Europe                                                                                                    | 100614-016        |
| For use in India                                                                                                    | 403440-008        |
| For use in Israel                                                                                                    | 398062-011        |
| For use in Italy                                                                                                    | L32031-001        |
| For use in Japan                                                                                                    | 653326-005        |
| For use in North America                                                                                                    | 121565-023        |
| For use in the People's Republic of China                                                                                            | 286496-024        |
| For use in South Africa                                                                                                    | 187487-012        |
| For use in South Korea                                                                                                    | 231216-015        |
| For use in Switzerland                                                                                                    | 150304-015        |
| For use in Taiwan                                                                                                    | 393312-008        |
| For use in Thailand                                                                                                    | 285052-013        |
| For use in the United Kingdom                                                                                                    | 100613-021        |

# 4 Removal and replacement procedures preliminary requirements

# **Tools required**

You will need the following tools to complete the removal and replacement procedures:

- Non-conductive, non-marking pry tool
- Magnetic Torx T5 screwdriver
- Magnetic Phillips P0 screwdriver
- Magnetic Phillips P1 screwdriver

# **Service considerations**

The following sections include some of the considerations that you must keep in mind during disassembly and assembly procedures.

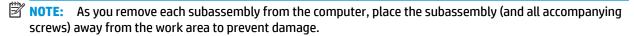

# **Plastic parts**

**IMPORTANT:** Using excessive force during disassembly and reassembly can damage plastic parts.

#### **Cables and connectors**

IMPORTANT: When servicing the computer, be sure that cables are placed in their proper locations during the reassembly process. Improper cable placement can damage the computer.

Cables must be handled with extreme care to avoid damage. Apply only the tension required to unseat or seat the cables during removal and insertion. Handle cables by the connector whenever possible. In all cases, avoid bending, twisting, or tearing cables. Be sure that cables are routed in such a way that they cannot be caught or snagged by parts being removed or replaced. Handle flex cables with extreme care; these cables tear easily.

# **Drive handling**

**IMPORTANT:** Drives are fragile components that must be handled with care. To prevent damage to the computer, damage to a drive, or loss of information, observe these precautions:

Before removing or inserting a hard drive, shut down the computer. If you are unsure whether the computer is off or in Hibernation, turn the computer on, and then shut it down through the operating system.

Before handling a drive, be sure that you are discharged of static electricity. While handling a drive, avoid touching the connector.

Before removing an optical drive, be sure that a disc is not in the drive and be sure that the optical drive tray is closed.

Handle drives on surfaces covered with at least 2.54 cm (1 inch) of shock-proof foam.

Avoid dropping drives from any height onto any surface.

After removing a hard drive or an optical drive, place it in a static-proof bag.

Avoid exposing an internal hard drive to products that have magnetic fields, such as monitors or speakers.

Avoid exposing a drive to temperature extremes or liquids.

If a drive must be mailed, place the drive in a bubble pack mailer or other suitable form of protective packaging and label the package "FRAGILE."

# **Workstation guidelines**

Follow these grounding workstation guidelines:

- Cover the workstation with approved static-shielding material.
- Use a wrist strap connected to a properly grounded work surface and use properly grounded tools and equipment.
- Use conductive field service tools, such as cutters, screw drivers, and vacuums.
- When fixtures must directly contact dissipative surfaces, use fixtures made only of static-safe materials.
- Keep the work area free of nonconductive materials, such as ordinary plastic assembly aids and polystyrene foam.
- Handle ESD-sensitive components, parts, and assemblies by the case or PCM laminate. Handle these
  items only at static-free workstations.
- Avoid contact with pins, leads, or circuitry.
- Turn off power and input signals before inserting or removing connectors or test equipment.

# **Electrostatic discharge information**

A sudden discharge of static electricity from your finger or other conductor can destroy static-sensitive devices or microcircuitry. Often the spark is neither felt nor heard, but damage occurs. An electronic device exposed to electrostatic discharge (ESD) might not appear to be affected at all and can work perfectly throughout a normal cycle. The device might function normally for a while, but it has been degraded in the internal layers, reducing its life expectancy.

Networks built into many integrated circuits provide some protection, but in many cases, the discharge contains enough power to alter device parameters or melt silicon junctions.

IMPORTANT: To prevent damage to the device when you are removing or installing internal components, observe these precautions:

Keep components in their electrostatic-safe containers until you are ready to install them.

Before touching an electronic component, discharge static electricity by using the guidelines described in this section.

Avoid touching pins, leads, and circuitry. Handle electronic components as little as possible.

If you remove a component, place it in an electrostatic-safe container.

# Generating static electricity

Note the following:

- Different activities generate different amounts of static electricity.
- Static electricity increases as humidity decreases.

Table 4-1 Static electricity occurrence based on activity and humidity

| Relative humidity                                                                                   |         |          |          |
|----------------------------------------------------------------------------------------------------|---------|----------|----------|
| Event                                                                                               | 55%     | 40%      | 10%      |
| Walking across carpet                                                                               | 7,500 V | 15,000 V | 35,000 V |
| Walking across vinyl floor                                                                          | 3,000 V | 5,000 V  | 12,000 V |
| Motions of bench worker                                                                             | 400 V   | 800 V    | 6,000 V  |
| Removing DIPs (dual in-line packages) from plastic tube                                             | 400 V   | 700 V    | 2,000 V  |
| Removing DIPs from vinyl tray                                                                       | 2,000 V | 4,000 V  | 11,500 V |
| Removing DIPs from polystyrene foam                                                                 | 3,500 V | 5,000 V  | 14,500 V |
| Removing bubble pack from PCB (printed circuit board)                                               | 7,000 V | 20,000 V | 26,500 V |
| Packing PCBs in foam-lined box                                                                      | 5,000 V | 11,000 V | 21,000 V |
| Multiple electric components can be packaged together in plastic tubes, trays, or polystyrene foam. |         |          |          |

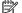

NOTE: As little as 700 V can degrade a product.

# Preventing electrostatic damage to equipment

Many electronic components are sensitive to ESD. Circuitry design and structure determine the degree of sensitivity. The following packaging and grounding precautions are necessary to prevent static electricity damage to electronic components.

- To avoid hand contact, transport products in static-safe containers such as tubes, bags, or boxes.
- Protect all electrostatic parts and assemblies with conductive or approved containers or packaging.
- Keep electrostatic-sensitive parts in their containers until they arrive at static-free stations.
- Place items on a grounded surface before removing them from their container.
- Always be properly grounded when touching a sensitive component or assembly.

- Avoid contact with pins, leads, or circuitry.
- Place reusable electrostatic-sensitive parts from assemblies in protective packaging or conductive foam.

# Personal grounding methods and equipment

Use the following equipment to prevent static electricity damage to electronic components:

- Wrist straps are flexible straps with a maximum of 1 M $\Omega$  ±10% resistance in the ground cords. To provide proper ground, a strap must be worn snug against bare skin. The ground cord must be connected and fit snugly into the banana plug connector on the grounding mat or workstation.
- **Heel straps/Toe straps/Boot straps** can be used at standing workstations and are compatible with most types of shoes or boots. On conductive floors or dissipative floor mats, use them on both feet with a maximum of 1 M $\Omega$  ±10% resistance between the operator and ground.

Table 4-2 Static shielding protection levels

| Static shielding protection levels |  |  |
|------------------------------------|--|--|
| Voltage                            |  |  |
| 1,500                              |  |  |
| 7,500                              |  |  |
| 15,000                             |  |  |
|                                    |  |  |

# Grounding the work area

To prevent static damage at the work area, use the following precautions:

- Cover the work surface with approved static-dissipative material. Provide a wrist strap connected to the work surface and properly grounded tools and equipment.
- Use static-dissipative mats, foot straps, or air ionizers to give added protection.
- Handle electrostatic sensitive components, parts, and assemblies by the case or PCB laminate. Handle them only at static-free work areas.
- Turn off power and input signals before inserting and removing connectors or test equipment.
- Use fixtures made of static-safe materials when fixtures must directly contact dissipative surfaces.
- Keep work area free of nonconductive materials such as ordinary plastic assembly aids and polystyrene foam.
- Use field service tools, such as cutters, screwdrivers, and vacuums, that are conductive.

# Recommended materials and equipment

HP recommends the following materials and equipment to prevent static electricity:

- Antistatic tape
- Antistatic smocks, aprons, or sleeve protectors
- Conductive bins and other assembly or soldering aids
- Conductive foam
- Conductive tabletop workstations with ground cord of 1 M $\Omega$  ±10% resistance

- Static-dissipative table or floor mats with hard tie to ground
- Field service kits
- Static awareness labels
- Wrist straps and footwear straps providing 1 M $\Omega$  ±10% resistance
- Material handling packages
- Conductive plastic bags
- Conductive plastic tubes
- Conductive tote boxes
- Opaque shielding bags
- Transparent metallized shielding bags
- Transparent shielding tubes

# Packaging and transporting guidelines

Follow these grounding guidelines when packaging and transporting equipment:

- To avoid hand contact, transport products in static-safe tubes, bags, or boxes.
- Protect ESD-sensitive parts and assemblies with conductive or approved containers or packaging.
- Keep ESD-sensitive parts in their containers until the parts arrive at static-free workstations.
- Place items on a grounded surface before removing items from their containers.
- Always be properly grounded when touching a component or assembly.
- Store reusable ESD-sensitive parts from assemblies in protective packaging or nonconductive foam.
- Use transporters and conveyors made of antistatic belts and roller bushings. Be sure that mechanized
  equipment used for moving materials is wired to ground and that proper materials are selected to avoid
  static charging. When grounding is not possible, use an ionizer to dissipate electric charges.

# 5 Removal and replacement procedures for Customer Self-Repair parts

This chapter provides removal and replacement procedures for Customer Self-Repair parts.

NOTE: The Customer Self-Repair program is not available in all locations. Installing a part not supported by the Customer Self-Repair program may void your warranty. Check your warranty to determine if Customer Self-Repair is supported in your location.

# **Component replacement procedures**

- NOTE: Details about your computer, including model, serial number, product key, and length of warranty, are on the service tag at the bottom of your computer. See <u>Labels on page 19</u> for details.
- NOTE: HP continually improves and changes product parts. For complete and current information on supported parts for your computer, go to <a href="http://partsurfer.hp.com">http://partsurfer.hp.com</a>, select your country or region, and then follow the on-screen instructions.

There are as many as 14 screws that must be removed, replaced, and/or loosened when servicing Customer Self-Repair parts. Make special note of each screw size and location during removal and replacement.

# **Preparation for disassembly**

See Removal and replacement procedures preliminary requirements on page 28 for initial safety procedures.

- Turn off the computer. If you are unsure whether the computer is off or in Hibernation, turn the computer on, and then shut it down through the operating system.
- 2. Disconnect the power from the computer by unplugging the power cord from the computer.
- 3. Disconnect all external devices from the computer.
- 4. Remove the any smart cards and memory cards.

# **Service door**

| Description  | Spare part number |
|--------------|-------------------|
| Service door | L30395-001        |

Before removing the service door, follow these steps:

Prepare the computer for disassembly (<u>Preparation for disassembly on page 33</u>).

#### Remove the service door:

- 1. Turn the computer upside down on a flat surface.
- 2. Remove the optional lock screw (1), slide the service door release latch (2) and then slide the service door to remove it (3).

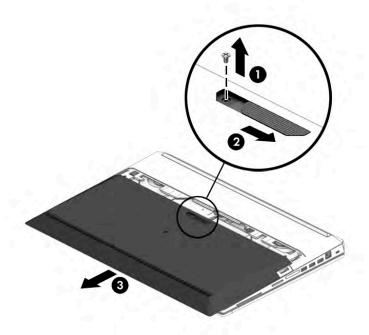

Reverse the removal procedures to install the service door.

# **Battery**

| Description | Spare part number |
|-------------|-------------------|
| Battery     | L07044-850        |

Before removing the battery, follow these steps:

- 1. Prepare the computer for disassembly (Preparation for disassembly on page 33).
- 2. Remove the service door (see Service door on page 34).

#### Remove the battery:

To remove the user-replaceable battery, refer to the following steps and illustration that most closely match your computer:

▲ Slide the battery release latches (1) and then pull the battery tab (2) up to remove the battery from the computer.

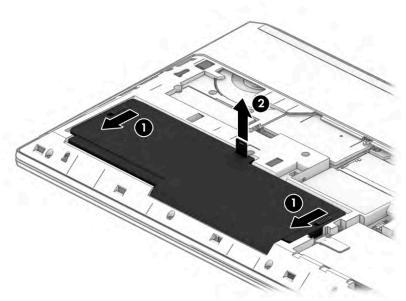

NOTE: The battery release latches automatically return to their original positions.

Reverse this procedure to install the battery module.

# Hard drive (HDD)

| Description                                                            | Spare part number |
|------------------------------------------------------------------------|-------------------|
| 2 TB, 5400 rpm, 7 mm, 2.5 inch                                         | 912487-850        |
| 1 TB, 5400 rpm, 2.5 inch                                               | 778192-001        |
| 500 GB, 7200 rpm, 7 mm                                                 | 703267-001        |
| Hard drive bracket and connector (included in hard drive hardware kit) | L30394-001        |

#### Before removing the hard drive, follow these steps:

- 1. Prepare the computer for disassembly (Preparation for disassembly on page 33).
- 2. Remove the service door (see Service door on page 34).
- **3.** Remove the battery (see <u>Battery on page 35</u>).

#### Remove the hard drive:

- 1. Release the three captive Phillips screws (1) that secure the drive to the system board.
- 2. Lift the hard drive release tab (2)
- 3. Lift the drive (3) to remove it.

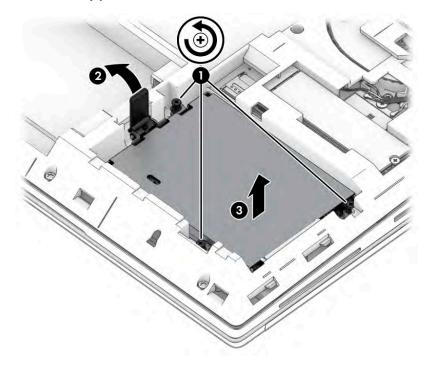

If it is necessary to replace the hard drive bracket, remove the four Phillips  $M3.0 \times 3.0$  screws (1) that secure the bracket to the hard drive, and then lift the bracket straight up (2) and remove the it from the hard drive.

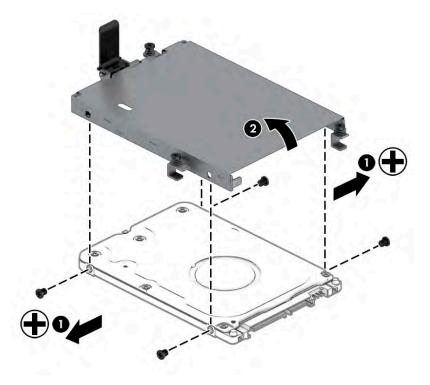

Reverse this procedure to install the hard drive.

# Solid-state drives (SSD)

| Description                                                  | Spare part number |
|--------------------------------------------------------------|-------------------|
| 2 TB, NVMe, PCle, TLC                                        | L67984-001        |
| 1 TB, NVMe, PCle, TLC                                        | L67983-001        |
| 512 GB, NVMe, PCIe, TLC                                      | L67982-001        |
| 512 GB, NVMe, PCIe, TLC, self-encrypting drive (SED), Opal 2 | L67985-001        |
| 256 GB, NVMe, PCIe, TLC                                      | L67981-001        |
| 1 TB, SATA, TLC                                              | L67988-001        |
| 512 GB, SATA, TLC, FIPS-140-2                                | L67980-001        |
| 256 GB, SATA, TLC                                            | L67987-001        |
| 16 GB, Optane memory module                                  | L67979-001        |

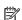

NOTE: An additional solid-state drive slot is available under the system board that is not a customer selfrepair part.

Before removing the solid-state drives, follow these steps:

- Remove the service door (see Service door on page 34).
- Remove the battery (see <u>Battery on page 35</u>).

Remove the solid-state drives:

- Remove the Phillips M2.0 × 3.0 screw (1) that secures the drive to the system board.
- Remove the drive by pulling it away from the connector (2).

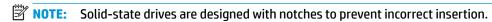

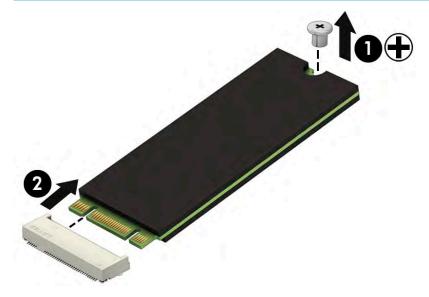

Reverse this procedure to install the solid-state drives.

# **Optical drive**

| Description                                     | Spare part number |
|-------------------------------------------------|-------------------|
| Optical drive                                   | L72616-001        |
| Optical drive bracket (included in bracket kit) | L70624-001        |

### Before removing the optical drive, follow these steps:

- 1. Prepare the computer for disassembly (<u>Preparation for disassembly on page 33</u>).
- 2. Remove the service door (see <u>Service door on page 34</u>).
- **3.** Remove the battery (see <u>Battery on page 35</u>).

#### Remove the optical drive:

- 1. Remove the Phillips M2.0 × 2.0 screw (1) that secures the optical drive to the computer.
- 2. Use a thin tool (2) to release the optical drive from the computer.
- 3. Pull the optical drive (3) away from the computer to remove it.

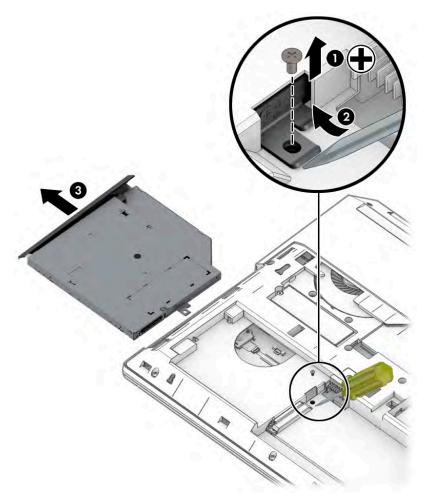

4. To remove the optical drive bracket, remove the two screws (1) securing the bracket to the optical drive, and then remove the bracket (2).

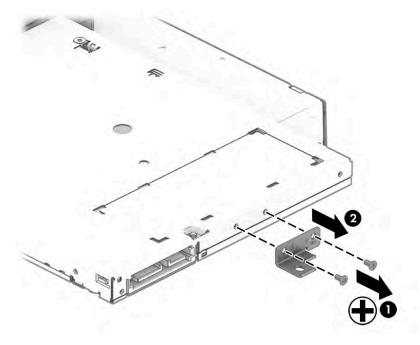

Reverse this procedure to install the optical drive.

# **Memory modules**

NOTE: Customer-accessible primary and expansion memory is installed in a side-by-side configuration directly under the service door.

If only one memory module is installed, it must be installed in the socket labeled 1.

**IMPORTANT:** Two additional memory slots are available under the system board, requiring removal of the system board to access. Those additional slots are not customer self-repair. For more information, see <a href="Memory modules on page 75">Memory modules on page 75</a>.

| Description | Spare part number |
|-------------|-------------------|
| 32 GB       | L50384-001        |
| 16 GB, ECC  | L24981-001        |
| 16 GB       | 937438-850        |
| 8 GB        | 937236-850        |
| 4 GB        | L10598-850        |

Before adding new memory, make sure you update the computer to the latest BIOS.

**IMPORTANT:** Failure to update the computer to the latest BIOS before installing new memory might result in various system problems.

Before removing the memory module, follow these steps:

- 1. Prepare the computer for disassembly (Preparation for disassembly on page 33).
- 2. Remove the service door (see Service door on page 34).
- 3. Remove the battery (see Battery on page 35).

Remove the memory module:

1. Spread the retaining tabs (1) on each side of the memory module slot to release the memory module. (The edge of the module opposite the slot rises away from the computer.)

- 2. Remove the memory module (2) by pulling the module away from the slot at an angle.
- NOTE: Memory modules are designed with a notch to prevent incorrect insertion into the memory module slot.
- NOTE: The computer uses two memory sockets. The socket labeled **2** houses the expansion memory module and the socket labeled **1** houses the primary memory module. The removal procedure is the same for both memory sockets.

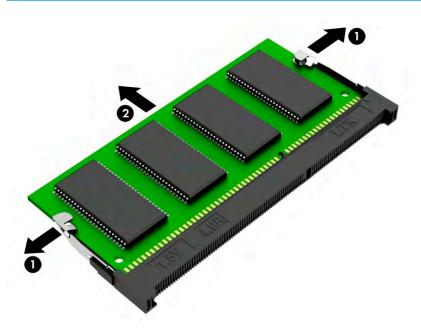

Reverse this procedure to install a memory module.

# SIM card

Before removing the SIM card, follow these steps:

- Prepare the computer for disassembly (Preparation for disassembly on page 33). 1.
- Remove the bottom cover (see <u>Service door on page 34</u>). 2.
- Remove the battery (see <u>Battery on page 35</u>). 3.

#### Remove the SIM card:

- Lift the SIM card bracket (1).
- Lift the SIM card (2) to remove it.

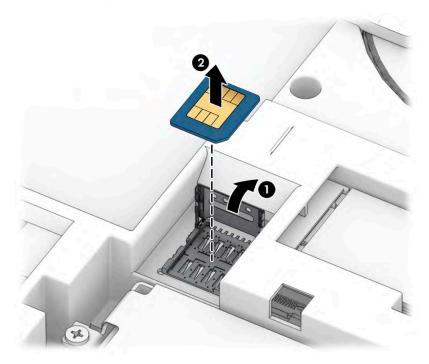

Reverse this procedure to install a SIM card.

### **WWAN** module

The WWAN module is available on select models only.

| Description                         | Spare part number |
|-------------------------------------|-------------------|
| Intel XMM 7360 LTE-Advanced (CAT 9) | L15398-001        |

Before removing the WWAN module, follow these steps:

- Prepare the computer for disassembly (Preparation for disassembly on page 33).
- Remove the service door (see Service door on page 34).
- Remove the battery (see <u>Battery on page 35</u>).

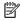

NOTE: The red WWAN antenna cable is connected to the WWAN module Main terminal. The blue WWAN antenna cable is connected to the WWAN module Aux terminal.

#### Remove the WWAN module:

- Position the computer upside-down.
- Remove the plastic cover (1) that protects the antenna connectors.
- 3. Disconnect the WWAN antenna cables (2) from the terminals on the WWAN module.
- Remove the Phillips M2.0 × 2.0 screw (3) that secures the WWAN module to the computer. (The edge of the module opposite the slot rises away from the computer.)

- 5. Remove the WWAN module (4) by pulling the module away from the slot at an angle.
- NOTE: WWAN modules are designed with a notch to prevent incorrect insertion.

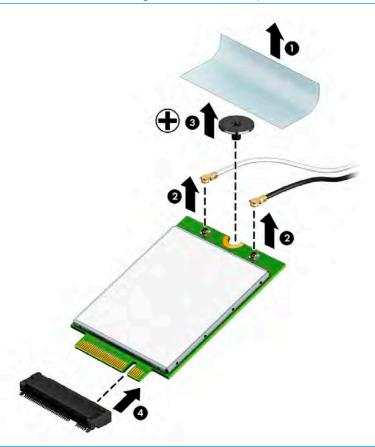

**NOTE:** If the WWAN antennas are not connected to the terminals on the WWAN module, the protective sleeves must be installed on the antenna connectors, as shown in the following illustration.

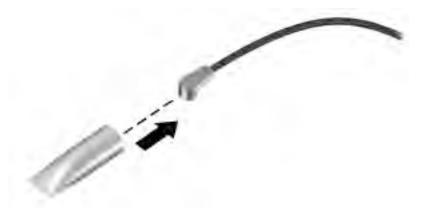

Reverse this procedure to install the WWAN module.

# Keyboard

| Description                                   | Spare part number | Description                   | Spare part number |
|-----------------------------------------------|-------------------|-------------------------------|-------------------|
| For use in Africa (French)                    | L28407-FP1        | For use in Japan              | L28407-291        |
| For use in Belgium                            | L28407-A41        | For use in Latin America      | L28407-161        |
| For use in Brazil                             | L28407-201        | For use in the Netherlands    | L28407-B31        |
| For use in Bulgaria                           | L28407-261        | For use in Portugal           | L28407-131        |
| For use in Canada (English)                   | L28407-DB1        | For use in Russia             | L28407-251        |
| For use in the Czech Republic and<br>Slovenia | L28407-FL1        | For use in Saudi Arabia       | L28407-171        |
| For use in Denmark                            | L28407-081        | For use in Slovenia           | L28407-BA1        |
| For use in Denmark, Finland, and<br>Norway    | L28407-DH1        | For use in South Korea        | L28407-AD1        |
| For use in France                             | L28407-051        | For use in Spain              | L28407-071        |
| For use in Germany                            | L28407-041        | For use in Sweden and Finland | L28407-B71        |
| For use in Greece                             | L28407-151        | For use in Switzerland        | L28407-BG1        |
| For use in Hungary                            | L28407-211        | For use in Thailand           | L28407-281        |
| For use in Iceland                            | L28407-DD1        | For use in Turkey             | L28407-141        |
| For use in India                              | L28407-D61        | For use in Taiwan             | L28407-AB1        |
| For use in Israel                             | L28407-BB2        | For use in the United Kingdom | L28407-031        |
| For use in Italy                              | L28407-061        | For use in the United States  | L28407-001        |

### Before removing the keyboard, follow these steps:

- 1. Prepare the computer for disassembly (<u>Preparation for disassembly on page 33</u>).
- 2. Remove the service door (see Service door on page 34).
- 3. Remove the battery (see <u>Battery on page 35</u>).

### Remove the keyboard:

1. Remove the three Phillips M2.5 × 8.0 screws that secure the keyboard.

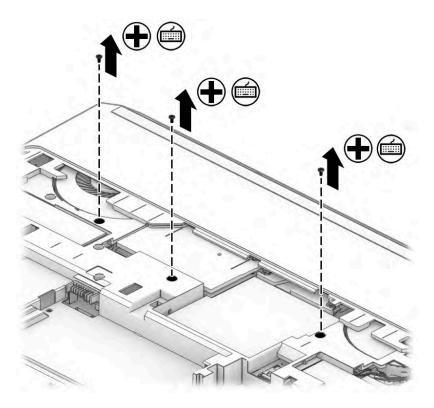

Use a thin plastic tool to release the keyboard from the bottom.

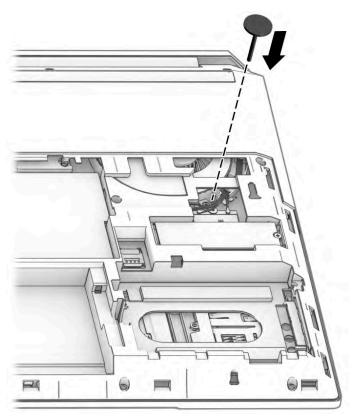

Turn over the computer, and then insert a case utility tool **(1)** or similar thin, plastic tool between the front edge of the keyboard and the bottom cover.

4. Lift the back edge (2) of the keyboard until it separates from the front edge of the bottom cover.

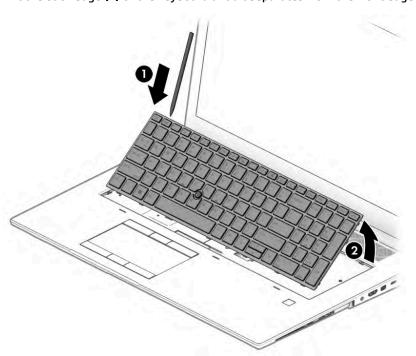

- 5. Rotate the keyboard face down (1).
- **6.** Release the zero insertion force (ZIF) connector **(2)**, and then disconnect the following cables **(3)** from the system board:
  - Touchpad button cable
  - Keyboard backlight cable
  - Keyboard cable

# Remove the keyboard (4).

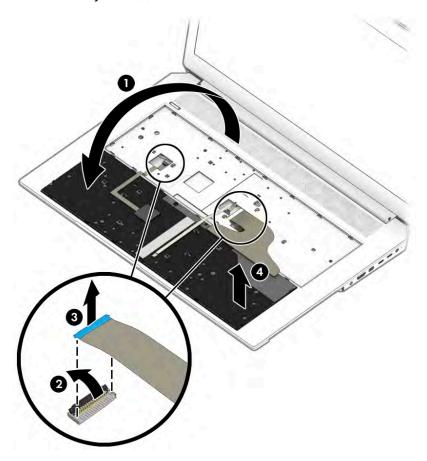

Reverse this procedure to install the keyboard.

# 6 Removal and replacement procedures for authorized service provider parts

- IMPORTANT: Components described in this chapter should be accessed only by an authorized service provider. Accessing these parts can damage the computer or void the warranty.
- NOTE: Details about your computer, including model, serial number, product key, and length of warranty, are on the service tag at the bottom of your computer. See Labels on page 19 for details.

# **Component replacement procedures**

NOTE: HP continually improves and changes product parts. For complete and current information on supported parts for your computer, go to <a href="http://partsurfer.hp.com">http://partsurfer.hp.com</a>, select your country or region, and then follow the on-screen instructions.

There are as many as 63 screws that must be removed, replaced, and/or loosened when servicing the parts described in this chapter. Make special note of each screw size and location during removal and replacement.

# Service door latch

Table 6-1 Door latch description and part number

| Description        | Spare part number |
|--------------------|-------------------|
| Service door latch | L76280-001        |

#### Before removing the service door latch, follow these steps:

- Prepare the computer for disassembly (Preparation for disassembly on page 33).
- 2. Remove the service door (see <u>Service door on page 34</u>).

#### Remove the service door latch:

- Position the service door upside down.
- Remove the Phillips M2.0 × 2.0 screw (1) that secures the release button, and then remove the release button (2).
- Remove the four Phillips M2.0 × 2.0 screws (3) that secure the inner latch. 3.
- Rotate the latch (4), and then remove the latch from the clips on the inside of the service door (5).

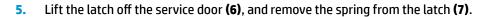

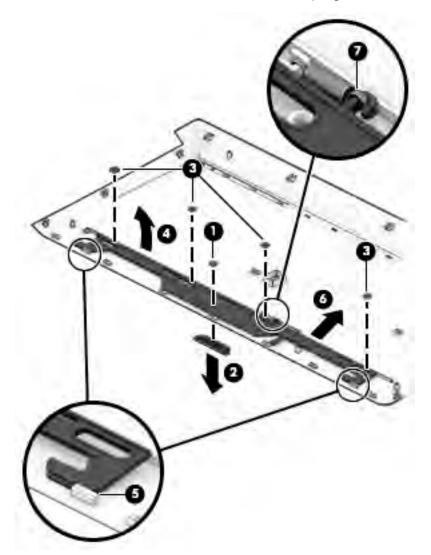

Reverse this procedure to install the service door latch.

### Middle cover

Table 6-2 Middle cover description and part number

| Description  | Spare part number |
|--------------|-------------------|
| Middle cover | L28471-001        |

#### Before removing the middle cover, follow these steps:

- 1. Prepare the computer for disassembly (<u>Preparation for disassembly on page 33</u>).
- 2. Remove the service door (see <u>Service door on page 34</u>).
- 3. Remove the battery (see <u>Battery on page 35</u>).
- 4. Remove the optical drive (see Optical drive on page 39).
- 5. Remove the solid-state drives (see Solid-state drives (SSD) on page 38).
- **6.** Remove the keyboard (see <u>Keyboard on page 46</u>).

### Remove the middle cover:

- 1. Remove the three Phillips M2.0 × 3.0 screws (1) from the optical drive area.
- 2. Loosen the four Torx T8 screws (2) at the front.

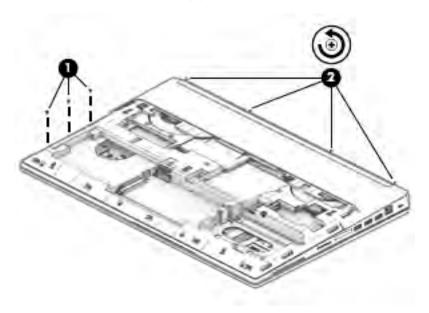

3. Remove the 10 Phillips M2.5 × 8.0 screws (1).

4. Starting from the left side, use a thin plastic tool (2) to release the middle cover for the keyboard.

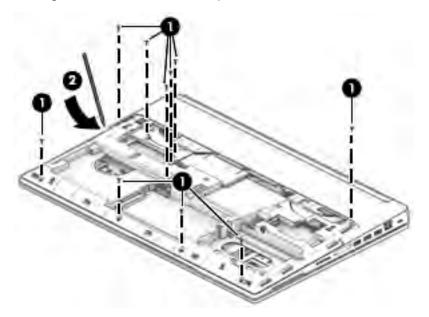

Reverse this procedure to install the middle cover.

# Fingerprint reader assembly

Table 6-3 Fingerprint reader assembly description and part number

| Description                                          | Spare part number |
|------------------------------------------------------|-------------------|
| Fingerprint reader assembly                          | L67969-001        |
| Fingerprint reader cable (included in cable kit)     | L67973-001        |
| Fingerprint reader bracket (included in bracket kit) | L70624-001        |

Before removing the fingerprint reader assembly, follow these steps:

- 1. Prepare the computer for disassembly (<u>Preparation for disassembly on page 33</u>).
- 2. Remove the service door (see Service door on page 34).
- **3.** Remove the battery (see <u>Battery on page 35</u>).
- 4. Remove the optical drive (see Optical drive on page 39).
- Remove the solid-state drive (see <u>Solid-state drives (SSD) on page 38</u>).
- 6. Remove the middle cover (see Middle cover on page 53).

Remove the fingerprint reader assembly:

- 1. Disconnect the fingerprint ribbon cable (1) from the fingerprint reader board.
- 2. Remove the Phillips M2.0 × 2.5 screw (2) that secures the fingerprint reader bracket to the computer.
- 3. Lift the bracket (3) from the fingerprint reader assembly.
- 4. Lift the thermal tape and remove the fingerprint reader (4) from the computer.

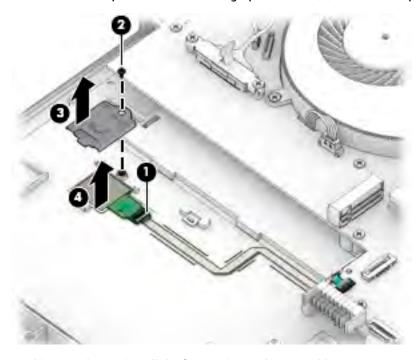

Reverse this procedure to install the fingerprint reader assembly.

## Hard drive connector

Table 6-4 Hard drive connector description and part number

| Description          | Spare part number |
|----------------------|-------------------|
| Hard drive connector | L30394-001        |

#### Before removing the hard drive connector, follow these steps:

- 1. Prepare the computer for disassembly (Preparation for disassembly on page 33).
- 2. Remove the service door (see Service door on page 34).
- 3. Remove the battery (see <u>Battery on page 35</u>).
- 4. Remove the optical drive (see Optical drive on page 39).
- 5. Remove the solid-state drive (see Solid-state drives (SSD) on page 38).
- 6. Remove the middle cover (see Middle cover on page 53).

#### Remove the hard drive connector:

- 1. Remove the two Phillips M2.5 × 6.0 screws (1) that secure the hard drive connector to the computer.
- 2. Disconnect the hard drive connector cable (2) from the connector on the system board.
- 3. Remove the hard drive connector from the computer (3).

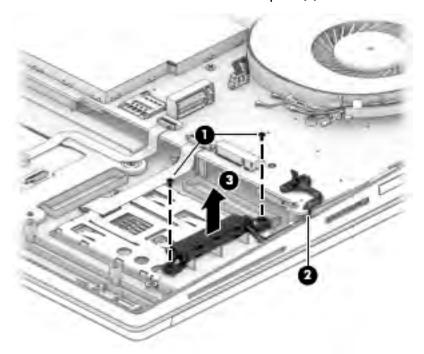

Reverse this procedure to install the hard drive connector.

### **Smart card board**

Table 6-5 Smart card board description and part number

| Description      | Spare part number |
|------------------|-------------------|
| Smart card board | L77070-001        |

Before removing the smart card board, follow these steps:

- 1. Prepare the computer for disassembly (Preparation for disassembly on page 33).
- 2. Remove the service door (see Service door on page 34).
- **3.** Remove the battery (see <u>Battery on page 35</u>).
- 4. Remove the optical drive (see Optical drive on page 39).
- 5. Remove the solid-state drive (see Solid-state drives (SSD) on page 38).
- **6.** Remove the middle cover (see <u>Middle cover on page 53</u>).
- 7. Remove the hard drive connector (see <u>Hard drive connector on page 56</u>).

Remove the smart card board:

- NOTE: Before you remove the smart card board, make sure nothing (memory card or plastic insert) in inserted in the reader.
  - 1. Remove the three Phillips M2.0 × 2.5 screws (1) that secure the smart card reader to the computer.
  - 2. Disconnect the smart card reader cable (2) from the connector on the system board.
  - 3. Remove the smart card board from the computer (3).

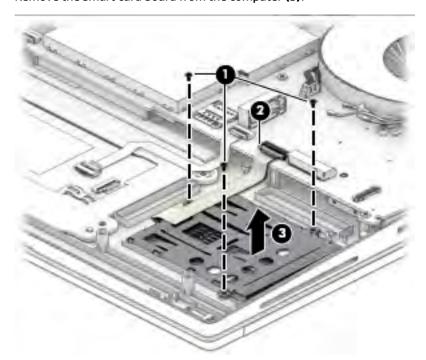

Reverse this procedure to install the smart card board.

### **NFC** module

Table 6-6 NFC module description and part number

| Description                                     | Spare part number |
|-------------------------------------------------|-------------------|
| NFC module (includes antenna and touchpad foam) | L02249-001        |
| NFC module cable (included in cable kit)        | L67973-001        |

#### Before removing the NFC module, follow these steps:

- 1. Prepare the computer for disassembly (Preparation for disassembly on page 33).
- 2. Remove the service door (see <u>Service door on page 34</u>).
- 3. Remove the battery (see <u>Battery on page 35</u>).
- 4. Remove the optical drive (see Optical drive on page 39).
- 5. Remove the solid-state drive (see Solid-state drives (SSD) on page 38).
- 6. Remove the middle cover (see Middle cover on page 53).

#### Remove the NFC module:

- 1. Disconnect the touchpad cable (1) from the NFC module.
- 2. Disconnect the NFC cable (2) from the system board.
- Use a tool (3) to release the NFC module from the adhesive securing it to the computer, and then remove the module from the computer.

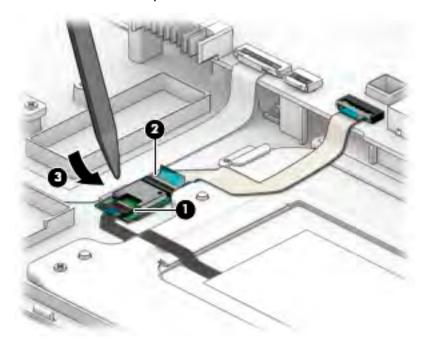

Reverse the removal procedures to install the NFC module.

# **Touchpad click board**

Table 6-7 Touchpad click board description and part number

| Description                                               | Spare part number |
|-----------------------------------------------------------|-------------------|
| Touchpad click board (includes protective connector tape) | L30663-001        |
| Touchpad click board cable (included in the cable kit)    | L67973-001        |

#### Before removing the touchpad click board, follow these steps:

- 1. Prepare the computer for disassembly (<u>Preparation for disassembly on page 33</u>).
- 2. Remove the service door (see Service door on page 34).
- 3. Remove the battery (see Battery on page 35).
- 4. Remove the optical drive (see Optical drive on page 39).
- Remove the solid-state drive (see <u>Solid-state drives (SSD) on page 38</u>).
- 6. Remove the middle cover (see Middle cover on page 53).

### To remove the touchpad click board:

- 1. Disconnect the touchpad cable (1) from the touchpad board.
- **IMPORTANT:** When installing the touchpad click board, be sure to install the protective tape included in the spare part kit on top of the touchpad cable connector.
- 2. Disconnect the NFC cable (2) from the system board.
- 3. Lift the cable (3) to clear the touchpad click board.
- 4. Disconnect the touchpad cable (4) from the NFC module.
- 5. Remove the four Phillips M2.0 × 2.0 screws (5) that secure the touchpad click board bracket to the computer.

## 6. Remove the board (6) from the computer.

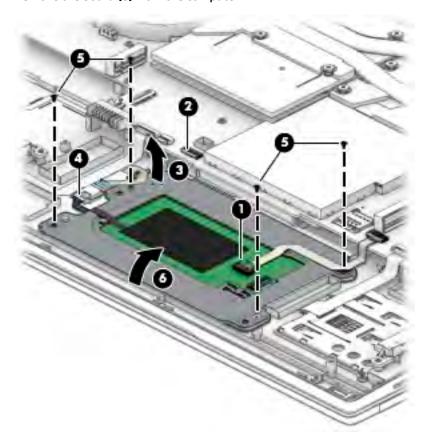

Reverse this procedure to install the touchpad click board.

When installing the touchpad click board, be sure to place the protective shielding tape on the touchpad connector (1) with the edge of the tape aligned with the white line and touching the touchpad bracket.

## **Fans**

Table 6-8 Fan descriptions and part numbers

| Description    | Spare part number |
|----------------|-------------------|
| Right fan, GPU | L30389-001        |
| Left fan, CPU  | L30388-001        |

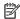

NOTE: Models with UMA graphics have only the left fan. Models with discrete graphics have both the left and right fans.

Before removing the fans, follow these steps:

- 1. Prepare the computer for disassembly (Preparation for disassembly on page 33).
- Remove the service door (see <u>Service door on page 34</u>). 2.
- 3. Remove the battery (see <u>Battery on page 35</u>).
- Remove the optical drive (see Optical drive on page 39). 4.
- **5.** Remove the solid-state drive (see Solid-state drives (SSD) on page 38).
- 6. Remove the middle cover (see Middle cover on page 53).

#### Remove the left fan:

- Release the three captive screws (1) that secure the fan to the computer. 1.
- 2. Release the WLAN and WWAN cables (2) from the fan.
- Disconnect the fan cable (3) from the system board. 3.
- 4. Remove the fan (4) from the computer.

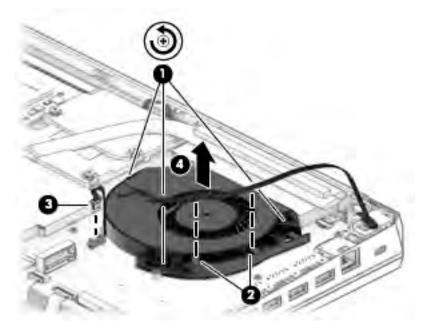

Remove the right fan.

- 1. Release the two captive screws (1) that secure the fan to the computer.
- **2.** Release the display cables **(2)**.
- **3.** Disconnect the fan cable **(3)**.
- 4. Remove the fan from the computer (4).

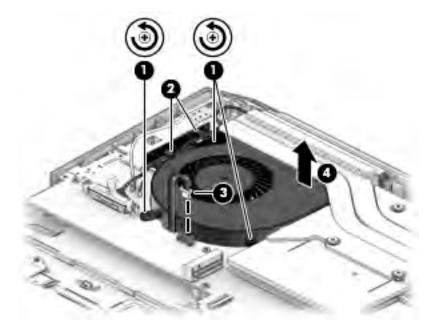

Reverse this procedure to install the fans.

# **System board**

NOTE: All system board spare part kits include replacement thermal material.

All system boards use the following part numbers:

xxxxxx-001: Non-Windows operating systems

xxxxxx-601: Windows operating system

#### Table 6-9 System board descriptions and part numbers

| Description                                                       | Spare part number |
|-------------------------------------------------------------------|-------------------|
| Intel Core i9-9880H processor                                     | L67965-xx1        |
| Intel Core i7-9850H processor (models without WLAN and Bluetooth) | L71661-xx1        |
| Intel Core i7-9850H processor                                     | L67964-xx1        |
| Intel Core i7-9750H processor (models without WLAN and Bluetooth) | L71660-xx1        |
| Intel Core i7-9750H processor                                     | L67963-xx1        |
| Intel Core i5-9400H processor                                     | L67962-xx1        |
| Intel Core i5-9300H processor                                     | L67961-xx1        |
| Intel Xeon E-2286M processor                                      | L67966-xx1        |

Before removing the system board, follow these steps:

- Prepare the computer for disassembly (Preparation for disassembly on page 33). 1.
- 2. Remove the service door (see Service door on page 34).
- Remove the battery (see <u>Battery on page 35</u>). 3.
- Remove the optical drive (see Optical drive on page 39).
- Remove the solid-state drive (see Solid-state drives (SSD) on page 38). 5.
- Remove the middle cover (see Middle cover on page 53). 6.
- Remove the fans (see Fans on page 61). 7.
- Remove the keyboard (see Keyboard on page 128). 8.

When replacing the system board, be sure to remove the following components (as applicable) from the defective system board and install on the replacement system board:

- Heat sink (see Heat sink on page 66)
- Solid-state drive (see Solid-state drives (SSD) on page 38 and Solid-state drive (SSD) on page 73)
- Memory modules (see Memory modules on page 41 and Memory modules on page 75)

## Remove the system board:

Make sure to disconnect the following cables from the system board:

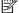

NOTE: The WLAN and WWAN cables were disconnected when the left fan was removed.

(1) Display touch cable

- (2) Ambient light sensor cable
- (3) Display cable
- (4) Speaker cables
- (4) Power button board cable
- (6) Drive cable
- (7) Smart card cable
- (8) Touchpad cable
- (9) NFC module cable
- (10) Optical drive cable
- (11) Fingerprint reader cable

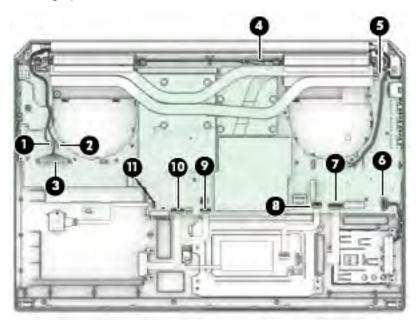

2. Remove the five Phillips M2.5 × 4.0 screws (1).

Pull the system board (2) up and toward the right to disengage the connectors from the left side of the computer, and then lift out the system board (3).

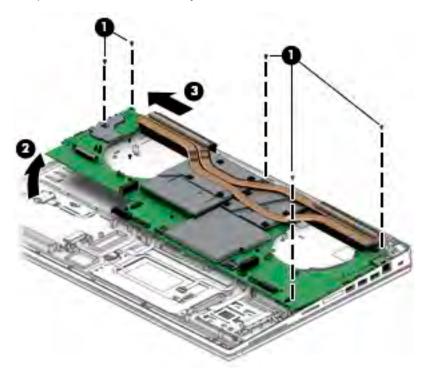

Reverse this procedure to install the system board.

## **Heat sink**

Table 6-10 Heat sink descriptions and part numbers

| Description                                                                                            | Spare part number |
|----------------------------------------------------------------------------------------------------|-------------------|
| Heat sink for use in models with NVIDIA Quadro P1000 (N19P) discrete graphics memory                   | L67976-001        |
| Heat sink for use in models with NVIDIA Quadro RTX 3000, 4000, or 5000 (N19E) discrete graphics memory | L67977-001        |
| Heat sink for use in models with UMA graphics                                                          | L67975-001        |

#### Before removing the heat sink, follow these steps:

- 1. Prepare the computer for disassembly (Preparation for disassembly on page 33).
- 2. Remove the service door (see Service door on page 34).
- 3. Remove the battery (see <u>Battery on page 35</u>).
- 4. Remove the optical drive (see Optical drive on page 39).
- 5. Remove the solid-state drive (see Solid-state drives (SSD) on page 38).
- 6. Remove the middle cover (see Middle cover on page 53).
- **7.** Remove the fans (see Fans on page 61).

#### Remove the heat sink:

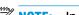

NOTE: In the following steps, refer to the graphics that most closely resemble your heat sink.

- 1. **Models with discrete graphics**: Loosen the eight captive Phillips screws (1) that secure the heat sink to the system board in the order stamped on the heatsink.
- 2. Remove the heat sink (2).

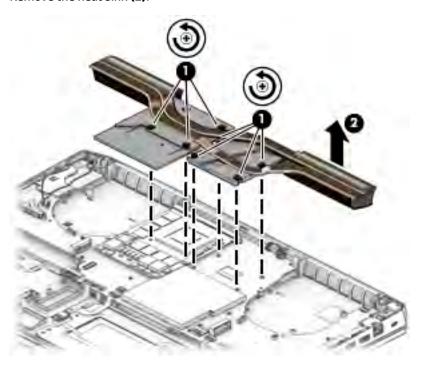

3. Thoroughly clean the thermal material from the surfaces of the heat sink and the system board components each time the heat sink is removed. Thermal paste is used on the processor and graphics processor system board components (1) (4) and the heat sink sections (2) (3) that service them.

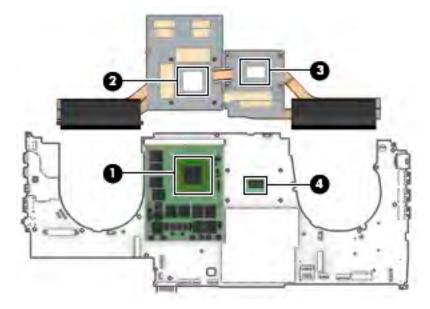

- **4. Models with UMA graphics**: Loosen the four captive Phillips screws **(1)** that secure the heat sink to the system board in the order stamped on the heatsink.
- 5. Remove the heat sink (2).

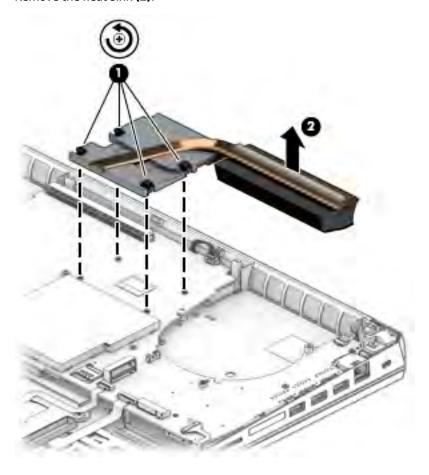

6. Thoroughly clean the thermal material from the surfaces of the heat sink and the system board components each time the heat sink is removed. Thermal paste is used on the processor (1) and the heat sink section (2) that services it.

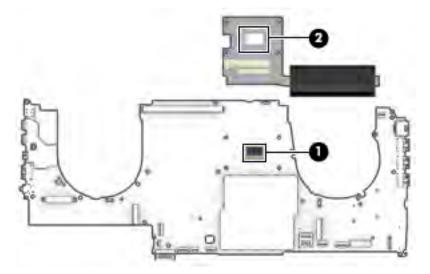

Reverse this procedure to install the heat sink.

# **Discrete MXM graphics card**

Table 6-11 Discrete MXM graphics card descriptions and part numbers

| Description                   | Spare part number |
|-------------------------------|-------------------|
| AMD Radeon, 4 GB              | L70628-001        |
| NVIDIA Quadro T1000, 4 GB     | L70629-001        |
| NVIDIA Quadro RTX 3000, 6 GB  | L70630-001        |
| NVIDIA Quadro RTX 4000, 8 GB  | L70631-001        |
| NVIDIA Quadro RTX 5000, 16 GB | L70632-001        |

Before removing the discrete MXM graphics card, follow these steps:

- 1. Prepare the computer for disassembly (<u>Preparation for disassembly on page 33</u>).
- 2. Remove the service door (see <u>Service door on page 34</u>).
- **3.** Remove the battery (see <u>Battery on page 35</u>).
- 4. Remove the optical drive (see Optical drive on page 39).
- 5. Remove the solid-state drive (see Solid-state drives (SSD) on page 38).
- 6. Remove the middle cover (see Middle cover on page 53).
- **7.** Remove the fans (see Fans on page 61).
- **8.** Remove the heat sink (see <u>Heat sink on page 66</u>).

Remove the discrete MXM graphics card:

- Remove the two Phillips M2.5  $\times$  4.0 screws (1) that secure the graphics card to the system board.
- 2. Remove the card (2).

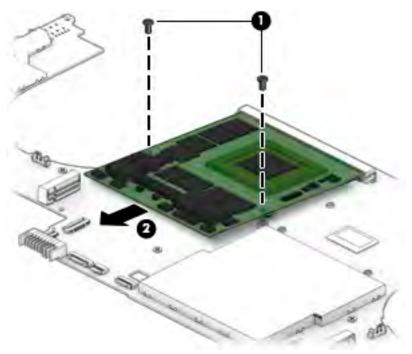

Reverse this procedure to install the discrete MXM graphics card.

# **Speaker**

Table 6-12 Speaker description and part number

| Description | Spare part number |
|-------------|-------------------|
| Speaker     | L28477-001        |

## Before removing the speaker, follow these steps:

- 1. Prepare the computer for disassembly (Preparation for disassembly on page 33).
- 2. Remove the service door (see <u>Service door on page 34</u>).
- 3. Remove the battery (see <u>Battery on page 35</u>).
- 4. Remove the optical drive (see Optical drive on page 39).
- 5. Remove the solid-state drive (see Solid-state drives (SSD) on page 38).
- 6. Remove the middle cover (see Middle cover on page 53).
- **7.** Remove the fans (see <u>Fans on page 61</u>).
- 8. Remove the system board (see <a href="System board on page 63">System board on page 63</a>).

#### Remove the speaker:

- 1. Remove the three Phillips M2.0 × 2.5 screws (1) that secure the speaker to the computer.
- 2. Lift the speaker (2) to remove it from the computer.

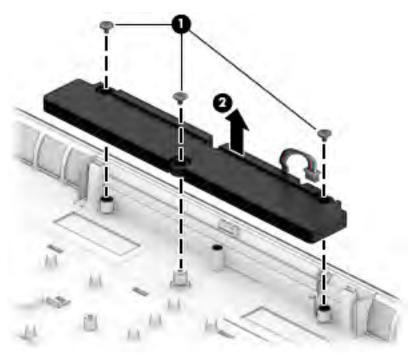

Reverse this procedure to install the speaker.

## **Power button board**

Table 6-13 Power button board description and part number

| Description                         | Spare part number |
|-------------------------------------|-------------------|
| Power button board (includes cable) | L28466-001        |

#### Before removing the power button board, follow these steps:

- 1. Prepare the computer for disassembly (Preparation for disassembly on page 33).
- 2. Remove the service door (see Service door on page 34).
- 3. Remove the battery (see <u>Battery on page 35</u>).
- 4. Remove the optical drive (see Optical drive on page 39).
- 5. Remove the solid-state drive (see Solid-state drives (SSD) on page 38).
- **6.** Remove the middle cover (see Middle cover on page 53).
- **7.** Remove the fans (see <u>Fans on page 61</u>).
- **8.** Remove the system board (see <u>System board on page 63</u>).

#### Remove the power button board:

- 1. Lift the thermal tape (1) covering the board.
- 2. Remove the two Phillips M2.5 × 5.0 screws (2) that secure the power button board.
- 3. Remove the power button board (3) from the computer.

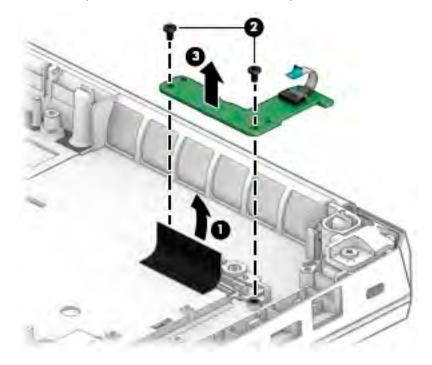

Reverse this procedure to install the power button board.

# **RTC** battery

Table 6-14 RTC battery description and part number

| Description | Spare part number |
|-------------|-------------------|
| RTC battery | L72624-001        |

#### Before removing the RTC battery, follow these steps:

- 1. Prepare the computer for disassembly (Preparation for disassembly on page 33).
- 2. Remove the service door (see Service door on page 34).
- 3. Remove the battery (see <u>Battery on page 35</u>).
- 4. Remove the optical drive (see Optical drive on page 39).
- 5. Remove the solid-state drive (see Solid-state drives (SSD) on page 38).
- 6. Remove the middle cover (see Middle cover on page 53).
- **7.** Remove the fans (see <u>Fans on page 61</u>).
- 8. Remove the system board (see <a href="System board on page 63">System board on page 63</a>).

#### Remove the RTC battery:

- 1. Place the system board face down.
- 2. Using a flat tool (1), pry the battery from the holder.
- 3. Lift the battery (2) from the computer.

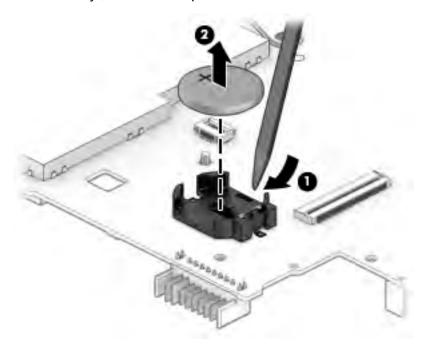

Reverse this procedure to install the RTC battery.

## Solid-state drive (SSD)

- NOTE: Solid-state drives installed on the bottom of the system board require thermal pads, which are included in the spare part kit. Be sure to remove the old thermal pad and replace with the new thermal pad.
- **NOTE:** Solid-state drives on the bottom of the system board are not customer self-repair parts.
- NOTE: Additional solid-state drive slots are available on top of the system board under the service door. Those drives are customer self-repair parts.

Table 6-15 Solid-state drive descriptions and part numbers

| Description                                                  | Spare part number |
|--------------------------------------------------------------|-------------------|
| 2 TB, NVMe, PCIe, TLC                                        | L76724-001        |
| 1 TB, NVMe, PCIe, TLC                                        | L76723-001        |
| 512 GB, NVMe, PCIe, TLC                                      | L76722-001        |
| 512 GB, NVMe, PCIe, TLC, self-encrypting drive (SED), Opal 2 | L76725-001        |
| 256 GB, NVMe, PCIe, TLC                                      | L76721-001        |
| 1 TB, SATA, TLC                                              | L76727-001        |
| 512 GB, SATA, TLC, FIPS-140-2                                | L76720-001        |
| 256 GB, SATA, TLC                                            | L76726-001        |
| 16 GB, Optane memory module                                  | L76719-001        |

Before removing the solid-state drive, follow these steps:

- 1. Prepare the computer for disassembly (<u>Preparation for disassembly on page 33</u>).
- 2. Remove the service door (see Service door on page 34).
- 3. Remove the battery (see Battery on page 35).
- 4. Remove the optical drive (see Optical drive on page 39).
- Remove the solid-state drive (see <u>Solid-state drives (SSD) on page 38</u>).
- **6.** Remove the middle cover (see Middle cover on page 53).
- 7. Remove the fans (see Fans on page 61).
- 8. Remove the system board (see <u>System board on page 63</u>).

#### Remove the solid-state drive:

Remove the Phillips M2.0 × 2.0 screw (1) that secures the drive to the system board.

- 2. Remove the drive by pulling it away from the connector (2).
- NOTE: When removing the solid-state drive module, remove the old thermal pad and replace it with the new pad that comes in the solid-state drive spare part kit.

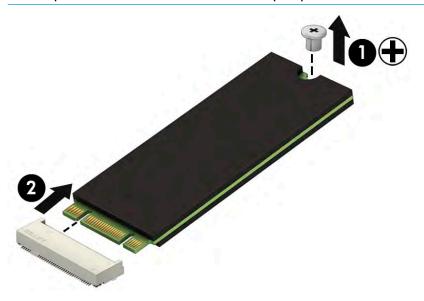

Reverse this procedure to install the solid-state drive.

# **Memory modules**

NOTE: The memory modules that require system board removal are not customer self-repair.

The non-customer-accessible memory modules (that require system board removal to access) require thermal pads, which are included in the spare part kit. Be sure to remove the old thermal pad and replace with a the new thermal pad.

NOTE: Primary and expansion memory is installed in a side-by-side configuration in the bottom of the computer.

Table 6-16 Memory module descriptions and part numbers

| Description                             | Spare part number |
|-----------------------------------------|-------------------|
| 32 GB                                   | L50384-006        |
| 16 GB, ECC                              | L24981-006        |
| 16 GB                                   | L76709-006        |
| 8 GB                                    | L76708-006        |
| 4 GB                                    | L76710-006        |
| Memory shield (included in bracket kit) | L70624-001        |

Before adding new memory, make sure you update the computer to the latest BIOS.

IMPORTANT: Failure to update the computer to the latest BIOS prior to installing new memory may result in various system problems.

Before removing the memory module, follow these steps:

- 1. Prepare the computer for disassembly (Preparation for disassembly on page 33).
- 2. Remove the service door (see Service door on page 34).
- 3. Remove the battery (see <u>Battery on page 35</u>).
- 4. Remove the optical drive (see Optical drive on page 39).
- 5. Remove the solid-state drive (see Solid-state drives (SSD) on page 38).
- **6.** Remove the middle cover (see Middle cover on page 53).
- 7. Remove the fans (see Fans on page 61).
- **8.** Remove the system board (see System board on page 63).

Remove the memory module:

1. Use a thin tool (1) to lift the memory shield, and then remove the shield (2).

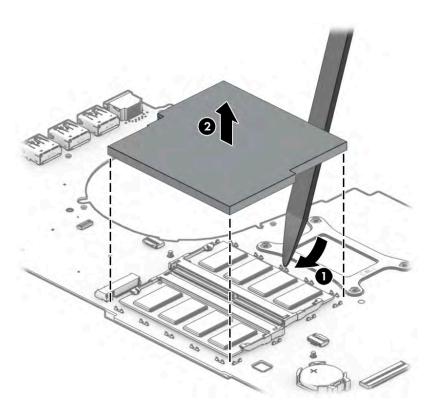

2. Spread the retaining tabs (1) on each side of the memory module slot to release the memory module. (The edge of the module opposite the slot rises away from the computer.)

- Remove the memory module (2) by pulling the module away from the slot at an angle.
- NOTE: When removing the memory module, remove the old thermal pad and replace it with the new pad that comes in the solid-state drive spare part kit.
- NOTE: The computer uses two memory sockets. The socket labeled 2 houses the expansion memory module and the socket labeled **1** houses the primary memory module. The removal procedure is the same for both memory sockets.

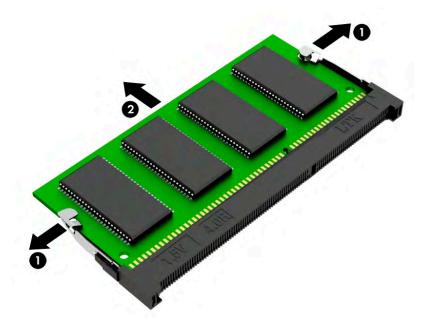

Reverse this procedure to install a memory module.

# **Display assembly**

Before removing the display assembly, follow these steps:

- 1. Prepare the computer for disassembly (Preparation for disassembly on page 33).
- 2. Remove the service door (see <u>Service door on page 34</u>).
- 3. Remove the battery (see <u>Battery on page 35</u>).
- 4. Remove the optical drive (see Optical drive on page 39).
- 5. Remove the solid-state drive (see Solid-state drives (SSD) on page 38).
- 6. Remove the middle cover (see Middle cover on page 53).
- 7. Remove the display (see Display assembly on page 78).

### Remove the display assembly:

- 1. Remove the two Phillips M2.5 × 5.0 screws (1) from the display cable bracket.
- 2. Disconnect the display cable (2), and then release the cable (3).
- 3. Disconnect the WLAN and WWAN cables (4), and then release the cables (5) from the fan routing.
- 4. Remove the six Phillips M2.5 × 5.0 screws (6) from the display hinges.

- 5. Lift the display assembly (7) straight up and remove it.
- **IMPORTANT:** When installing the display assembly, be sure that the wireless antenna cables are routed and arranged properly.

Failure to properly route the antennas can result in degradation of the computer's wireless performance.

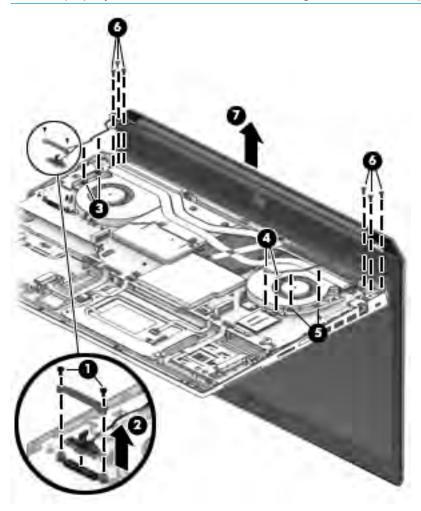

Remove the display assembly components:

1. To remove the display hinge cover, rotate top of hinge cover (1) away from display enclosure to disengage the tabs, and then pull the cover (2) off the enclosure.

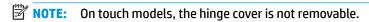

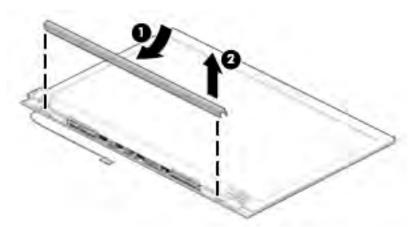

When installing the hinge cover, make sure all cables are routed correctly under the hinge cover and the hooks on the end of the cover are aligned correctly with the snaps on the bottom of the display (1). Press the left (2), and then right (3) middle sections of the hinge cover until it snaps into place.

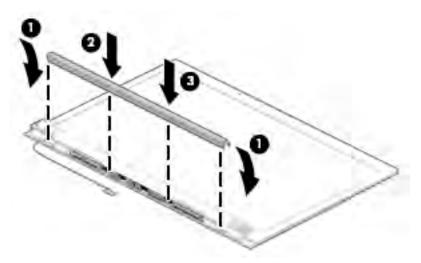

2. To remove the display bezel, flex the top (1) of the bezel, the inside edges of the left and right sides (2), and then the bottom (3) of the bezel until it disengages from the display enclosure.

3. Remove the display bezel (4).

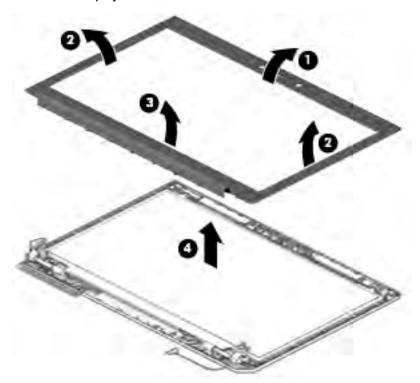

4. Two different camera modules are available. Refer to the following procedure appropriate for your computer if it is necessary to replace the camera module:

## a. HD camera or microphone module

Lift upward to disengage the module from the adhesive on the display enclosure (1), disconnect the cable from the module (2), and then remove the module from the display (3).

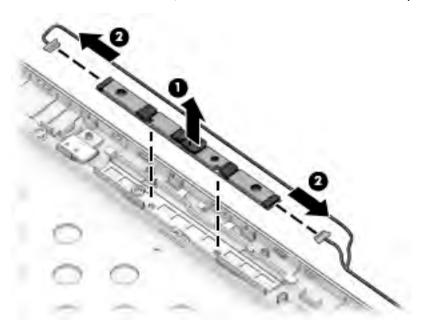

#### b. IR camera

Remove the tape from the module (1), lift upward to disengage the module from the adhesive on the display enclosure (2), disconnect the cables from the left and right sides of the module (3), and then remove the camera module from the display (4).

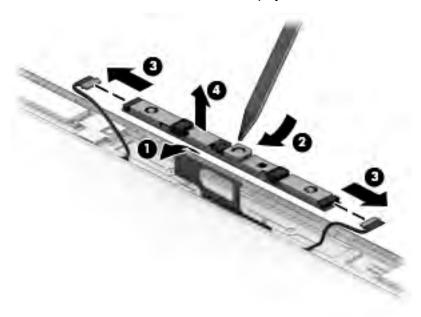

5. If it is necessary to remove the ambient light sensor board, disconnect the cable from the board (1), lift upward to disengage the board from the adhesive on the display enclosure (2), and then remove the board from the display (3).

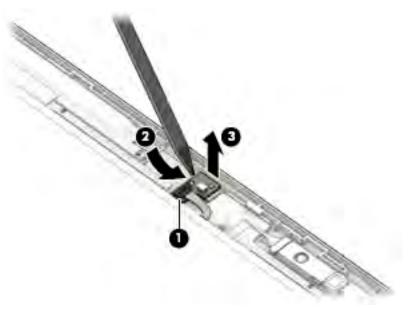

The ambient light sensor board is available as spare part number L15511-001.

If it is necessary to remove the display panel from the enclosure, remove the 4 Phillips M2.0 × 2.0 screws that secure the panel to the display enclosure.

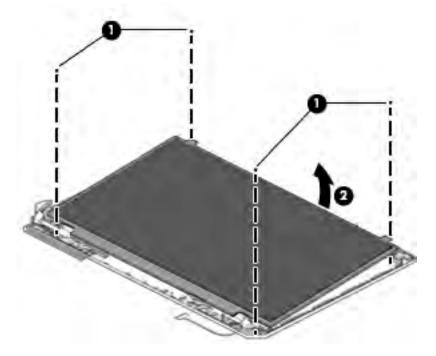

Rotate the display panel over onto the keyboard (1).

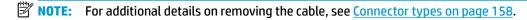

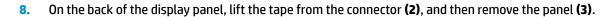

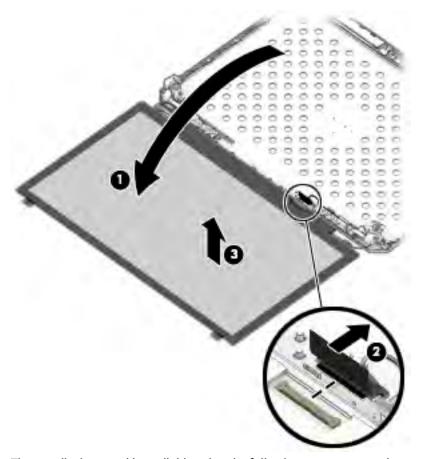

The raw display panel is available using the following spare part numbers:

NOTE: Display panel kits include panel, touch module (as applicable), display cable, and interior panel bezel.

9. If it is necessary to replace the display hinges, remove the 4 Phillips M2.5x11.0 screws that secure each hinge (1), and then remove the hinges from the display enclosure (2).

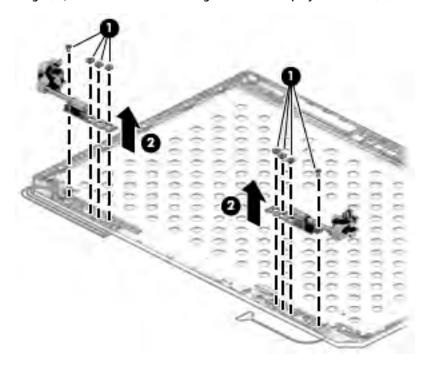

10. If it is necessary to replace the display cable, lift the cable from the routing path in the display enclosure.

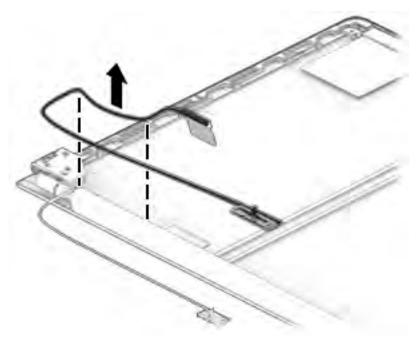

11. If it is necessary to replace the camera/ambient light sensor cable:

#### a. HD camera models

Disconnect the cable from the ambient light sensor board (1) and from the HD camera (2), and then remove the cable from the display enclosure (3).

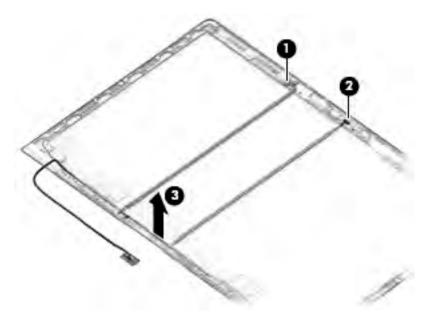

#### b. IR camera models

Disconnect the cable from the ambient light sensor board (1), from the left (2) and right (3) sides of the IR camera, and then remove the cable from the display enclosure (4).

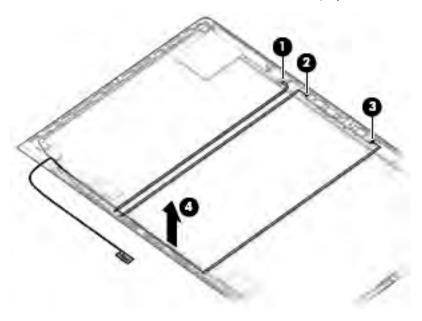

- 12. If it is necessary to replace the WLAN antenna cables, peel the antennas from the top of the display enclosure (1), remove the antenna cables from the routing path on the bottom of the display enclosure (2), and then remove the antenna cables (3).
- NOTE: The WLAN antennas are included with the display enclosure spare part.

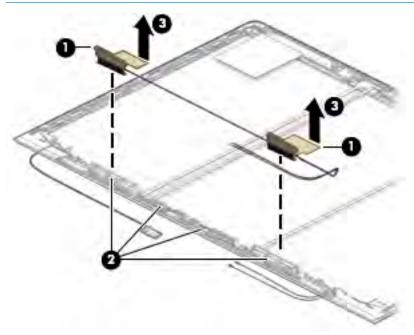

- 13. If it is necessary to replace the WWAN antenna cables, peel the antennas from the top of the display enclosure (1), remove the antenna cables from the bottom and sides of the display enclosure (2), and then remove the antenna cables (3).
- NOTE: The WWAN antennas are included with the display enclosure spare part.

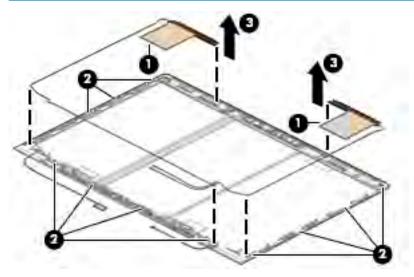

Reverse this procedure to reassemble the display assembly.

# **Top cover**

| Description | Spare part number |
|-------------|-------------------|
| Top cover   | L30661-001        |

The top cover remains after removing all other spare parts from the computer.

# 7 Troubleshooting guide

This chapter is primarily focused on troubleshooting HP Mobile Workstations and HP Notebooks. The information is provided so that you can solve problems yourself or at least narrow down what may be causing the problem. Based on some of the most common symptoms, this chapter helps to identify logical steps and available resources or tools for resolving an issue. HP recommends that you follow the instructions carefully, observe safety precautions, and note any observations or results. Capturing this information may help identify and resolve the problem faster.

**MARNING!** To reduce the risk of electric shock or damage to the equipment:

- Do not disable the power cord grounding plug. The grounding plug is an important safety feature.
- Plug the power cord into a grounded (earthed) outlet that is easily accessible at all times.
- Disconnect power from the equipment by unplugging the power cord from the AC outlet.
- Before disassembling notebooks, always disconnect power and remove the battery.

<u>CAUTION:</u> Static electricity can damage the electronic components of the computer. To prevent damage to the computer, carefully observe the electrostatic discharge precautions.

- Discharge static electricity by briefly touching a grounded metal object before you begin.
- Work on a static-free mat.
- Wear a static strap to ensure that any accumulated electrostatic charge is discharged from your body to the ground.
- Create a common ground for the equipment you are working on by connecting the static-free mat, static strap, and peripheral units to that piece of equipment.
- Refer to the Electrostatic Discharge Section of the Maintenance & Service Guide for more information.

**CAUTION:** The computer includes customer self-repair parts and parts that should only be accessed by an authorized service provider. See the chapter titled "Removal and replacement procedures for Customer Self-Repair parts," for details. Accessing parts described in the chapter titled "Removal and replacement procedures for authorized service provider only parts" can damage the computer or void the computer warranty.

# Resources

| HP Resource Tool                                                                            | Description                                                                                                    | Link                                                                           |
|---------------------------------------------------------------------------------------------|----------------------------------------------------------------------------------------------------|--------------------------------------------------------------------------------|
| HP Elite Support                                                                            | Provides live HP Premium support (available 24/7) to Elite computers.                                                                                            | http://www8.hp.com/us/en/ads/elite-<br>products/overview.html                  |
| HP Support                                                                                  | Provides important support, such as warranty,<br>support cases, drivers, Customer Advisories,<br>Customer and Security Bulletins, and Product Change<br>Notices. | https://support.hp.com/us-en                                                   |
| Subscribers Choice                                                                          | Allows you to sign up for HP product updates.                                                                                                    | http://www8.hp.com/us/en/subscribe/                                            |
| HP Support Forums                                                                           | Provide discussions about HP products and issues.                                                                                                    | http://h30434.www3.hp.com/psg/                                                 |
| Service Access Workbench (SAW)<br>(Available for technicians and<br>Business Partners only) | Provides navigable content intended for use by internal and outsourced call center staff and can be a resource for support and product division professionals.   | http://sawpro.atlanta.hp.com/km/saw/<br>home.do                                |
| Vendors' web sites                                                                          | Provide additional information for associated components such as Intel (processor, WLAN), Microsoft (Windows 7/8/10), AMD/NVidia (GPU), and so on.               | http://www.intel.com/<br>content/www/us/en/homepage.html<br>http://www.amd.com |
|                                                                                             | 50 UII.                                                                                                    | http://www.nvidia.com                                                          |

# **General troubleshooting steps**

A basic logic should be used when troubleshooting computer issues. This section will help you become familiar with troubleshooting methodology and efficiently resolve problems. Proceed through the steps in the following table until the issue is resolved, and then move on to the next step that is relevant to the issue. For example, if you resolve a memory issue using the HP PC Diagnostics (UEFI) tool in step 6, you can then move on to step 10 to reseat the memory into its memory slot.

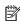

NOTE: General troubleshooting steps do not have to be followed in a specific order if an issue does not apply.

Table 7-1 Troubleshooting methodology and general troubleshooting steps

| Identify issue                                        | Analyze issue                                          | Resolve issue                                                                               | Verify solution |  |
|-------------------------------------------------------|--------------------------------------------------------|---------------------------------------------------------------------------------------------|-----------------|--|
| 1. Understand the issue                               | 5. Remove or uninstall recently                        | 8. Hard reset on page 98                                                                    | Verify solution |  |
| on page 91  2. Examine the environment                | added hardware, software<br>on page 94                 | 9. Soft reset (Default Settings)<br>on page 99                                              | on page 102     |  |
| on page 93                                            | 6. HP Hardware Diagnostics and Tools on page 95        | 10. Reseat cables and connections                                                           |                 |  |
| 3. Perform a visual inspection of hardware on page 94 | 7. Status lights, blinking light                       | on page 99  11. Test with minimum configuration                                             |                 |  |
| 4. Update BIOS and drivers                            | codes, troubleshooting lights, and POST error messages | on page 100                                                                                 |                 |  |
| on page 94                                            | on page 96                                             | 12. Test with verified working configuration (hardware and/or operating system) on page 101 |                 |  |
|                                                       |                                                        | 13. Replace the system board on page 101                                                    |                 |  |

# **Identify the issue**

#### 1. Understand the issue

It is important to understand the issue that occurred, including related symptoms. It helps to understand the basic computer boot-up sequence as well as the failure itself. The boot-up sequence and associated failures are described below.

#### **Boot up sequence**

The computer performs several steps after you press the power button or restart the computer.

It is important to understand where in the boot-up sequence the symptoms occur. The following table lists the phases of the boot-up sequence and explains the symptoms that may occur in each phase. For example, a blue screen error (BSOD) often occurs during the performance phase.

Table 7-2 Boot-up sequence

| ltem               | Procedure                                                                                                    |  |  |  |  |  |
|--------------------|----------------------------------------------------------------------------------------------------|--|--|--|--|--|
| Power-on           | After power button is pressed, the computer boots after all internal power rails (i.e., 5V, 3.3V) are stable.                                                                                         |  |  |  |  |  |
|                    | Confirm that power lights are on fan is spinning.                                                                                                    |  |  |  |  |  |
|                    | Common issues: all lights are off; troubleshooting lights are on; does not boot; video is absent.                                                                                                    |  |  |  |  |  |
| POST (UEFI/BIOS)   | Power-On Self-Test (POST) verifies that hardware components (processor, hard drive, memory, etc.) are functional. When POST is complete, the HP logo displays briefly and then disappears.            |  |  |  |  |  |
|                    | If there are errors, the computer may exhibit blinking lights and POST error messages                                                                                                    |  |  |  |  |  |
|                    | Common issues: lights blink, error message appears, hangs.                                                                                                    |  |  |  |  |  |
| Performance        | System boots to operating system, and Windows logo screen appears.                                                                                                    |  |  |  |  |  |
| (operating system) | Common issues: hangs (lock up/freezes), blue screen, video distorted, driver conflict, slow performance, display issue (dead pixel), I/O issue (no speaker sound), wireless/audio unavailable, noise. |  |  |  |  |  |
|                    | See <u>Analyze the issue on page 94</u> table below for detailed troubleshooting information).                                                                                                    |  |  |  |  |  |

#### Failure classification

Failure classification is a breakdown of different types of failures and symptoms that could occur during the boot-up sequence. <u>Table 7-3 Failure classification by boot-up sequence on page 92</u> and <u>Table 7-4 Failure classification by hardware devices and mechanical on page 93</u> represent the failure classification for common notebook failures.

<u>Table 7-3 Failure classification by boot-up sequence on page 92</u> categorizes failures by the boot-up sequence.

- 1. Power-on: Common issues are No Power, Recycle/Reboot, etc.
- POST: Common issues are No Boot (have power), Light Flash or Diagnostics Error.
- 3. Performance: Common issues are Intermittent Loss of Power, Blue Screen, Hang, etc. In many cases, issues may be identified and associated with a particular hardware (i.e., display, storage).

<u>Table 7-4 Failure classification by hardware devices and mechanical on page 93</u> categorizes failures by hardware.

- 4. Display
- 5. I/O devices (Input/Output)

#### Storage

#### 7. Mechanical

A single symptom can be listed under different groups. For example, No Video can belong to (1) Power-on or (4) Display; but Flickering when powered should be listed in (4) Display. Or, in another example, a blue screen can be caused by a driver conflict in Performance (4), but it can also be caused by a defective hard drive under (6) Storage. Therefore, failures that share similar symptoms are noted.

If possible, make a record of the failure symptom, the phase of the boot-up sequence where the failure occurs, and the most likely location in the failure tree (Table 7-3 Failure classification by boot-up sequence on page 92 and Table 7-4 Failure classification by hardware devices and mechanical on page 93). This will help isolate the issue and indicate the next steps. For example, when the computer is running the operating system, it may experience an issue with (4) Display, (5) I/O devices (keyboard, wireless, and so on), (6) Storage, or (7) Mechanical components (stuck buttons, thermal shutdown, and so on).

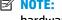

NOTE: "Uncategorized" is used if an issue found is not listed. For example, Bluetooth is offered on certain hardware configurations; therefore, a Bluetooth issue can be classified under "I/O Device" if needed.

#### Failure classification by boot-up sequence

Table 7-3 Failure classification by boot-up sequence

| 1. Power-on 2. POST |                                                  | OST | 3. Performance                                          |    |                                                 |
|---------------------|--------------------------------------------------|-----|---------------------------------------------------------|----|-------------------------------------------------|
| 1.                  | No Power on page 104                             | 1.  | No video (with power)                                   | 1. | Intermittent shutdown on page 114 <sup>a</sup>  |
| 2.                  | Intermittent power-on, shutdown,                 |     | on page 110                                             | 2. | Blue screen (BSOD) error on page 139b           |
|                     | reboot on page 106 <sup>a</sup>                  | 2.  | Blinking lights on page 111                             | 3. | Freeze at Windows Logo (hang/lockup)            |
| 3.                  | AC adapter issue on page 107                     | 3.  | <u>Diagnostics error messages</u><br><u>on page 112</u> |    | on page 117                                     |
| 4.                  | Battery not recognized, not charging on page 108 | 4.  | BIOS password on page 113                               | 4. | Electromagnetic Interference (EMI) on page 118  |
| 5.                  | Battery discharges too fast                      |     |                                                         | 5. | No wake up on page 119                          |
|                     | on page 109                                      |     |                                                         | 6. | Unresponsive on page 120                        |
| 6.                  | Burnt smell on page 110                          |     |                                                         | 7. | Slow performance on page 120 <sup>c</sup>       |
|                     |                                                  |     |                                                         | 8. | HP Smart Adapter warning message<br>on page 121 |
|                     |                                                  |     |                                                         | 9. | Incorrect time and date on page 121             |
| a,b,c               | similar symptoms                                 |     |                                                         |    |                                                 |

#### Failure classification by hardware devices and mechanical

Table 7-4 Failure classification by hardware devices and mechanical

| 4. Display |                                                                     | 5. I/O devices |                                                        | 6. 5 | 6. Storage                                                    |    | 7. Mechanical                                 |  |  |
|------------|---------------------------------------------------------------------|----------------|--------------------------------------------------------|------|---------------------------------------------------------------|----|-----------------------------------------------|--|--|
| 1.         | Display anomalies<br>on page 122                                    | 1.<br>2.       | Keyboard on page 128  Keyboard point stick             | 1.   | Hard drive/solid-state<br>drive not recognized<br>on page 138 | 1. | Fan error message - 90B<br>on page 141        |  |  |
| 2.<br>3.   | Dead pixel on page 124  No video (internal) on page 124             | 3.             | on page 129  Keyboard backlight on page 129            | 2.   | No boot to operating system (no read/write                    | 2. | Noise (sound) on page 142 Fan runs constantly |  |  |
| 4.         | No video (external) on page 125 <sup>d</sup>                        | 4.<br>5.       | Touchpad on page 130                                   | 3.   | error) on page 138  Read-write error on page 139              | 4. | on page 143 Stuck power button                |  |  |
| 5.         | DisplayPort/VGA<br>on page 125                                      | 5.             | Network Connectivity Ethernet (RJ-45 jack) on page 130 | 4.   | Slow performance<br>on page 120 <sup>c</sup>                  |    | on page 144                                   |  |  |
| 6.<br>7.   | HDMI on page 125  No or bad external video                          | 6.             | Network connectivity<br>wireless (WLAN)<br>on page 131 | 5.   | Blue screen (BSOD) error<br>on page 139 <sup>b</sup>          |    |                                               |  |  |
| 8.         | via docking on page 126 Incorrect or missing color/ distorted image | 7.<br>8.       | WWAN on page 132 USB on page 133                       | 6.   | Noisy hard drive<br>on page 140                               |    |                                               |  |  |
| 9.         | on page 126  Touch screen                                           | 9.             | Smart card reader<br>on page 134                       |      |                                                               |    |                                               |  |  |
|            | on page 127                                                         | 10.            | Speaker, headphone -<br>audio issues on page 135       |      |                                                               |    |                                               |  |  |
|            |                                                                     | 11.            | Thunderbolt (TB)<br>on page 136                        |      |                                                               |    |                                               |  |  |
| b,c,d      | similar symptoms                                                    |                |                                                        |      |                                                               |    |                                               |  |  |

#### 2. Examine the environment

It is important to examine the computer's environment. If you can quickly identify the cause of the issue, fewer resolution steps may be needed. Perform the following environment inspections:

- Check all cables and connections to be sure that there are no loose connections.
- Confirm that power sources are good, such as wall power type/adapter (110V/220V ac), power strip. Test with a verified working AC outlet.
- Check for compatibility issues between the computer and third-party devices, peripherals, noncertified devices, incompatible hardware (i.e., Mac OS device). Incompatibility can result in blue screen errors, improper operation, and so on.
- Isolate the computer from sources of electromagnetic interference (EMI), such as cell phones, 2-way
  radios, floor mats, fans (and other electronic motors). EMI may contribute to a display freeze issue or
  lock-up.

## 3. Perform a visual inspection of hardware

It is important to do a visual inspection of the hardware itself. Perform physical inspection of the computer:

- Look for abnormalities such as a cracked display, dented battery, broken latches for battery bay, keyboard key caps popped out, dust over connectors, liquid spill over keyboard, etc.
- Look for signs of drop, movement, or vibration that may cause internal and external loose connections.

### 4. Update BIOS and drivers

IMPORTANT: Whenever possible, update to the latest BIOS, firmware, and drivers before troubleshooting.

Note that some customer company policies prohibit updates. Check your company policy before taking action.

The updates may include fixes for your computer issues, and they may also enhance system performance. HP continually improves the update process to make it easier. The BIOS update can be done locally through a manual process, through an automatic installation, or through a remote installation on multiple units.

#### Manually updating BIOS and drivers

- See the Computer Setup chapters to manually update BIOS and drivers.
- Refer to specific BIOS update installation instructions that accompany the download.

#### Remotely deploying BIOS and drivers

Instead of manually searching for and downloading each SoftPaq, users and IT personnel can use two tools to identify and download all appropriate SoftPaqs for the selected HP models.

- HP SoftPaq Download Manager (SDM) is a software tool designed to streamline the download, extraction, and installation process of SoftPaqs, including BIOS and drivers.
- HP System Software Manager (SSM) is a software tool designed to simplify the deployment of SoftPaqs to HP computers.

# **Analyze the issue**

## 5. Remove or uninstall recently added hardware, software

HP has designed this computer and validated it using a full-range hardware and software qualification matrix. If an issue appears to have started recently, it may be related to the recent addition of hardware or software. A good method to determine the root cause is to remove recently added components or uninstall applications one at a time and restart the computer when necessary.

IMPORTANT: After you have completed the process of uninstalling hardware or software and are ready to reinstall, when installing a new device be sure that it is seated properly and all cables are correctly connected. After installing the device, restart the computer and make sure the new device is powered on. In addition, if the new device is a root cause of a problem, it could cause a conflict in drivers or incompatibility issues with other programs installed. For any new hardware you have added, be sure to install the latest drivers available from the device yendor website.

## 6. HP Hardware Diagnostics and Tools

HP offers different diagnostics and tools to diagnose hardware failure.

For more information, see Using HP PC Hardware Diagnostics on page 170.

#### Non HP diagnostics tools

Windows-to-Go USB

Windows-To-Go USB is a Microsoft-based tool for Enterprise editions of Windows that can help in troubleshooting. You can find a process online about how to create a live Windows USB drive. For more information, see <a href="https://technet.microsoft.com/en-us/library/hh831833.aspx">https://technet.microsoft.com/en-us/library/hh831833.aspx</a>.

Intel Processor Diagnostic Tool

Determine what processor is in your computer and verify the processor operating frequency. The tool also tests specific processor features and performs a stress test on the processor. For more information, see <a href="http://www.intel.com/support/processors/sb/CS-031726.htm?iid=subhdr+tools\_procdiagtool">http://www.intel.com/support/processors/sb/CS-031726.htm?iid=subhdr+tools\_procdiagtool</a>.

## 7. Status lights, blinking light codes, troubleshooting lights, and POST error messages

Carefully observe any behavior the computer may be exhibiting: status lights, blinking lights, and POST error messages during boot. It is important to understand what these indicators mean.

### Status lights

See the chapter titled "External Component Identification" for light locations. The following table describes basic lights on the computer.

| Component                          | Description                                                                                                    |
|------------------------------------|----------------------------------------------------------------------------------------------------|
| Power button                       | When the computer is off, press the button to turn on the computer.                                                                                                    |
|                                    | When the computer is on, press the button briefly to initiate Sleep (Windows) or Suspend (Linux).                                                                                                    |
|                                    | When the computer is in the Sleep state, press the button briefly to exit Sleep (Windows) or Suspend (Linux).                                                                                                    |
|                                    | When the computer is in Hibernation, press the button briefly to exit Hibernation.                                                                                                    |
|                                    | <b>CAUTION:</b> Pressing and holding down the power button results in the loss of unsaved information.                                                                                                    |
|                                    | If the computer has stopped responding and operating system shutdown procedures are ineffective, press and hold the power button.                                                                                                    |
| Front power light                  | On: The computer is on.                                                                                                    |
|                                    | Blinking: The computer is in the Sleep state.                                                                                                    |
|                                    | Off: The computer is off.                                                                                                    |
| Front AC adapter and battery light | White: The computer is connected to external power and the battery is charged from 90 to 99 percent.                                                                                                    |
|                                    | Amber: The computer is connected to external power and the battery is charged from 0 to 90 percent.                                                                                                    |
|                                    | Blinking amber: A battery that is the only available power source has reached a low battery level. When the battery reaches a critical battery level, the battery light begins blinking rapidly. By default, the critical battery level is defined in Power Options as 5%. |
|                                    | Off: The battery is fully charged.                                                                                                    |
| Front hard drive light             | Blinking white: The hard drive is being accessed.                                                                                                    |
|                                    | Amber: HP 3D DriveGuard has temporarily parked the hard drive.                                                                                                    |
| Rear AC adapter light              | White: The computer is connected to external power.                                                                                                    |
|                                    | Off: The computer is not connected to external power.                                                                                                    |

#### Blinking light codes

During startup, the computer may not boot properly. If this occurs, blinking light codes that will help identify what is causing the issue. The computer uses the blinking lights below to identify a hardware component that reports an error during startup. For more information, see <u>Blinking lights and boot error codes on page 146</u>.

Table 7-5 Boot-error codes

| Blink codes                                   | Error                                                            |
|-----------------------------------------------|------------------------------------------------------------------|
| Amber battery light: blinks 1 Hz continuously | Embedded controller unable to load firmware                      |
| Caps/num lock lights = 1 blink                | Processor not executing code                                     |
| Caps/num lock lights = 2 blinks               | BIOS recovery code unable to find valid BIOS recovery image      |
| Caps/num lock lights = 3 blinks               | Memory module error                                              |
| Caps/num lock lights = 4 blinks               | Graphics controller error                                        |
| Caps/num lock lights = 5 blinks               | System board error                                               |
| Caps/num lock lights = 6 blinks               | Intel Trusted Execution Technology (TXT) Error                   |
| Caps/num lock lights = 7 blinks               | Sure Start unable to find valid BIOS Boot Block image            |
| Caps/num lock lights = 8 blinks               | Sure Start has identified a problem (Manual Recovery Policy Set) |

#### **POST error messages**

The Power-On Self-Test (POST) is a series of diagnostic tests that runs automatically when the computer is powered on. If the POST encounters a problem, visual error messages are displayed before the operating system starts. POST checks the following items to ensure that the computer system is functioning properly:

- Memory
- Processors
- BIOS
- Mass storage devices
- Fans

The following table describes errors encountered during HP PC Hardware Diagnostics (UEFI).

Table 7-6 System diagnostics failure codes and user actions

| Failure description    | Error<br>code                                           | Suggested user actions                                                                                                    |
|------------------------|---------------------------------------------------------|----------------------------------------------------------------------------------------------------|
| Memory module          | 200                                                     | Attempt to reseat the memory module and then repeat the test.                                                                                                    |
|                        |                                                         | For details on troubleshooting issues related to the memory module, search for support documentation at <a href="http://www.hp.com/support">http://www.hp.com/support</a> . |
| Hard Disk 1 SMART      | 301                                                     | Attempt to reseat the hard drive and repeat the test. The hard drive may have failed.                                                                                       |
| Boot device not found  | 3F0                                                     | Reset BIOS. Then reseat the hard drive and repeat the test.                                                                                                    |
| BIOS Recovery Occurred | 500                                                     | This message indicates that BIOS recovery was completed successfully. No further action is required.                                                                        |
|                        | Memory module  Hard Disk 1 SMART  Boot device not found | Failure description code  Memory module 200  Hard Disk 1 SMART 301  Boot device not found 3F0                                                                               |

Table 7-6 System diagnostics failure codes and user actions (continued)

| Test description | Failure description         | Error<br>code | Suggested user actions                                                                                                    |
|------------------|-----------------------------|---------------|----------------------------------------------------------------------------------------------------|
| BIOS Application | BIOS Application Error      | 501           | The BIOS installation may have become corrupted. Download the latest version of the BIOS and install it.                                                                                                    |
|                  |                             |               | If reinstalling the BIOS fails, contact support for further assistance.                                                                                                    |
| CMOS Recovery    | CMOS Recovery Occurred      | 502           | This message indicates that CMOS recovery was completed successfully. No further action is required.                                                                                                    |
| Battery Check    | Primary Battery Replace     | 601           | This message indicates that the primary battery has very low capacity. Search for support documentation at <a href="http://www.hp.com/support">http://www.hp.com/support</a> for details on using the HP Support Assistant to verify the battery capacity and, if necessary, order a replacement. |
| Wireless Modules | Not installed or responding | 701           | Reseat the wireless LAN adapter module and antennas.                                                                                                    |
|                  |                             |               | Because seating or reseating a wireless LAN adapter is unique to each computer model, see the WLAN module removal section in the removal and replacement chapter for further details.                                                                                                    |
|                  |                             |               | Contact support if third-party wireless adapters are installed in the computer.                                                                                                    |
| Fan              | Fan not operating correctly | 90B           | The system fan may be malfunctioning. Replace the fan.                                                                                                    |

### Resolve the issue

#### 8. Hard reset

A hard reset (or forced reset) erases all information in the computer's memory and may restore functionality. Resetting the computer forces the system to clear and reestablish the connections between the BIOS and the hardware. For more information, see <a href="http://support.hp.com/us-en/document/c01684768">http://support.hp.com/us-en/document/c01684768</a>.

Performing a hard reset might fix the following common conditions:

- Windows stops responding.
- Computer stops before Windows loads, indicated by incomplete boot-up, blinking cursor on a black background, and errors relating to operating system not found or a missing drive.
- Display suddenly goes blank and stays blank.
- Software freezes.
- Keyboard stops responding.
- The computer does not exit Sleep or Suspend state.
- An external device stops responding. Turn off the power to that device in addition to performing the steps in this document.

Before performing a hard reset, you must disconnect or remove all peripheral devices. You should start and test the computer by itself, and if the problem is not resolved, reconnect one peripheral device at a time. To resolve the startup or operational problem, run HP Support Assistant, or manually install all updated drivers from Microsoft and HP.

Before beginning, turn the computer over and look for a battery compartment door (service door). For 2015 platforms, the battery is considered removable but not accessible. See the battery section for how to remove/ unplug the battery.

To perform a hard reset on a computer with a sealed or non removable battery, use the following steps:

- 1. Turn off the computer.
- 2. Remove the computer from any port replicator or docking station.
- 3. Disconnect all external connected peripheral devices such as USB storage devices, external displays, and printers.
- 4. Unplug the AC adapter from the computer.
- 5. Disconnect the battery.
- 6. Press and hold the power button for at least 15 seconds to drain residual power.
- Reconnect the battery and plug the AC adapter back into the computer, but do not connect any of the peripheral devices.
- 8. Press the power button to turn on the computer.
- If a startup menu appears, use the arrow keys to select Start Windows Normally, and then press the Enter key.
- 10. After reconnecting each of the peripheral devices, run Windows Update and HP Support Assistant to update all device drivers.

#### **Clear CMOS**

CMOS refers to the battery-powered, semiconductor chip located on computer's system board. Notebooks store low-level settings like the system time and hardware settings in CMOS. Sometimes it is necessary to clear CMOS, which requires removing and reinserting the 3V RTC battery for a short period of time (a few minutes before reinserting), in addition to removing the AC adapter and battery.

NOTE: Clearing the CMOS should only be performed for troubleshooting purposes. There is no reason to clear CMOS if the computer is working properly.

The notebook service door must be removed to access the CMOS battery. If the computer has a replaceable RTC battery, see the RTC battery replacement section for the battery removal/replacement.

### 9. Soft reset (Default Settings)

NOTE: Some company policies prohibit updates or changes. Check whether the computer has custom BIOS settings before taking action.

If your computer is having issues booting, has errors during boot, is running into issues after adding hardware, or you are having other abnormal system behaviors that cannot be resolved through any other methods (i.e., hard reset), it may be necessary to reset the system BIOS to default settings.

To load BIOS to default settings: Reboot the computer, and then press **F10 > Main > Restore defaults**. For more information, see the BIOS F10 Setup technical white paper at <a href="http://support.hp.com">http://support.hp.com</a>, enter your computer model, and then go to **Manuals > White papers > HP PC BIOS F10 Setup Guide**.

## 10. Reseat cables and connections

NOTE: Before disassembling the computer to reseat cables and connections, always disconnect power and remove the battery or disconnect a non removable battery.

Many problems are caused by improper connections or loose connections due to abnormal movement and vibration. See Cable management on page 157 and Connector types on page 158 for suggested cable management practices when removing and installing components.

You can access and reseat connections for Customer Self-Repair (CSR) parts (see the "Removal and replacement procedures for Customer Self-Repair parts" chapter for details). Examples of reseating hardware include:

- Reseating the battery into the battery bay can resolve no-battery found and no-charging issues.
- Reseating memory modules can resolve memory error, no-boot, and blue screen issues.
- Reseating the hard drive can resolve a POST error 3FO (no boot device) issue (see POST Error Messages and User Actions on page 148).
- Reseating the keyboard cable can resolve an unrecognized keys error.
- Reseating the wireless module and antenna cable can resolve a wireless connection issue.

For field replaceable units (FRUs), authorized service providers can try the following steps (for more information, see the "Removal and replacement procedures for authorized service provider parts" chapter).

- Reseating the fan cable can fix POST error 90B (no fan detected) issue (see POST Error Messages and User Actions on page 148).
- Reseating the power cable can fix a no boot issue.
- Reseating the daughterboards (some models may have a power button board, VGA board, etc.) can resolve their functional issues.
- Reseating graphics cables and panel connectors can fix distorted/flickering video.
- Replacing thermal pads may resolve thermal power-down issue.

## 11. Test with minimum configuration

The factory-shipped computer (hardware configuration and preinstalled operating system image) is well tested and ready for use. Therefore, using the original factory hardware configuration and/or booting to operating system safe mode often resolves issues quickly.

- Disconnect any external USB storage, remove any discs in optical drives, remove the computer from a docking station, remove external video, etc.
- In addition to removing recently added components, the issue can be narrowed down further with a minimum configuration. For example, if HP PC Diagnostics reports a memory error, test one memory module at a time to isolate the defective module.
- If the computer does not successfully boot the operating system, booting to safe mode may help identify what may be causing the issue as described below.

## **Essential hardware configuration**

NOTE: This step is to be used by authorized service providers only. HP will not honor the warranty for a system tested with the system board removed without the heat sink, fan, etc.

If none of the steps above resolve the issue, start the computer with essential hardware only. The purpose is to remove as much as hardware as possible while still maintaining the computer's ability to turn on.

This essential configuration is often used to troubleshoot power-on related issues, such as no-boot, reboot, and freezing issues.

The essential hardware consists of the following:

- System board
- AC adapter (unplug nonremovable battery or remove battery)
- Processor (and heat sink/fan). (Processor may be integrated into the system board.)
- Memory (one verified working memory DIMM)
- Graphics card (if no VGA port is available on the system board). Platform may have both Intel integrated graphics and discrete graphics. Therefore, discrete graphics card may not be needed.
- External VGA monitor
- External USB keyboard
- External mouse

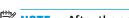

NOTE: After the service door is removed, disconnect all connections (internal keyboard, display, discrete GPU, hard drive/solid-state drive, daughterboards, etc.) to achieve the essential hardware configuration above. DO NOT disassemble the system board from its enclosure at this time.

Reverse the procedure above by reinstalling each piece of hardware removed, one piece at a time, and testing your computer after each installation. Since your computer works with only the essential hardware installed, those parts must be working properly. This means that one of the hardware components removed is causing the computer to not work properly. By installing each device back into the computer and testing each time, the failing hardware will eventually be identified.

#### Safe mode

A driver conflict often results in a blue screen error message. Therefore, booting in safe mode can resolve many issues in Windows because safe mode forces the computer to load a limited version of Windows which only contains essential files. Safe mode is useful for troubleshooting problems with programs and drivers that might not start correctly or that might prevent Windows from starting correctly.

If a problem does not reappear when you start in safe mode, eliminate the default settings and basic device drivers as possible causes. Refer to the links below for how to start your computer in safe mode:

- http://support.hp.com/us-en/document/c01835750
- http://support.hp.com/us-en/document/c03439317

## 12. Test with verified working configuration (hardware and/or operating system)

One troubleshooting technique that can quickly isolate an issue is using a verified working part while testing. A good example is to use an external keyboard, mouse, or VGA monitor when you have issues with an internal keyboard, touchpad, or display. Testing with a verified working AC adapter can identify an error caused by a faulty one. Similarly, testing with a verified working operating system can determine bad behaviors of the current operating system.

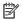

NOTE: In some situations, more than one item may contribute to a problem.

### 13. Replace the system board

The system board may be replaced only by authorized service providers. This should not be considered an initial step taken to resolve an issue. Review and perform all steps discussed previously before replacing the system board. 4. Update BIOS and drivers on page 94, 7. Status lights, blinking light codes, troubleshooting lights, and POST error messages on page 96, 8. Hard reset on page 98, and 9. Soft reset (Default Settings)

on page 99, and/or 10. Reseat cables and connections on page 99 can resolve many system board issues without requiring the effort of replacing unnecessary hardware.

Review Table 7-1 Troubleshooting methodology and general troubleshooting steps on page 90 for appropriate troubleshooting steps.

- IMPORTANT: System board failure is not common. Do not replace the system board until you have tried all other troubleshooting options.
- NOTE: Determine whether a previous service case might be related to the current problem. For example, a fan detection issue may be caused by a loose connection resulting from previous service.
- ☆ TIP: Without an RTC battery (3V coin-cell battery), the computer automatically reboots. This is a useful feature when the power connector cable (between external AC adapter and system board) is defective.
- NOTE: Most of the time, effective troubleshooting can prevent a system board replacement.

Items that may prevent resolution of the issue:

- The information provided about the issue omits key details, including any actions taken before the issue occurred.
- BIOS, software, and drivers have not been updated.
- Cables or connections are loose.
- Technician is unaware of information available from the HP Support website (i.e., CA Customer Advisory).
- The issue is related to existing or known issues that may be identified in existing support articles.
- Technician may have omitted steps in the provided repair instructions (e.g., Spare Part Replacement Instructions).
- Skipping one of steps from Troubleshooting Methodology table results in No Defect Found (NDF)/No Fault Found (NFF)/No Issue Detected (NID) messages.

# **Verify solution**

- Verify that the implemented solution works. Reboot the system or device and try to complete the task that produced the issue.
- If a part has been replaced, verify other basic functions. For example, GPU replacement requires keyboard removal. Therefore, it is good practice to verify all basic components to be sure that the solution is complete.
- Explain to the customer why the issue occurred and what was done to resolve it. If the solution you used was in an HP Public document, provide the document information to the customer, letting them know it can be located on www.hp.com. Also, tell them that there are other solutions available on the website. Advise the customer to check the website first when they have an issue. It may save them time calling in.
- Document the correct issue. Update the case with as many details as possible for other agents and engineering to analyze and study for lessons learned.

# **Helpful Hints**

After you become familiar with the general troubleshooting steps above (General troubleshooting steps on page 90), follow the helpful hints below before running diagnostics and troubleshooting.

## At startup

- If you have installed an operating system other than the factory-installed operating system, go to http://www.hp.com/go/quickspecs and verify that it is supported on your system.
  - Be sure that the computer is plugged into a working AC outlet.
  - Be sure that power is connected to the docking station if a dock is used. 2.
  - Be sure that the AC adapter light is on. 3.
  - Be sure that the AC adapter is connected when you update BIOS to avoid BIOS corruption. 4.
  - Be sure that the computer is turned on, the rear power light is solid white (connected to an external 5. power source) and the front power light is solid white (normal operation).
  - Remove all optical and flash drives from your system before turning it on. 6.
  - Be sure that the boot option is set to a working operating system drive. 7.
  - Be sure that externally connected monitors are turned on and their power lights are on. Not all monitors are equipped with lights to indicate their functionality.
  - Turn up the brightness and contrast controls of a display or external display device if the screen is dim.

# **During operation**

- To wake the computer:
  - Press the power button or any key on the keyboard.
  - b. If the system remains in the Sleep (Windows), Suspend (Linux), or Hibernate state, shut down the system by pressing and holding the power button for at least four seconds.
  - If the system does not shut down, unplug the power cord, wait a few seconds, and then plug it in again. Then press the power button again to restart the system. If it does not turn on, press the power button to start the computer.
- Look for blinking lights on the computer. The blinking lights could be error codes that will help diagnose the problem.
- Check all cables for loose or incorrect connections (external devices, power cords, dock, etc.). 3.
- 4. After installing a non-Plug and Play expansion board or other option, reconfigure the computer. For example, if you upgrade to a solid-state drive, you may need to reconfigure the boot order.
- 5. Be sure that all required device drivers have been installed. For example, if you have connected a printer, you must install a printer driver.
- If there is a network connection issue, plug another computer with a different cable into the network connection. There might be a problem with the network plug or cable.
- If hardware has recently been installed, remove it and determine whether the computer functions properly.
- If software has recently been installed, uninstall it and determine whether the computer functions properly.
- If the screen is blank, confirm the display choice by pressing Windows logo + P and set to screen only. Or plug an external monitor into a different video port on the computer if one is available and close the computer lid.

- 10. Verify that the latest version of BIOS, drivers, and software are installed. A new release might support new features or fix the problem.
- 11. Press the caps lock and/or num lock key. If the caps lock and/or num lock light toggles on or off, the keyboard is likely operating correctly.
- 12. Press the touchpad On/Off button light. If the light toggles on or off, the touchpad is likely operating correctly.

## **Consulting with HP Service**

If further HP support is required, a lot of the following information may be requested when you call, so it may be helpful to take notes.

- Technical support registration number (if applicable)
- Product serial number
- Product model name and number
- Product identification number
- Applicable error messages
- Add-on boards or hardware
- Third-party hardware or software
- Operating system type and revision level

# **Common issues and possible solutions**

This section contains common issues, symptoms, and a series of tables that describe possible solutions to issues from Failure classification on page 91 tables. The following sections identify the issue with symptoms and solutions to resolve an issue.

#### **Power-on issues**

#### No Power

When a unit experiences no power there are several contributing factors to consider. Be sure to consider all symptoms related to this behavior in troubleshooting.

| Items                            | Procedures                                                                              |
|----------------------------------|-----------------------------------------------------------------------------------------|
| Symptoms                         | Possible causes                                                                         |
| Computer does not start          | Failed power input to the computer (external power source, AC adapter, faulty battery). |
| Display is black or blank        | Bad connection to the computer (bad power button, power connector).                     |
| <ul> <li>No fan noise</li> </ul> | Defective parts (memory, hard drive, graphics) or failed system board.                  |
| No hard drive spinning           |                                                                                         |
| Lights do not glow               |                                                                                         |
|                                  | Troubleshooting steps                                                                   |

Troubleshooting steps

#### Perform quick check

Remove all external devices, including docking station.

#### Items

#### **Procedures**

Verify external power source (2. Examine the environment on page 93).

Perform a hard reset (8. Hard reset on page 98).

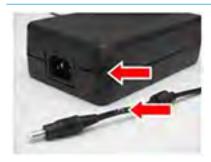

#### **Verify AC adapter**

It is preferable to verify the battery before verifying the AC adapter. However, you can verify the AC adapter first, before opening the service door for a battery check.

- Verify AC adapter is compatible with product. Verify that the part number is for this computer if possible.
- Verify AC adapter and power cord are good (no physical damage, bent middle ID
- Verify AC adapter works on a verified working computer.
- Plug in AC adapter and power on computer without battery.
- Inspect power port on computer side for any damage, dust, or debris.
- Check power light (7. Status lights, blinking light codes, troubleshooting lights, and POST error messages on page 96). Rear power light indicates external power to the computer is good.

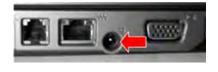

**NOTE:** Refer to battery replacement section for removing/replacing the battery

#### **Verify battery condition/status**

- Check battery condition (overall result, cycle life, voltage, etc.) using HP PC Hardware Diagnostics (UEFI) or HPSA tools.
- Verify that battery is installed properly in battery bay without a gap and that latch locks are tight (for models with removable batteries).
- Check battery status light (7. Status lights, blinking light codes, troubleshooting lights, and POST error messages on page 96). Be sure that battery is not fully discharged, preventing system from booting.
- Determine whether the computer can turn on with battery only.
- Remove service door and test with a verified working battery. If the computer boots, inspect original battery before replacement.
- Test battery with a verified working computer to verify that it is OK.
- If there is still no boot, remove battery and boot on AC power only.

#### The sections below are intended for authorized service providers/technicians.

#### Verify AC adapter – voltage

- Measure DC voltage output that should be around 19.5 VDC and acceptable voltage range is from 18.5 - 20.5 VDC.
- If the DC voltage is out of range, replace the AC adapter.

NOTE: This action requires a digital voltmeter.

NOTE: 2015 mWS does not have the power cable between system board and power connector on chassis

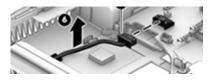

#### Verify power button, power connector

- Be sure that power button is not stuck.
- Reseat power connector cable (if applicable). 2.
- Replace new power connector cable (if the cable exists and is defective)
- To isolate faulty power connector cable and power button, technicians can short power-on pads/pins to power up the computer. Contact HP Engineering for this information.

| Items           | Procedures                                                                                                    |  |
|-----------------|----------------------------------------------------------------------------------------------------|--|
|                 | <b>Verify blinking lights</b> (7. Status lights, blinking light codes, troubleshooting lights, and POST error messages on page 96)                                                                                                    |  |
|                 | At this point, there should be sufficient power from the AC adapter to the system board. Expect to hear the fan spinning and see blinking lights or error messages (i.e., faulty memory, HDD, etc)                                                                                               |  |
|                 | Verify system board                                                                                                    |  |
|                 | <ol> <li>Test essential hardware configuration (<u>11. Test with minimum configuration on page 100, 12. Test with verified working configuration (hardware and/or operating system) on page 101, <u>13. Replace the system board on page 101</u>) by removing nonessential parts.</u></li> </ol> |  |
|                 | 2. If there is still no boot, replace system board.                                                                                                    |  |
| Tips and tricks | Computer automatically boots without pressing power button when RTC 3V battery has been removed. Therefore, after the service door and RTC 3V battery are removed, no need to press power button from top side.                                                                                  |  |
|                 | In essential hardware configuration, mWS G1 and G2 may require discrete GPU to boot. However, mWS G3 can boot with integrated graphics.                                                                                                    |  |

# Intermittent power-on, shutdown, reboot

| Items    |                           | Procedures                                                                                                    |  |  |  |
|----------|---------------------------|----------------------------------------------------------------------------------------------------|--|--|--|
| Symptoms |                           | Possible causes                                                                                                    |  |  |  |
| •        | Does not always turn on   | Electrical short, fluctuating power source, unstable power rails, loose connections, bent pins, stray wires, dust, obvious damage, nearly faulty parts (bulging/leaking capacitor).  Potentially will turn into a no power issue soon (No Power on page 104). |  |  |  |
| •        | Intermittently hangs      |                                                                                                    |  |  |  |
| •        | Intermittently shuts down |                                                                                                    |  |  |  |
| •        | Spontaneously reboots     |                                                                                                    |  |  |  |
|          |                           | roubleshooting steps                                                                                                    |  |  |  |
|          |                           | . Visually check power ports on both AC adapter and computer sides.                                                                                                    |  |  |  |
|          |                           | . Inspect power sources:                                                                                                    |  |  |  |
|          |                           | <b>a.</b> Verify AC adapter working correctly. Use a confirmed working adapter to test.                                                                                                    |  |  |  |
|          |                           | <b>b.</b> Verify that battery is not depleted while system is in Sleep state. Test with a confirmed working battery.                                                                                                    |  |  |  |

- Follow actions in No Power on page 104.
  - Be sure that AC adapter has correct DC voltage.
  - Verify battery test with a confirmed working battery.
  - Verify that power button is not stuck.
  - Verify that power connector is not loose.
  - Remedy loose connections and reseat major components (processor, memory, GPU, hard drive/solid-state drive, etc).
- Perform visual check for loose connections, bent pins, stray wires, dust, nearly faulty parts (bulging/leaking capacitor).

| Items | Pro | Procedures                                                                                                    |  |  |
|-------|-----|----------------------------------------------------------------------------------------------------|--|--|
|       | 3.  | Test essential hardware configuration (11. Test with minimum configuration on page 100)                                                                                  |  |  |
|       |     | <b>a.</b> If system boots, reinstall nonessential hardware one component at a time to isolate issue.                                                                     |  |  |
|       |     | <b>b.</b> If system does not boot, replace essential hardware with verified working parts, one component at a time. If system still does not boot, replace system board. |  |  |

# **AC adapter issue**

|                                                      | Solution                                                                                                    |  |  |  |
|------------------------------------------------------|----------------------------------------------------------------------------------------------------|--|--|--|
| Symptoms                                             | Possible causes                                                                                                    |  |  |  |
| No sign of power                                     | AC adapter and others (i.e., external power source)                                                                                                    |  |  |  |
| <ul> <li>No boot</li> </ul>                          | Troubleshooting steps                                                                                                    |  |  |  |
| No rear power light on the system                    | Quick check                                                                                                    |  |  |  |
| No front power light on the system                   | 1. Verify external power source (2. Examine the environment on page 93).                                                                                                    |  |  |  |
| Battery does not charge when AC adapter is connected | 2. Remove all external devices, including docking station.                                                                                                    |  |  |  |
| adapter is connected                                 | 3. Perform a hard reset for the computer (8. Hard reset on page 98).                                                                                                    |  |  |  |
|                                                      | <ol> <li>Disconnect and reassemble the power cord and adapter in case the adapter<br/>experienced short circuit, over current, over temperature events.</li> </ol>                                                                                                    |  |  |  |
|                                                      | <ol><li>Use a verified working adapter. If the computer operates normally, there is a<br/>problem with the original adapter.</li></ol>                                                                                                    |  |  |  |
|                                                      | <ol> <li>Verify that the AC adapter works on a verified working computer. If the compute operates normally, there is no problem with the adapter. See <u>HP Smart Adapter</u> warning message on page 121 for further information.</li> </ol>                                                                                            |  |  |  |
|                                                      | Verify AC adapter                                                                                                    |  |  |  |
|                                                      | 1. Remove working battery.                                                                                                    |  |  |  |
|                                                      | <ol><li>Verify that AC adapter is compatible with product. Verify that part number is for<br/>this computer if possible.</li></ol>                                                                                                    |  |  |  |
|                                                      | 3. Inspect AC adapter and power cord for physical damage, bent middle ID pin.                                                                                                    |  |  |  |
|                                                      | 4. Plug in AC adapter and power the computer without battery.                                                                                                    |  |  |  |
|                                                      | 5. Inspect the power port on computer side for any damage, dust, debris.                                                                                                    |  |  |  |
|                                                      | <b>6.</b> Check power light (7. Status lights, blinking light codes, troubleshooting lights, and POST error messages on page 96). Rear power light indicates that external power to the computer is good.                                                                                                    |  |  |  |
|                                                      | 7. If there is still no rear power light or no boot, replace the AC adapter.                                                                                                    |  |  |  |
| Tips and tricks                                      | The HP Smart AC adapter has a special pin in the middle, called the ID pin, for power rating and throttling purpose. If this pin is broken, the rear power light will be on but the power button and front power lights will blink continuously and the computer will not turn on. Third party AC adapter will not work on the computer. |  |  |  |
|                                                      | Use the AC adapter that came with the computer for better performance.                                                                                                    |  |  |  |

# Battery not recognized, not charging

| ter      | ns                                            | Pro                                                                                                    | cedures                                                                                                    |
|----------|-----------------------------------------------|----------------------------------------------------------------------------------------------------|----------------------------------------------------------------------------------------------------|
| Symptoms |                                               | Pos                                                                                                    | sible causes                                                                                                    |
|          | No battery status light                       | Defe                                                                                                    | ective AC adapter and/or battery.                                                                                                    |
|          | Blinking amber (critically low battery level) |                                                                                                    | <b>E:</b> Before proceeding, verify that the computer can boot to BIOS or Windows with a d AC adapter.                                                                                                    |
|          | No boot without AC adapter                    |                                                                                                    |                                                                                                    |
|          |                                               | Trou                                                                                                    | ubleshooting steps                                                                                                    |
|          |                                               | Visu                                                                                                    | ual inspections                                                                                                    |
|          |                                               | 1.                                                                                                    | Inspect battery connectors for any signs of damage.                                                                                                    |
|          |                                               | 2.                                                                                                    | Verify that battery is installed properly in battery bay without gap or obstructions and latch locks are tight. Reseat battery (for models with removable batteries).                                                                   |
|          |                                               | 3.                                                                                                    | Determine whether battery gets hot (batteries heat up when charging, but not too hot to touch).                                                                                                    |
|          |                                               | <b>Check battery warranty</b> to see whether the battery is new or its warranty is expired capacity degrades over time. |                                                                                                    |
|          |                                               | Veri                                                                                                    | ify front battery status light                                                                                                    |
|          |                                               | 1.                                                                                                    | Battery status light is off: battery not recognized.                                                                                                    |
|          |                                               | 2.                                                                                                    | Battery status light is blinking amber: critically low battery level.                                                                                                    |
|          |                                               | Res                                                                                                    | et                                                                                                    |
|          |                                               | 1.                                                                                                    | Hard reset (8. Hard reset on page 98)                                                                                                    |
|          |                                               | 2.                                                                                                    | Soft reset (9. Soft reset (Default Settings) on page 99)                                                                                                    |
|          |                                               | Veri                                                                                                    | ify AC adapter                                                                                                    |
|          |                                               | 1.                                                                                                    | Determine whether the computer needs the AC adapter to boot and operate. Sometimes, intermittently bad AC adapter and loose connection between adapter and computer results in inability to charge battery which causes short run time. |
|          |                                               | 2.                                                                                                    | Inspect AC adapter to verify that it is functioning.                                                                                                    |
|          |                                               | 3.                                                                                                    | Test with a working AC adapter and confirm whether battery is charging.                                                                                                    |
|          |                                               | 4.                                                                                                    | Be sure that battery is fully charged (AC adapter plugged in at least 2.5 hours).                                                                                                    |
|          |                                               |                                                                                                    | <b>gnostics:</b> HP tools will report results such as passed, calibrate, weak, replace, no battery unknown, and suggest corresponding actions.                                                                                          |
|          |                                               | Use                                                                                                    | HP Hardware Diagnostics (UEFI) (6. HP Hardware Diagnostics and Tools on page 95)                                                                                                    |
|          |                                               | •                                                                                                    | HP PC Hardware Diagnostics (UEFI) is a good tool to use to isolate and determine faulty battery, especially for quickly discharging (short life) battery.                                                                               |
|          |                                               | 1.                                                                                                    | Verify that battery is recognized and charging.                                                                                                    |

- 2. Verify battery condition if battery cycle life is over specs (i.e., long life of 1000-cycle life and 3-year warranty). Battery may have premature capacity loss within its cycle life or warranty.
- If issue remains, test with a verified working battery and verify battery status lights and battery conditions.
- If issue remains, replace system board.

| Items           | Procedures                                                                                                    |  |  |
|-----------------|----------------------------------------------------------------------------------------------------|--|--|
|                 | 5. Verify the new replacement.                                                                                                    |  |  |
| Tips and tricks | See the computer user guide for instructions regarding battery maintenance and increasing battery life. Also reference <a href="http://support.hp.com/us-en/document/c01297640?">http://support.hp.com/us-en/document/c01297640?</a> jumpid=hpr_r1002_usen_link3. |  |  |

# Battery discharges too fast

| Items                                        | Procedures                                                                                                    |  |  |  |  |
|----------------------------------------------|----------------------------------------------------------------------------------------------------|--|--|--|--|
| Symptoms                                     | Possible causes                                                                                                    |  |  |  |  |
| Battery has good status light but discharges | AC adapter and/or battery.                                                                                                    |  |  |  |  |
| too fast                                     | Troubleshooting steps                                                                                                    |  |  |  |  |
|                                              | Verify AC adapter                                                                                                    |  |  |  |  |
|                                              | Determine whether the computer needs the AC adapter to boot and operate.  Sometimes, intermittently bad AC adapter and loose connection between adapter and computer results in inability to charge battery and causes short run time.                                            |  |  |  |  |
|                                              | 1. Inspect AC adapter to verify that it is working.                                                                                                    |  |  |  |  |
|                                              | 2. Test with AC adapter alone and with a verified working AC adapter.                                                                                                    |  |  |  |  |
|                                              | <b>Verify battery:</b> Battery capacity can degrade over time, so check the warranty coverage. Run a battery test to confirm if issue is hardware-related.                                                                                                    |  |  |  |  |
|                                              | <ol> <li>Review battery power plans in Control Panel &gt; Power Options that may consume<br/>more energy and discharge battery faster. Resetting default to Power Saver<br/>option can conserve battery power.</li> </ol>                                                         |  |  |  |  |
|                                              | 2. Determine whether any graphics processing is running.                                                                                                    |  |  |  |  |
|                                              | <ol> <li>Verify battery maintenance and operations. Leaving the battery at a high level of<br/>charge in a high-temperature environment for extended periods accelerates the<br/>loss of capacity.</li> </ol>                                                                     |  |  |  |  |
|                                              | 4. Test and calibrate battery using HP PC Hardware Diagnostics (UEFI).                                                                                                    |  |  |  |  |
|                                              | 5. Verify battery life cycle using HP Support Assistant tool.                                                                                                    |  |  |  |  |
|                                              | If battery cycle life is over specs (long life battery of 1000-cycle life and 3-year warranty), battery may have capacity loss beyond its lifecycle or warranty.                                                                                                    |  |  |  |  |
|                                              | <ol> <li>Compare discharge time with a verified working battery (remove AC adapter) using Hardware Diagnostics (UEFI) &gt; Hard Drive Tests &gt; Extensive Test &gt; Loop until error.</li> </ol>                                                                                 |  |  |  |  |
| Tips and tricks                              | To conserve battery power, turn off Wireless On-Off button and other peripherals/USB devices, applications, processes (in Task Manager) when not in use; also, reduce screen brightness.                                                                                          |  |  |  |  |
|                                              | Follow HP instructions of how to maintain battery and increase battery life. Also reference <a href="http://support.hp.com/us-en/document/c01297640?">http://support.hp.com/us-en/document/c01297640?</a> <a href="jumpid=hpr_r1002_usen_link3">jumpid=hpr_r1002_usen_link3</a> . |  |  |  |  |

#### **Burnt smell**

| Items                                      | Procedures                                                                                                    |
|--------------------------------------------|----------------------------------------------------------------------------------------------------|
| Symptoms                                   | Possible causes                                                                                                    |
| Emits smoke, burnt smell                   | Defective on-board components.                                                                                                    |
|                                            | Troubleshooting steps                                                                                                    |
|                                            | General visual inspection                                                                                                    |
|                                            | <ol> <li>Disconnect the computer from power source (AC adapter and battery).</li> </ol>                                                                                           |
|                                            | <ol><li>Inspect for visual damage on AC adapter and battery. Test on a known working<br/>computer to isolate issue. If issue follows AC adapter or battery, replace it.</li></ol> |
|                                            | 3. Inspect any sign of liquid spill on the computer (back of keyboard).                                                                                                    |
| The sections below are intended for author | rized service providers/technicians.                                                                                                    |
|                                            | Further inspection on components                                                                                                    |
|                                            | <ol> <li>Inspect further sources internally after disassembling chassis, such as burnt or<br/>damaged components.</li> </ol>                                                      |
|                                            | 2. If the issue persists, replace boards, AC adapter, and battery for safety concern and report issues to HP.                                                                     |
|                                            |                                                                                                    |

## **POST**

# No video (with power)

| lter | ns                                             | Procedures                                                                      |
|------|------------------------------------------------|---------------------------------------------------------------------------------|
| Syn  | nptoms                                         | Possible causes                                                                 |
| •    | No video (black/blank image) but               | Failed display                                                                  |
|      | have power                                     | Failed critical components (memory, hard drive, system board)                   |
| •    | <ul><li>Light activity</li></ul>               | Loose connection                                                                |
| •    | No error messages                              | Recently added hardware                                                         |
| •    | Fan noise                                      | NOTE: Assume the computer has not previously been set up for multiple displays. |
| •    | Hard drive light blinking and hard drive noise | , , , , , , , , , , , , , , , , , , , ,                                         |
|      |                                                | Troubleshooting steps                                                           |

#### **Quick check**

- 1. Verify that system light activity is OK.
- Remove all external devices, including docking station. Recently added hardware and/or applications may cause graphics driver conflict and result in loss of video.
- Perform hardware reset (8.  $\underline{\mathsf{Hard}}$  reset on page 98) and verify that  $\underline{\mathsf{HP}}$  Logo is presented correctly on display screen when pressing F10.
- Test with external monitor via VGA port (or DisplayPort, HDMI, etc). Press power button and close the computer lid to force video output to external video. If unsuccessful, contact HP service.

| Items                                                                         | Pro  | cedures                                                                                                    |
|-------------------------------------------------------------------------------|------|----------------------------------------------------------------------------------------------------|
|                                                                               | 5.   | If external video is OK, update BIOS, software, and drivers (4. <u>Update BIOS and drivers on page 94</u> ) and perform soft reset (9. <u>Soft reset (Default Settings) on page 99</u> ) if needed. Go to next step to verify display. |
|                                                                               | Ver  | ify display                                                                                                    |
|                                                                               | •    | When booting to Windows, determine whether image appears on display screen (via                                                                                                    |
|                                                                               |      | Windows Screen Solutions or Windows logo + P for display switcher).                                                                                                    |
|                                                                               | •    | If there is video on display, disconnect external display device, open the computer lid and restart.                                                                                                    |
| The sections below are intended for authorized service providers/technicians. |      |                                                                                                    |
|                                                                               | 1.   | Reseat display cable connection on system board.                                                                                                    |
|                                                                               | 2.   | Reseat display cable connection on display panel side.                                                                                                    |
|                                                                               | 3.   | Examine and reseat major components, such as hard drive, memory.                                                                                                    |
|                                                                               | 4.   | Test with minimum configuration ( <u>11. Test with minimum configuration on page 100</u> ) by removing hard drive to isolate operating system issues and testing video in F10 Setup.                                                   |
|                                                                               | 5.   | If video is present, restart and retest the computer.                                                                                                    |
|                                                                               | 6.   | If video is present but bad, go to <u>Display on page 122</u> section.                                                                                                    |
|                                                                               | 7.   | If issue persists (no video), test with external video.                                                                                                    |
|                                                                               | 8.   | If issue persists, test or replace a confirmed working display.                                                                                                    |
|                                                                               | 9.   | If issue persists, replace discrete graphics card.                                                                                                    |
|                                                                               | 10.  | If issue persists, replace system board due to defective video function.                                                                                                    |
| Tips and tricks                                                               | vide | pe a metal piece (screwdriver) over wireless/mute buttons to act as if closing lid to force output to external display device. See the "External component identification — olay" section for location of the magnetic sensor.         |

# **Blinking lights**

| Items                                            | Procedures                                                                                                    |  |
|--------------------------------------------------|----------------------------------------------------------------------------------------------------|--|
| Symptoms                                         | Possible causes                                                                                                    |  |
| Lights blink on keyboard caps lock/num lock keys | Blinking lights on startup usually indicate a problem with basic functionality of a critical component (processor, BIOS, graphics cards, memory, etc.) due to loose connection, defective parts, or recently added parts.                                  |  |
|                                                  | Troubleshooting steps                                                                                                    |  |
|                                                  | <ol> <li>Check for any blink patterns. Count the number of blinks in a sequence, followed by a pause for a few seconds.</li> </ol>                                                                                                    |  |
|                                                  | <ol> <li>See Status, Blinking Lights, and Error Message (7. Status lights, blinking light codes,<br/>troubleshooting lights, and POST error messages on page 96) for corrective actions.</li> </ol>                                                        |  |
|                                                  | <ol> <li>If internal hardware components (memory, hard drive, etc.) have been recently added, a<br/>component may not be connected properly. Remove and reseat new components (10.<br/>Reseat cables and connections on page 99) one at a time.</li> </ol> |  |
| Note                                             | Since the display may not be functional, lights are used to indicate an error.                                                                                                    |  |

# **Diagnostics error messages**

| Items                                                                                              | Procedures                                                                                                    |
|----------------------------------------------------------------------------------------------------|----------------------------------------------------------------------------------------------------|
| Symptoms                                                                                           | Possible causes                                                                                                    |
| <ul> <li>Computer has powe</li> <li>POST error message<br/>(Windows logo has rappeared)</li> </ul> | being sent from the BIOS to a hardware component (e.g., keyboard failures), or edisplays incompatible hardware. Can usually be resolved by installing updated firmware for the                                                   |
|                                                                                                    | Troubleshooting steps  1. See 7. Status lights, blinking light codes, troubleshooting lights, and POST error messages on page 96 for corrective actions. An example of a POST error message is shown below.                      |
|                                                                                                    | Please install an operating system on your hard disk.  Hard Disk - (3F0)  F2 System Diagnostics  For more information, please visit: www.hp.com/go/techcenter/startup                                                            |
|                                                                                                    | <ol> <li>If there is power, you may be able to access BIOS. Reset BIOS to its default condition.</li> <li>(9. Soft reset (Default Settings) on page 99)</li> </ol>                                                               |
|                                                                                                    | <ol><li>Restore hardware to its original condition (i.e., bootable solid-state drive instead of<br/>hard drive).</li></ol>                                                                                                    |
|                                                                                                    | <ol> <li>Reseat suspected components and verify connection.</li> </ol>                                                                                                    |
|                                                                                                    | 5. Test suspected components using HP PC Hardware Diagnostics (UEFI) tool.                                                                                                    |
| Note                                                                                               | An Error Message means the system has finished BIOS hardware validation and is ready to launch the <b>Startup Menu</b> . To access the <b>Startup Menu</b> for further options, press the Esc key while restarting the computer. |

## **BIOS** password

| Items                                      | Procedures                                                                                                    |  |
|--------------------------------------------|----------------------------------------------------------------------------------------------------|--|
| Symptoms                                   | Possible causes                                                                                                    |  |
| Some sections are unavailable (grayed out) | BIOS administration password is required.                                                                                                    |  |
|                                            | Troubleshooting steps                                                                                                    |  |
|                                            | 1. Review F10 BIOS Setup Overview to determine which features must be enabled.                                                                                                    |  |
|                                            | 2. Your BIOS settings may be managed by a BIOS administrator password setup.                                                                                                    |  |
|                                            | 3. If you lost or forgot user password, contact your IT personnel.                                                                                                    |  |
|                                            | <ol> <li>If you lost or forgot administrator password, contact HP service to reset the password.         This process requires a unique UUID.     </li> </ol>                                                                        |  |
| Reference                                  | HP F10 Setup Overview                                                                                                    |  |
|                                            | http://h10032.www1.hp.com/ctg/Manual/c04460979                                                                                                    |  |
|                                            | http://h10032.www1.hp.com/ctg/Manual/c04685655                                                                                                    |  |
|                                            | 2015 Business PC models – see the BIOS F10 Setup technical white paper at <a href="http://support.hp.com">http://support.hp.com</a> , enter your computer model, and then go to Manuals > White papers > HP PC BIOS F10 Setup Guide. |  |

## Performance (OS)

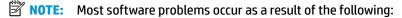

- The application was not installed or configured correctly.
- There is insufficient memory available to run the application.
- There is a conflict between applications.

Make sure that all the needed device drivers are installed.

If an operating system other than the factory operating system is installed, check whether the operating system is supported and the application is certified for the version of the operating system.

HP ships and supports Windows 7 with BIOS Legacy boot mode and Windows 8, 10 with BIOS UEFI boot mode. Therefore, HP recommends that you switch BIOS boot mode from Legacy to UEFI Native for clean Windows 8, 10 installations, or to UEFI Hybrid (if available) for upgrading the option from Windows 7 to Windows 8, 10. UEFI Windows 8, 10 avoids many unexpected behaviors (i.e., blue screen error, graphics/video issues) in the BIOS Legacy setting.

#### Intermittent shutdown

| Items   |                              | Procedures                                                                                                    |
|---------|------------------------------|----------------------------------------------------------------------------------------------------|
| Sympto  | ms                           | Possible causes                                                                                                    |
|         | Shutdown during startup      | It is often difficult to troubleshoot an intermittent issue. Possible causes include the following:                                                           |
| 311     | outdown during operation     | Power-related issue: defective or insufficient power sources, poor connection.                                                                                |
|         |                              | OS Custom Setting: Energy Saver (Power Management).                                                                                                    |
|         |                              | Thermal-related issue: thermal sensors reach limits.                                                                                                    |
|         |                              | Hardware related issue: voltage, out-of-range current; electrical short.                                                                                      |
|         |                              | Troubleshooting steps                                                                                                    |
|         |                              | 1. Update BIOS and drivers. (4. Update BIOS and drivers on page 94)                                                                                           |
|         |                              | 2. Perform hard reset (8. Hard reset on page 98)                                                                                                    |
|         |                              | 3. Perform soft reset (9. Soft reset (Default Settings) on page 99)                                                                                           |
|         |                              | Power related issue                                                                                                    |
|         |                              | <ol> <li>Verify functionality of AC adapter alone. If no functionality, test with a verified workin<br/>adapter.</li> </ol>                                   |
|         |                              | <ol> <li>Verify battery alone. Verify that battery is not depleted. Test battery using HP PC<br/>Hardware Diagnostics (UEFI) tool.</li> </ol>                 |
|         |                              | 3. Verify connection of power button, power cable.                                                                                                    |
|         |                              | OS custom settings                                                                                                    |
|         |                              | <ol> <li>Advise users to reset power options and close all applications that are not in use,<br/>including applications in the background.</li> </ol>         |
|         |                              | <ol><li>Test with a confirmed working operating system to isolate custom settings by users of<br/>any conflicting applications that cause shutdown.</li></ol> |
| The sec | tions below are intended for | authorized service providers/technicians.                                                                                                    |
|         |                              | Thermal-related issue                                                                                                    |
|         |                              | 1. Verify thermal condition:                                                                                                    |

- Verify thermal condition:
  - Test fan using HP PC Hardware Diagnostics (UEFI) tool (6. HP Hardware Diagnostics and Tools on page 95)
  - Check fan and connection. Reseat fan cable.
  - Be sure that no obstructions or dust are in heat sink fan, fin, or vent.
  - Test with a verified working fan.
  - Remove old thermal compound and pads and replace with new compound and pads.
- Verify thermal solution:
  - Use Thermal Monitor tool (available only to authorized service providers/ technicians) to perform stress test (processor and GPU) (<u>6. HP Hardware</u> Diagnostics and Tools on page 95) and verify that thermal sensors are within limits after thermal condition is serviced.

#### Hardware related issue

Check for any signs of loose connections, bent pins, stray wires, dust, nearly faulty parts (bulging/leaking capacitor).

| Items           | Procedures                                                                                                    |
|-----------------|----------------------------------------------------------------------------------------------------|
|                 | 2. Verify that lights are solid.                                                                                                    |
|                 | 3. If shutdown is reproducible, test essential hardware configuration:                                                                                                    |
|                 | <ul> <li>If no issue with hardware configuration, reinstall one non essential component at<br/>a time to determine faulty hardware.</li> </ul>                                                  |
|                 | <b>b.</b> If issue persists, replace essential hardware with a confirmed working part, one at a time. If no boot, replace system board.                                                         |
| Tips and tricks | Intermittent issue is difficult to reproduce and troubleshoot. It is important to record details on shutdown frequencies, system configuration (3D video application) and operating conditions. |

### **Blue screen**

| Items                                                                                               | Procedures                                                                                                    |
|----------------------------------------------------------------------------------------------------|----------------------------------------------------------------------------------------------------|
| items                                                                                               | Troccures                                                                                                    |
| Symptoms                                                                                            | Possible causes                                                                                                    |
| <ul> <li>Have power, light activity, fan spinning</li> <li>HP Logo displays briefly</li> </ul>      | Recent changes: conflict of instructions from multiple programs or just added hardware.                                                                                                    |
|                                                                                                    | Incompatible hardware and driver.                                                                                                    |
| <ul> <li>Fails to boot into Windows operating<br/>system, displays blue screen, and then</li> </ul> | Poor connection (hard drive, memory).                                                                                                    |
| crashes, restarts, or stops responding                                                              | Hardware malfunctioning due to overheating (GPU, processor).                                                                                                    |
|                                                                                                    | Defective hardware (memory, hard drive).                                                                                                    |
| Important Notes & Resources                                                                         | Troubleshooting steps                                                                                                    |
|                                                                                                    | There are many different ways to troubleshoot a blue screen error. Therefore, you need to identify working configuration (Windows 7/8/10) and specific symptoms of the failure in order to narrow down the issue. Refer to <a href="Blue screen">Blue screen</a> (BSOD) error on page 139. |
|                                                                                                    | Recommended resources                                                                                                    |
|                                                                                                    | Microsoft knowledge base:                                                                                                    |
| Note 10: the return entitions and research Walleton                                                 | http://windows.microsoft.com/en-us/windows-8/resolve-windows-blue-screen-<br>errors                                                                                                    |

## Overview of General Troubleshooting Steps for a blue screen error

Continue into a proper panel research restain. We're pay of exting some error bind, and then we'll becard for you. JOS

- 1. Note the blue screen error message and what activity was performed at the time.
- Perform a hard reset (8. Hard reset on page 98) after disconnecting all external peripherals. 2.
- Reset BIOS to default (9. Soft reset (Default Settings) on page 99) to prevent booting to another device. 3.

screen at <a href="http://www.hp.com">http://www.hp.com</a>.

Run HP Hardware Diagnostics (6. HP Hardware Diagnostics and Tools on page 95) to isolate major faulty hardware issues.

For more information search for HP Troubleshooting Error Messages on a blue

- HP PC Hardware Diagnostics (UEFI) tool to test hard drive, memory and system.
- Thermal Monitor (available only to authorized service providers/technicians) tool to monitor temperature limits of processor and GPU. See "HP Thermal Monitor" in 6. HP Hardware Diagnostics and Tools on page 95.
- Remove or undo recently added hardware (5. Remove or uninstall recently added hardware, software 5. on page 94). For example, incompatible memory or new solid-state drive storage.
- Reseat cables and connections (10. Reseat cables and connections on page 99). Pay attention to proper installation of memory and hard drive.
- 7. Verify that a minimum of at least 100 MB of free space is available on your Windows partition.
- 8. If you can start Windows:
  - Update BIOS and drivers (4. Update BIOS and drivers on page 94) to support updates for incompatibilities.
  - Get all the latest updates, using Windows Update. b.
  - Undo recent changes: c.
    - Startup using Last Known Good Configuration.
    - Use System Restore.
    - Roll back device driver in Device Manager.
  - d. Check for specific Error Message. See Common Blue Screen Error Messages on page 150.
  - Boot to safe mode (11. Test with minimum configuration on page 100) to troubleshoot issues.
- 9. If you cannot start Windows:
  - a. Boot to safe mode. (11. Test with minimum configuration on page 100)
  - b. Use Startup Repair to fix Windows startup files.
  - c. Undo recent changes using System Restore to revert to a previous "working" state.
  - d. Check for specific STOP error by analyzing Crash Dump (retrieved via a bootable USB). See Use Windows Debugging Tool on page 151.
  - Restore computer using System Recovery or image backup to factory settings.
- 10. Lastly, test with essential hardware configuration (11. Test with minimum configuration on page 100) along with a verified working operating system (i.e., USB Windows-To-Go), if available, to isolate the software issue.

#### Tips & tricks

In some cases, the computer may reboot automatically before you have time to read the blue screen.

To identify the error message itself, disable the automatic restart using one of the following methods:

Right-click on My Computer, and then select Properties > Advanced. Under Startup and Recovery, select **Settings**. Clear the **Automatically Restart** check box.

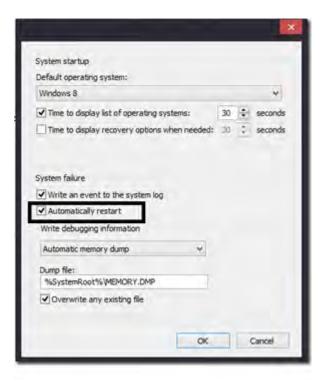

### **Windows Advanced Boot Option**

#### Windows 7:

- Press F8 to open the Windows Advanced Boot Option screen.
- Select **Disable automatic restart on system failure** to view error messages.

#### Windows 8:

- Press F11 (System Recovery) to open the Windows Advanced Boot Option screen.
- Select **Startup Settings** to view error messages.

## Freeze at Windows Logo (hang/lockup)

| lter | ns                                                                  | Procedures                                                                                    |
|------|---------------------------------------------------------------------|-----------------------------------------------------------------------------------------------|
| Syn  | nptoms                                                              | Possible causes                                                                               |
| •    | Has power, light activity, fan spinning                             | Conflict of instructions from multiple programs or drivers; installing a new hardware         |
| •    | HP Logo displays briefly                                            | or program that is not compatible (may also cause a blue screen error—see blue screen issue). |
| •    | Attempt to boot to operating system and freeze/hang at Windows logo |                                                                                               |
| •    | No response to pressing num lock or caps lock key                   |                                                                                               |

**Procedures** Items

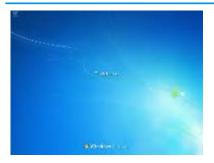

Troubleshooting steps

Follow suggested steps below one at a time to verify normal boot process:

- Disconnect all external peripherals, and perform a hard reset (8. Hard reset on page 98).
- Perform soft reset (9. Soft reset (Default Settings) on page 99).
- Update BIOS and drivers (4. Update BIOS and drivers on page 94).
  - Roll back to previous version may be necessary.
  - Go to safe mode to install drivers.
- Run Hardware Diagnostics (6. HP Hardware Diagnostics and Tools on page 95) to isolate hardware issue.
- Undo recent changes in Windows (5. Remove or uninstall recently added hardware, software on page 94).
- Reseat cables and connections (10. Reseat cables and connections on page 99).
- Start Windows in safe mode (11. Test with minimum configuration on page 100).
- Use Startup Repair Windows to fix Windows damaged files.
- Test with essential hardware configuration (11. Test with minimum configuration on page 100) along with a verified working operating system (i.e., USB Windows-To-Go) if available to isolate the software issue.

**Tips and tricks** 

For more information, see <a href="http://support.hp.com/us-en/document/c03671001">http://support.hp.com/us-en/document/c03671001</a>.

## **Electromagnetic Interference (EMI)**

| Items                               | Procedures                                                                                                    |  |
|-------------------------------------|----------------------------------------------------------------------------------------------------|--|
| Symptoms                            | Possible causes                                                                                                    |  |
| System locks up, freezes in certain | Electromagnetic interference (EMI).                                                                                                    |  |
| physical area or location           | Troubleshooting steps                                                                                                    |  |
|                                     | <ol> <li>See (2. Examine the environment on page 93). Pay attention to external power source,<br/>high-frequency signals such as cell phones, microwave ovens.</li> </ol> |  |
|                                     | 2. Move the computer to different locations nearby to determine where it fails and where it does not fail.                                                                |  |
|                                     | 3. Test with a verified working computer in original factory configuration.                                                                                               |  |

| Items | Procedures               |
|-------|--------------------------|
|       | 4. Consult with support. |

### No wake up

| Items                                                                 | Procedures                                   |
|-----------------------------------------------------------------------|----------------------------------------------|
| Symptoms                                                              | Possible causes                              |
| When resuming from a power management state the computer may display: | Power-saving mode; multiple-display setting. |
|                                                                       | Troubleshooting steps                        |

- Blank screen
- Some light activity
- Troubleshooting steps
- Verify that front power light (7. Status lights, blinking light codes, troubleshooting <u>lights</u>, and <u>POST error messages on page 96</u>) is blinking (indicating Sleep state). Press power button to exit Sleep.
- Reset BIOS to default (associated with OS Power Management in Power Menu) (4. Update BIOS and drivers on page 94)
- 3. Verify power management settings in Windows Power Options. Disable Sleep options if the issue is resolved.

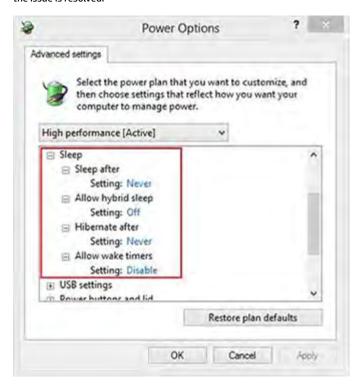

- Screen saver is set. Press any key or touch touchpad to resume.
- Verify that Display Choice is set to external video only. Toggle screen control key combination Fn + F4 or Windows logo

#### Tips and tricks

If you are using a docking station, set your notebook display as a primary display. When the computer is undocked, you may think it is in a power-saving state, but the screen image may actually display on an external display device in the docking configuration.

# Unresponsive

| Items        | Pro  | cedures                                                                                   |
|--------------|------|-------------------------------------------------------------------------------------------|
| Symptom      | Pos  | sible causes                                                                              |
| Unresponsive | Prog | gram in use has stopped responding to commands.                                           |
|              | Tro  | ubleshooting steps                                                                        |
|              | 1.   | If possible, use the Windows Task Manager to isolate and terminate the offending process. |
|              | 2.   | Attempt the normal Windows shutdown procedure.                                            |
|              | 3.   | Restart the computer using the power button.                                              |

# **Slow performance**

| Items                                                              | Procedures                                                                                                    |
|--------------------------------------------------------------------|----------------------------------------------------------------------------------------------------|
| Symptom                                                            | Possible causes                                                                                                    |
| Slow performance when performing small tasks, or even in idle mode | Processor is hot or hard drive is full.                                                                                                    |
|                                                                    | Troubleshooting steps                                                                                                    |
|                                                                    | Processor is hot                                                                                                    |
|                                                                    | 1. Verify that airflow to the computer is not blocked.                                                                                                    |
|                                                                    | <ol><li>Verify that chassis fans are connected and working properly. Some fans operate only<br/>when needed.</li></ol>                                                                                                    |
|                                                                    | 3. Verify that the processor heat sink is installed properly.                                                                                                    |
|                                                                    | Hard drive is full                                                                                                    |
|                                                                    | <ol> <li>Transfer data from the hard drive to create more space on the hard drive. Microsoft<br/>recommends at least 200 MB to sync system files.</li> </ol>                                                                                      |
|                                                                    | <ol><li>Perform disk defragmentation to consolidate fragmented data on the hard drive so it<br/>will work more efficiently.</li></ol>                                                                                                    |
|                                                                    | Also see <u>Slow performance on page 139</u> .                                                                                                    |
| Tips and tricks                                                    | See Routine Maintenance for Performance Improvement on page 150).                                                                                                    |
|                                                                    | See http://windows.microsoft.com/en-us/windows-8/free-up-disk-space.                                                                                                    |
|                                                                    | See <a href="http://windows.microsoft.com/en-us/windows/optimize-windows-better-performance#optimize-windows-better-performance=windows-vista">http://windows.microsoft.com/en-us/windows/optimize-windows-better-performance=windows-vista</a> . |

## **HP Smart Adapter warning message**

| Items                                  | Procedures                                  |
|----------------------------------------|---------------------------------------------|
| Symptom                                | Possible causes                             |
| Warning message displayed in<br>Window | Less powerful AC adapter, BIOS out of date. |

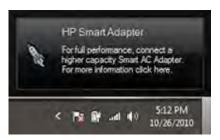

#### Troubleshooting steps

- Update BIOS that may contain a table that assigns an appropriate adapter for a certain configuration.
- Update the latest **HP Hotkey Support** software from Drivers website.
- Verify sufficient power source (where adapter is connected).
- Use appropriate AC adapter (often supplied with system) for optimum system performance.
- Test with a verified working AC adapter.
- Test the adapter on a verified working computer. 6.
- Contact HP for configuration details.

#### Note

HP Smart AC adapter warning message: informs you that as power demands increase, the notebook may not perform at full capacity, which may result in longer battery-charging time. In cases of extreme power demands, the system may also throttle back the processor, or with systems that have a discrete video sub-system, a video balance mode may occur to further balance the power needs of the system.

System processor functions always have priority over battery charging, so charging delays will occur first.

#### Incorrect time and date

| Item                    | Procedure                                                                          |
|-------------------------|------------------------------------------------------------------------------------|
| Symptom                 | Possible cause                                                                     |
| Incorrect date and time | Real-time clock (RTC) battery might need replacement.                              |
|                         | Troubleshooting steps                                                              |
|                         | <ol> <li>Reset the date and time in the operating system Control Panel.</li> </ol> |
|                         | 2. Replace the RTC battery.                                                        |

| Item | Procedure                                 |
|------|-------------------------------------------|
|      | 3. Verify that date and time are correct. |

# **Display**

## **Display anomalies**

The display panel is a field replaceable unit (FRU) and must be replaced by only authorized technicians. However, HP highly recommends that users and technicians observe specific symptom vs. generic symptoms and utilize the HP PC Hardware Diagnostics (UEFI) tool before any replacement.

#### **Symptom**

Common display issues with symptoms:

- Blank/black video
- Incorrect/missing color/distorted image
- Flickering image
- Vertical lines (due to LDVS, decreased signal integrity, and data loss)
- Dead pixel (due to display liquid, internal transistor, etc.)
- Horizontal lines (due to video memory)
- Distorted when hot (due to thermal issue)
- Cracked screen/image (physical damage)
- Light leakage/bleeding
  - Contact support for assistance.
- Humming noise (due to frequency settings)
  - Contact support for assistance.

#### **Display anomalies**

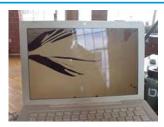

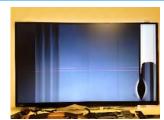

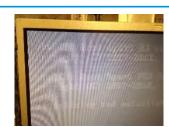

# Display anomalies Cracked screen Cracked image Blurred image Vertical lines Dead pixel Horizontal lines

#### **Quick check**

- Visually examine the display for cracked screen, liquid crystal leak, dirty spots on glass, etc.
- Reset and update BIOS and docking firmware.
- Update operating system (OS), graphics/video drivers (Intel/AMD/NVidia, etc).

For custom images, HP highly recommends upgrading or installing Windows in UEFI mode (or Legacy disabled) to fully support hybrid graphics and avoid unexpected behaviors (i.e., blue screen error, graphics/video issues) in the BIOS Legacy setting.

- Configure Windows settings (Power options, Screen brightness, Personalization, Screen resolution, etc.).
- Test with a verified working external display.
- Boot to Windows in safe mode.
- Test with a verified working operating system (i.e., shipping image).

#### **HP PC Hardware Diagnostics (UEFI) for video test**

Use this tool to quickly determine if the display issue is related to a real hardware issue.

To start HP PC Hardware Diagnostics (UEFI) (6. HP Hardware Diagnostics and Tools on page 95), when the computer is at boot, press the F2 key, select Component Tests, and then select Video.

There are three options:

- Video Memory Check: to test video memory
- Palette Check: to test the three video color components (red, green, blue)
- Dead Pixel Check: to check dead pixels in eight different colors (Dead Pixel Check is available with the "HP PC Diagnostics 3-in-1 USB Key" tool)

Review the video troubleshooting in the Display section below for specific issues and possible solutions. For additional information about display problems, refer to documentation provided by the product manufacturer.

#### Display assembly diagram

The display assembly diagram shows basic video components: system board, graphics cards, display cables, display connectors, operating system (OS), graphics driver, and LCD display panel. Any component or a combination of these components can contribute to a video issue.

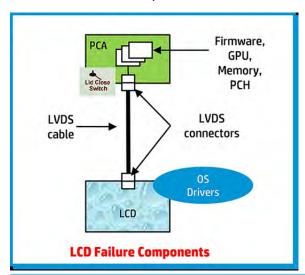

NOTE: The lid close switch is a Hall-effect sensor located in the top cover. When the display is closed, the sensor acts like a switch is closed. A notebook can force a video output to an external monitor, or go to hibernation or standby mode through power management. If the display screen does not light up when the display is open, the lid close switch (Hall-effect sensor) could be faulty.

### **Dead pixel**

Display panel may show one or more pixels that are not properly lit when displaying a single color over the screen area. Use HP PC Hardware Diagnostics (UEFI) tool to determine those defective pixels. There is no solution for dead pixels. Refer to Display Issue: Pixel Anomalies on page 156 for the HP dead pixel policy.

### No video (internal)

| Items                                                                 | Procedures                                                                                                    |
|-----------------------------------------------------------------------|----------------------------------------------------------------------------------------------------|
| Symptoms                                                              | Possible causes                                                                                                    |
| No internal video with certain programs (i.e., video-intensive games) | Display resolution, brightness, faulty lid switch, running a program requiring a higher resolution than the display screen can support.                                                   |
|                                                                       | Faulty lid switch may put the system into Sleep or Hibernation mode.                                                                                                    |
|                                                                       | Troubleshooting steps                                                                                                    |
|                                                                       | Use an external monitor with higher resolution.                                                                                                    |
|                                                                       | Test with external monitor using HDMI or HP port. Press the power button and close the computer lid to force video output to external video. If there is still no video, contact support. |
| References                                                            | See section No video (with power) on page 110 for display information.                                                                                                    |

# No video (external)

| Items                | Procedures                                                                                                    |  |
|----------------------|----------------------------------------------------------------------------------------------------|--|
| Symptom              | Possible causes                                                                                                    |  |
| No image on external | External monitor, resolution, display configuration, drivers.                                                                                                    |  |
| monitor              | Troubleshooting steps                                                                                                    |  |
|                      | <ol> <li>Be sure external monitor is compatible with the<br/>computer.</li> </ol>                                                                                      |  |
|                      | 2. Be sure that external monitor is turned on.                                                                                                    |  |
|                      | <ol><li>Press any key to get out power saving mode.</li></ol>                                                                                                    |  |
|                      | 4. Adjust the brightness of the monitor.                                                                                                    |  |
|                      | 5. Test with a verified working monitor.                                                                                                    |  |
|                      | 6. Test the monitor via internal ports (VGA, DP ports).                                                                                                    |  |
|                      | 7. Install latest video driver.                                                                                                    |  |
|                      | 8. Reset the screen resolution as described in the documentation.                                                                                                    |  |
|                      | <ol> <li>Configure display choice, and then force output to<br/>external video by closing the notebook lid or pressing<br/>Fn + F4 to switch screen output.</li> </ol> |  |

# DisplayPort/VGA

See No video (external) on page 125.

## **HDMI**

| Items                           | Procedures                                                                                                    |  |
|---------------------------------|----------------------------------------------------------------------------------------------------|--|
| Symptoms                        | Possible causes                                                                                                    |  |
| Display issue                   | Cable, connection, settings.                                                                                                    |  |
| <ul> <li>Sound issue</li> </ul> |                                                                                                    |  |
|                                 | Troubleshooting steps                                                                                                    |  |
|                                 | Quick Check                                                                                                    |  |
|                                 | 1. Verify HDMI device input source is set correctly (i.e., HDMI1).                                                              |  |
|                                 | 2. Be sure you are using the correct HDMI cable.                                                                                |  |
|                                 | 3. Check connection and reconnect the HDMI cable.                                                                               |  |
|                                 | 4. Verify if sound output is configured correctly in <b>Control Panel &gt; Sound Manager</b> .                                  |  |
|                                 | 1. Perform hard reset (4. Update BIOS and drivers on page 94).                                                                  |  |
|                                 | <ol><li>Update BIOS and drivers (4. Update BIOS and drivers on page 94) when sound is heard but<br/>no video on HDTV.</li></ol> |  |
| References                      | http://support.hp.com/us-en/document/c01186408                                                                                  |  |

# No or bad external video via docking

| Items                                                                                              | Procedures                                                                                                    |
|----------------------------------------------------------------------------------------------------|----------------------------------------------------------------------------------------------------|
| Symptoms                                                                                           | Possible causes                                                                                                    |
| No or bad image on external monitor via ports of docking station (VGA, DP, TB, display port, etc.) | Rooted from system board, software/drivers, dock connectors, docking station hardware/firmware, dock video ports (DP, VGA, etc).                                                                                                    |
|                                                                                                    | Troubleshooting steps                                                                                                    |
|                                                                                                    | 1. Be sure that external monitor is powered on.                                                                                                    |
|                                                                                                    | 2. Be sure that external monitor is compatible with the computer.                                                                                                    |
|                                                                                                    | 3. If applicable, plug the dock in different Type-C ports.                                                                                                    |
|                                                                                                    | For more information, see the technical white paper titled "HP ZBook 65/150/200 W Thunderbolt 3 Dock User Guide." Go to <a href="http://support.hp.com/">http://support.hp.com/</a> , enter your model number, and then click <b>Manuals &gt; Technical white papers</b> .                                                                               |
|                                                                                                    | <ol> <li>If the screen image is distorted, try a DP-to-VGA adapter. Connect the adapter to each<br/>DisplayPort and VGA port of the dock.</li> </ol>                                                                                                    |
|                                                                                                    | 5. Test the monitor via internal ports (VGA, DP, HDMI, etc.).                                                                                                    |
|                                                                                                    | <ol><li>Verify that dock connectors of the notebook and the dock are clean, without dust,<br/>debris (e.g., using air duster).</li></ol>                                                                                                    |
|                                                                                                    | <ol> <li>Ideally, use a verified working operating system/system connected to the dock to<br/>isolate the issue of the current operating system.</li> </ol>                                                                                                    |
|                                                                                                    | 8. Ideally, use a verified working docking station to isolate the faulty dock.                                                                                                    |
|                                                                                                    | 9. Update latest dock firmware. Be sure to follow the installation instructions carefully. You may want to try a DP-to-VGA adapter if you have a distorted screen image. Connect the adapter to each DisplayPort of the dock. If you still cannot update the dock, attempt to update it on a confirmed working notebook before having the dock replaced. |
| Note                                                                                               | See the technical white paper titled "Multiple displays on HP ZBook Mobile Workstations" from HP platform support website. Go to <a href="http://support.hp.com/">http://support.hp.com/</a> , enter your model number, and then click <b>Manuals &gt; Technical white papers</b> .                                                                      |

# Incorrect or missing color/distorted image

| Items                                                                                   | Procedures                                                                                                    |
|-----------------------------------------------------------------------------------------|----------------------------------------------------------------------------------------------------|
| Symptoms                                                                                | Possible causes                                                                                                    |
| System works normally but the display shows:  Missing or strange color Image distortion | Loose connection, display cable, display, graphics card.                                                                                                    |
|                                                                                         | <ol> <li>Verify with external monitor (i.e., VGA)</li> <li>Use combination Fn + F4 to enable output to external monitor.</li> <li>Close the lid.</li> <li>If the external monitor also shows incorrect color, it is graphics card issue. Test with a verified working graphics card.</li> </ol> |
|                                                                                         | Verify display cable and cable connection—Display disassembly is required.  Be sure that external display cables are not pinched or damaged.                                                                                                    |

| Items | Procedures                                                                                                    |
|-------|----------------------------------------------------------------------------------------------------|
|       | Be sure that external display cables have good connection at both ends (system board and display panel).                    |
|       | <ul> <li>If moving cables affects the image, it is display cable. Test with a confirmed working<br/>cable.</li> </ul>       |
|       | <ul> <li>If moving cables does not affect the image, is display issue. Test with a confirmed<br/>working display</li> </ul> |

#### **Touch screen**

| Items        | Procedures                                                                                                    |
|--------------|----------------------------------------------------------------------------------------------------|
| Symptoms     | Possible causes                                                                                                    |
| Unresponsive | Dirt and smudge, driver, touch display configuration, power management.                                                   |
| Inaccurate   | Troubleshooting steps                                                                                                    |
|              | Quick check                                                                                                    |
|              | Turn off the computer, spray glass cleaner onto a soft, damp cloth, and gently wipe the screen to remove dirt and smudge. |
|              | NOTE: Do not spray cleaner directly onto the screen.                                                                      |

#### Configure the touch display in Control Panel > **Tablet PC Settings**

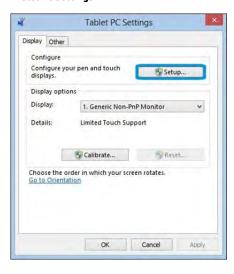

- Restart the computer. 1.
- Verify touch screen and graphics drivers. 2.
- Configure the touch display to identify the screen as a touch screen as shown 3. in the image at left.
- Calibrate the screen and reset if touch functionality is still not working correctly.
- Perform diagnostic test in HP Hardware Diagnostics under **Component Tests** > Touch Screen.

If the diagnostics tests pass but the touch screen still does not respond, continue following the steps.

- Adjust the power management settings for your touch screen.
  - If the touch screen stops working after waking from sleep, adjust the power management settings so that the touch screen device stays active while the computer is in sleep mode.
- 7. Perform Microsoft System Restore and restore to a time when the system was working.
- Perform HP System Recovery if none of the above actions resolves the issue.

https://support.hp.com/us-en/document/c03488148 References

## I/O devices

# MOTE:

- Make sure external devices are supported and compliant (i.e., USB Type C, Thunderbolt 3, PCI Express,
- If you have problems with external devices not provided by HP, contact device manufacturers for compatibility and latest drivers prior to troubleshooting (i.e., USB devices, Thunderbolt devices, PCI Express Card reader, VGA/Display/HDMI monitors, Speakers, etc).
- Be sure I/O devices are properly inserted into the I/O ports, and then be sure the I/O devices are recognized by Windows Device Manager.

# **Keyboard**

| Items                           | Procedures                                                                                                    |  |
|---------------------------------|----------------------------------------------------------------------------------------------------|--|
| Symptoms                        | Possible causes                                                                                                    |  |
| Keystrokes not recognized       | Dust trapped under keycap, loose keycap, loose keyboard connection, defective keyboard.                                                                                                    |  |
| Characters not matched          |                                                                                                    |  |
|                                 | Troubleshooting steps                                                                                                    |  |
|                                 | <ol> <li>Inspect the keyboard for any signs of dust, liquid, or debris trapped under sticky keys<br/>that might prevent keystroke recognition.</li> </ol>                                     |  |
|                                 | <ol><li>Check for incomplete connection between keyboard and system board by verifying that<br/>caps lock or num lock light turns on when key is pressed.</li></ol>                           |  |
|                                 | <ol><li>Verify whether the keyboard is recognized in Windows Device Manager and verify<br/>whether the keyboard driver is installed properly.</li></ol>                                       |  |
|                                 | 4. Test with a working external keyboard (i.e., USB keyboard).                                                                                                    |  |
|                                 | Also test in Windows for special keys (Caps Lock, Shift, Ctrl, Fn, Windows, Alt) if necessary.                                                                                                |  |
|                                 | <ol><li>Test with HP PC Hardware Diagnostics (UEFI) to isolate a hardware issue from a<br/>software issue.</li></ol>                                                                          |  |
|                                 | 6. Verify that BIOS is up to date. If so, resetting BIOS to default may help.                                                                                                    |  |
|                                 | <ol> <li>Test with verified working operating system or restore operating system to be sure that the issue is not caused by different language settings, sticky keys feature, etc.</li> </ol> |  |
|                                 | 8. Verify that keyboard flex cables are fully inserted and in good condition.                                                                                                    |  |
| The sections below are intended | for authorized service providers/technicians.                                                                                                    |  |
|                                 | <ol> <li>Verify if keyboard flex cable is in good condition (no delamination or torn cable end, no<br/>missing or cracked tracks, pads).</li> </ol>                                           |  |
|                                 | <ol><li>Verify keyboard flex cable ends are fully inserted and aligned with connectors on<br/>system board, and those connector tabs are properly closed. Reseat cables.</li></ol>            |  |
|                                 | 3. Replace new internal keyboard and retest.                                                                                                    |  |
| Tips and tricks                 | A key only works when pressed with force. Inspect and remove debris trapped under keycap.                                                                                                    |  |

# **Keyboard point stick**

| Items                            | Procedures                                                                                         |  |
|----------------------------------|----------------------------------------------------------------------------------------------------|--|
| Symptom                          | Possible causes                                                                                    |  |
| Point stick not working properly | Dust trapped under point stick, loose point stick cap.                                             |  |
|                                  | Troubleshooting steps                                                                              |  |
|                                  | <ol> <li>Inspect any signs of dust, liquid spill that prevent point stick from working.</li> </ol> |  |
|                                  | 2. Check whether point stick cap is loose and reseat it if necessary.                              |  |

#### The sections below are intended for authorized service providers/technicians.

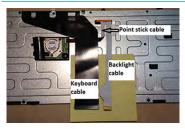

Example of back of keyboard, including keyboard, point stick, and backlight

- Verify whether keyboard flex cables are in good condition (no delamination or torn cable end, no missing or cracked tracks, pads).
- Verify keyboard flex cable ends are fully inserted and aligned with connectors on system board and back of keyboard and that connector tabs are properly closed.
- 3. Reseat point stick cables.

# **Keyboard backlight**

cables.

| Items                                   | Procedures                                                                                                    |  |
|-----------------------------------------|----------------------------------------------------------------------------------------------------|--|
| Symptom                                 | Possible causes                                                                                                    |  |
| Backlight function not working properly | Backlight disabled, loose connection.                                                                                                    |  |
|                                         | Troubleshooting steps                                                                                                    |  |
|                                         | <b>NOTE:</b> Not all notebook computers have backlit keyboards.                                                                                                    |  |
|                                         | A keyboard function key lets you turn the light on and off. Verify if backlit feature is not disabled by pressing a combination of Fn + Backlit key.               |  |
| The sections below are intended for au  | thorized service providers/technicians.                                                                                                    |  |
|                                         | <ol> <li>Verify if backlight flex cables are in good condition (no delamination or torn cable end,<br/>no missing or cracked tracks, pads).</li> </ol>             |  |
|                                         | <ol><li>Verify backlight flex cable ends are fully inserted and aligned with connectors on<br/>system board and that connector tabs are properly closed.</li></ol> |  |
|                                         | 3. Reseat backlight cable.                                                                                                    |  |

## **Touchpad**

| Items                               | Procedures                                                                                                    |  |
|-------------------------------------|----------------------------------------------------------------------------------------------------|--|
| Symptoms                            | Possible causes                                                                                                    |  |
| Not working properly                | On/Off enabled, driver, settings.  Troubleshooting steps                                                                                                    |  |
|                                     |                                                                                                    |  |
|                                     | 1. Ensure touchpad On/Off light is not amber (disabled). Double touch to enable.                                                                                                    |  |
|                                     | <ol><li>Verify if touchpad device is listed in Device Manager &gt; Mice and other pointing<br/>devices.</li></ol>                                                                   |  |
|                                     | 3. Install the latest touchpad driver.                                                                                                    |  |
|                                     | 4. Adjust touchpad settings (Control Panel > Mouse).                                                                                                    |  |
|                                     | <ol> <li>Test touchpad controller using the HP PC Hardware Diagnostics (UEFI) tool (F2 &gt; Component Tests &gt; Mouse Test &gt; Pointer Test &amp; Drag and Drop Test).</li> </ol> |  |
| The sections below are intended for | or authorized service providers/technicians.                                                                                                    |  |
|                                     | <ol> <li>Check the touchpad cable for damage or a loose connection, and then reseat the<br/>touchpad cable.</li> </ol>                                                              |  |

# **Network Connectivity Ethernet (RJ-45 jack)**

| Items                                                     | Procedures                                                                                                  |
|-----------------------------------------------------------|----------------------------------------------------------------------------------------------------|
| Symptoms                                                  | Possible causes                                                                                             |
| <ul> <li>Unable to find networks (yellow bang)</li> </ul> | Network source, cable, connection, RJ-45 port, driver, settings.                                            |
| Connection dropouts                                       |                                                                                                    |
| Slow performance                                          |                                                                                                    |
|                                                           | Troubleshooting steps                                                                                       |
|                                                           | <b>Quick Check:</b> verify the network status lights that supposed to flash when there is network activity. |
| HP Support Assistant tool - No network detected in        | Turn off the computer's wireless feature (press wireless button).                                           |

2. If issue persists, replace the touchpad and verify the change.

**HPSA** 

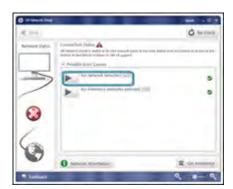

- Verify that networking source with recommended distance to the base is less than 300 feet.
- Examine the Ethernet cable for damage. Test with a verified working
- Test with different networks and jacks and check with IT for hardware compatibility settings.
- Connect a verified working RJ-45 cable directly to the computer to isolate other related issues (e.g., router, switch, docking station).
- Verify Ethernet port lights (RJ-45):
  - Green (left): network is connected.
  - Amber (right): network is showing activity.
- Test with HP Support Assistant in Windows.

**Procedures** Items

- Diagnose with HP PC Hardware Diagnostics (UEFI) to isolate a hardware issue from a software issue.
- Examine Ethernet ports on the computer, docking station, and wall for damage, dust, obstructions.
- Update drivers: Verify that Ethernet module is displayed in Device Manager and be sure that device driver is up to date. If updating drivers does not help, try rolling back to previous drivers.
- Reset BIOS to Default: If other devices can connect to network, but computer cannot connect, a BIOS setting might be the cause of the problem. Restore BIOS to default.
- 12. Test with verified working operating system or perform operating system recovery to verify that the issue is not caused by customized settings.
- 13. Replace system board and verify that the issue is fixed.

### **Network connectivity wireless (WLAN)**

| Items | Procedures |
|-------|------------|

#### Symptoms

- Unable to find networks (yellow bang)
- **Connection dropouts**
- Slow performance

Possible causes

Network source, cable, connection, wireless module, driver, settings.

HP Support Assistant tool - No network detected in **HPSA** 

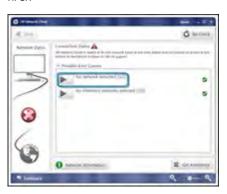

Wireless Adapter Properties - U-APSD support

Troubleshooting steps

- Turn off the computer's wired network (remove RJ-45 cable).
- Examine environment for interference, such as cell phone or microwave, that may emit high frequencies (above 1 GHz).
- Verify wireless source by moving computer closer to the wireless base/ router.
- Test with different wireless networks and check with your IT department for hardware compatibility, settings.
- Verify that the wireless light is on. If the light is amber, press the wireless button to enable the wireless device.
- Test with HP Support Assistant in Windows.
- Diagnose with HP PC Hardware Diagnostics (UEFI) to isolate a hardware issue from a software issue.
- **Update drivers:** Verify that wireless module is displayed in Device Manager and be sure that wireless drivers are up to date using www.hp.com or HP Support Assistant. If updating drivers does not help, try rolling back to previous drivers.
- Reset BIOS to Default: If other devices can connect to your wireless network, but your computer cannot connect, a BIOS setting might be the cause of the problem. Restore BIOS to default.
- 10. Configure power management advanced settings as necessary.

In the example to the left, **U-APSD support** (Unscheduled Automatic Power Save Delivery) is changed to **Disabled** to resolve an incompatible access

#### Items

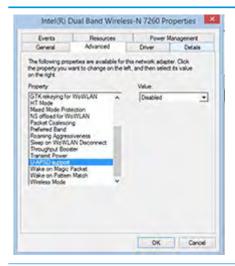

#### **Procedures**

point. If disabling U-APSD improves the throughput issue, check with the access point provider for updated firmware that resolves the issue.

- 11. Test with verified working operating system or perform operating system recovery to verify that the issue is not caused by customized settings.
- 12. Test with a verified working wireless module.

#### The sections below are intended for authorized service providers/technicians.

- Verify that the wireless module and its antenna cables are fully inserted and in good condition (see WLAN module removal and replacement section). Reseat wireless module and antenna connection.
- Verify module antenna cable connection are not loose.
- Verify antenna cables are properly connected to the MAIN and AUX terminals (see WLAN module removal and replacement section).

#### **WWAN**

| Procedures                                                  |
|-------------------------------------------------------------|
| Possible causes                                             |
| Network source, cable, connection, driver, settings.        |
| Troubleshooting steps                                       |
| 1. Update to the latest driver and utility.                 |
| 2. Check with network service provider for signal coverage. |
| 3. Make sure signal strength is good.                       |
| 4. Make sure your service is active.                        |
|                                                             |

#### The sections below are intended for authorized service providers/technicians.

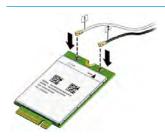

- Verify module and antenna cable connections are not loose.
- Verify antenna cables are properly connected to the correct terminals. For example, the antenna cable labeled "1" connects to the "Main" terminal labeled "1". The antenna cable labeled "2" connects to the "Aux" terminal labeled "2".

#### **Procedures** Items Possible causes Symptoms

#### USB devices are not recognized

#### USB devices are not charging

USB devices do not have the latest software drivers, port insufficient power, or not compliant.

**NOTE:** USB Type-C uses a different connector entirely

#### Examples of USB device Not Recognized

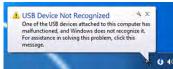

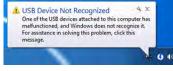

#### Troubleshooting steps

- Unplug USB device and/or restart the computer (wait for 2-5 minutes) to reset USB port/hub in case of power surge.
- Soft Reset (9. Soft reset (Default Settings) on page 99) and verify if USB device is recognized.
- Verify if USB device is recognized in **Device Manager > Universal Serial Bus Controller**, or USB is recognized without Yellow bang.
- Verify if the latest USB driver or/and USB chipset driver are installed. USB driver could be removed and reinstalled.
- Make sure USB device is supported, for example, USB 3.0 device requires more power drawn (0.9A) from USB port than USB 2.0 device (0.5A). As a result, identify USB charging port to be used for charging a USB device, or an external AC power adapter may be required for an external USB storage to work properly.
- Test with verified working USB devices (keyboard, mouse, USB key) to make sure USB ports are functional.
- Test USB device on a verified working computer to make sure USB device is not malfunctioning.

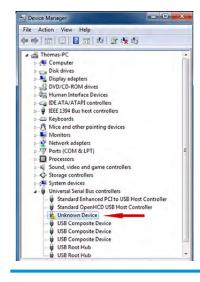

#### Smart card reader

#### **Procedures** Items Symptoms Possible causes Not recognized Physical damage, incorrect insertion, dirt, driver, malfunctioning card reader. **NOTE:** Some cards have a read/write security switch on the card. Make sure that Unable to write switch is set to "write enabled" before attempting to write data to it. Card Reader Removal Policy Troubleshooting steps Verify card reader removal policy. SD Memory Card Properties

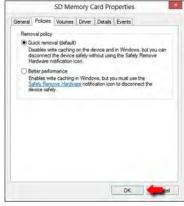

- Make sure there is no physical damage to the card.
- Inspect the ends of the memory cards for dirt or material closing a hole or spoiling a metal contact. Clean the contacts with a lint-free cloth and small amounts of isopropyl alcohol. Replace the memory card if necessary.
- Reinstall and update the drivers for the card reader.
- Make sure the smart card reader is compliant with ISO 7816 Class A, B, and C.
- Reinsert the card reader with correct face as described in its documentation.
- Check reader function with a verified working card.

**CAUTION:** If the card reader has an in-use indicator light, do not insert or remove memory cards while the light is flashing. Doing so may cause loss of data on the card or may permanently damage the card reader.

# Speaker, headphone - audio issues

| Items                                                                 | Procedures                                                                                                    |
|-----------------------------------------------------------------------|----------------------------------------------------------------------------------------------------|
| Symptoms                                                              | Possible causes                                                                                                    |
| <ul> <li>No sound from external or<br/>internal speakers</li> </ul>   | Volume turned down, sound card not recognized, malfunctioning hardware, electronic interference.                                                                                                    |
| <ul> <li>Distorted sound, too soft, too loud, intermittent</li> </ul> |                                                                                                    |
|                                                                       | Troubleshooting steps                                                                                                    |
|                                                                       | 1. Remove any device connected to the Audio jack to enable the internal speaker.                                                                                                    |
|                                                                       | 2. Close all open programs.                                                                                                    |
|                                                                       | 3. Adjust volume by pressing Fn + F6/F7. Be sure that volume button light is not amber (mute).                                                                                                    |
|                                                                       | - or -                                                                                                    |
|                                                                       | Adjust Windows volume control by clicking the speaker icon on the Windows taskbar. E sure that the sound is not muted.                                                                                                    |
|                                                                       | 4. Verify that sound card is detected in Windows Device Manager.                                                                                                    |
|                                                                       | 5. Reinstall the latest audio driver.                                                                                                    |
|                                                                       | <ol> <li>Test audio device using HP PC Hardware Diagnostics (UEFI) tool (F2 &gt; Component Test<br/>&gt; Audio).</li> </ol>                                                                                                    |
|                                                                       | <ol> <li>Test with a verified working operating system. If issue is resolved, restore full operating<br/>system.</li> </ol>                                                                                                    |
|                                                                       | 8. Test with verified working external speakers or headset.                                                                                                    |
|                                                                       | 9. Reseat internal speaker connections.                                                                                                    |
|                                                                       | 10. Test with verified working internal speakers.                                                                                                    |
|                                                                       | 11. Replace internal speakers.                                                                                                    |
| No sound from headphones                                              | <ol> <li>Adjust volume by pressing Fn + F6/F7. Be sure that volume button light is not amber<br/>(mute). Or adjust Windows volume control by clicking the speaker icon on the Windows<br/>taskbar. Be sure that the sound it not muted.</li> </ol> |
|                                                                       | 2. Check headphone cable connection.                                                                                                    |
|                                                                       | 3. Test with a verified working audio board.                                                                                                    |
|                                                                       | 4. Replace audio board and verify the change.                                                                                                    |
| No sound from external speakers                                       | 1. Verify that external speakers are turned on.                                                                                                    |
|                                                                       | 2. Disconnect headphones from headphone jack.                                                                                                    |
|                                                                       | 3. Adjust volume by pressing Fn + F6/F7. Be sure that volume button light is not amber (mute).                                                                                                    |
|                                                                       | - or -                                                                                                    |
|                                                                       | Adjust Windows volume control by clicking the speaker icon on the Windows taskbar. E sure that the sound is not muted.                                                                                                    |
|                                                                       | 4. Check for possible interference devices nearby that may impact the audio (cell phone oportable communications handset.)                                                                                                    |

#### Thunderbolt (TB)

| Items                          | Procedures                        |
|--------------------------------|-----------------------------------|
| Symptom                        | Possible causes                   |
| Thunderbolt device not working | BIOS, drivers, and user settings. |

#### Troubleshooting steps

- Update to the latest BIOS and choose appropriate TB Port settings.
- Reset User Account Settings to default.
- Update Intel Thunderbolt software that includes firmware version (for TB controller), driver 3. version (operating system driver), and application version.

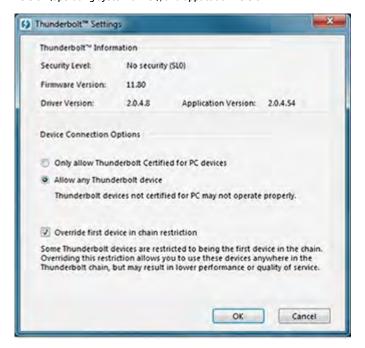

- Verify that TB device is detected in Windows Device Manager.
- Verify TB port, cable and connection. 5.
- Test with a verified working TB board, if possible.

NOTE: Thunderbolt is new technology. Thunderbolt cable and Thunderbolt device must be compatible with Windows. To determine whether your device is Thunderbolt Certified for Windows, see https://thunderbolttechnology.net/products.

### **Storage**

### MOTE:

- Back up all critical data prior to drive troubleshooting.
- Prior to contacting support, HP recommends that you run a drive (HDD, SSD, M.2 drive) test using the HP PC Hardware Diagnostics (UEFI) tool on the suspected failed drive.
- Diagnose the hard drive using BIOS, Diagnostics built in the shipping image, or an external USB (http://www8.hp.com/us/en/campaigns/hpsupportassistant/pc-diags.html? jumpid=va\_r602\_us/en/any/pps/pl\_ot\_ob\_ds\_pd/HP\_PC\_Hardware\_Diagnostics\_cc/dt).
- The drive quick test is recommended to quickly (less than 10 minutes) identify the malfunctioning drive. If the issue still exists, run Extensive Test (more than 2 hours, or loop mode, which will run until an error occurs).
- If any test fails, record failure code and contact support for instructions on how to order a replacement hard drive.
- If all of the tests pass, the hard drive is not damaged. As a rule, HP will not replace a hard drive under warranty that does not fail the HP Hard Drive Self-Test.
- If there is no physical problem with the hard drive (or memory), then try reinstalling the Windows operating system to troubleshoot the problem.

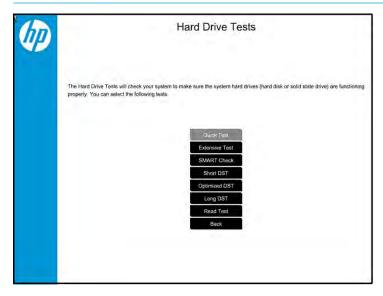

# Hard drive/solid-state drive not recognized

| Items                               | Procedures                                                                                                    |
|-------------------------------------|----------------------------------------------------------------------------------------------------|
| Symptom                             | Possible causes                                                                                                    |
| Hard drive is not recognized during | Loose connection, faulty hard drive, faulty drive configuration/BIOS setting.                                                                                                    |
| POST                                | Troubleshooting steps                                                                                                    |
|                                     | 1. Perform a hard reset (8. Hard reset on page 98).                                                                                                    |
|                                     | 2. Reset BIOS to default.                                                                                                    |
|                                     | <ol><li>Verify hard drive connection and flex cable. Reseat hard drive and cable connection. For<br/>multiple storage devices, keep the primary drive with the operating system and remove<br/>other devices.</li></ol>                               |
|                                     | 4. Use the HP Hardware Diagnostics tool to verify the drive is recognized and test it.                                                                                                    |
|                                     | 5. If the hard drive fails diagnostics, record failure and have the drive replaced.                                                                                                    |
|                                     | 6. Identify when the issue is related to software. If the hard drive passes diagnostics, test<br>the drive on a verified working computer. If the failure follows the drive, reinstall the<br>operating system to make sure software is not an issue. |
|                                     | <ol> <li>Test with a verified working hard drive. If it is still not recognized, the system board is<br/>faulty.</li> </ol>                                                                                                    |
|                                     | <b>NOTE:</b> If the drive is seen in BIOS and Diagnostics, try a secure erase prior to replacing a drive as this may resolve related issues.                                                                                                    |

# No boot to operating system (no read/write error)

| Items                                                                                                    | Procedures                                                                                                    |
|----------------------------------------------------------------------------------------------------|----------------------------------------------------------------------------------------------------|
| Symptoms                                                                                                    | Possible causes                                                                                                    |
| <ul> <li>Post error message: Boot Device<br/>not found (3F0)</li> <li>Hang when booting to operating<br/>system</li> </ul> | <ol> <li>Operating system, loose connection, faulty hard drive, BIOS configuration, Secure Boot.</li> <li>Troubleshooting steps</li> <li>Verify if Secure Boot is enabled in BIOS. Secure Boot prevents legacy boot devices from starting the computer, including bootable CDs and DVDs. For more information, see http://support.hp.com/us-en/document/c03653226.</li> <li>Reset BIOS to default. Be sure that BIOS Boot Mode in Boot Option is set up properly for bootable device and its operating system (i.e., UEFI Native for Windows 8).         Another example, choosing Legacy Boot Order for an UEFI device will cause "Boot Device not found (3F0)" error.     </li> <li>Verify hard drive connection and flex cable. Reseat connection. For multiple storage devices, keep the primary drive with the operating system and remove other devices.</li> <li>Use PC Hardware Diagnostics tool to test. Record failure code and have the hard drive replaced.</li> <li>If there is no error, reinstall the operating system using HP Restore.</li> </ol> |
|                                                                                                    | 6. Test with a verified working operating system hard drive, if available.                                                                                                    |
| Note                                                                                                    | If there is a hard drive POST error message, see <u>POST Error Messages and User Actions</u> on page 148.                                                                                                    |

### **Read-write error**

| Iter | ns                                                                                             | Procedures                                                                                                    |
|------|------------------------------------------------------------------------------------------------|----------------------------------------------------------------------------------------------------|
| Sym  | pptoms                                                                                         | Possible causes                                                                                                    |
| •    | Post error message (i.e., error<br>code 301)<br>Hang when working on data, files,<br>documents | Loose connection, faulty hardware.  Troubleshooting steps  1. Perform a hard reset (8. Hard reset on page 98).  2. Reset BIOS to default (9. Soft reset (Default Settings) on page 99).                                                               |
|      |                                                                                                | <ol> <li>Verify drive connection and flex cable. Reseat connection (10. Reseat cables and connections on page 99).</li> <li>Use the HP Hardware Diagnostics tool to test. If failed, record failure code and have the hard drive replaced.</li> </ol> |
|      |                                                                                                | 5. If no error with HP PC Hardware Diagnostics (UEFI) tool, try to repair the hard drive and its files in Windows (using command "CHKDSK /f /r /x"). Use HP Restore to reinstall the operating system, if needed.                                     |
|      |                                                                                                | <ol><li>Test with a verified working hard drive. If it is not recognized, the system board is<br/>faulty.</li></ol>                                                                                                    |
| Not  | e                                                                                              | If there is a hard drive POST error message, see <u>POST Error Messages and User Actions</u> on page 148.                                                                                                    |

### **Slow performance**

| Items                                  | Procedures                                                                                                    |
|----------------------------------------|----------------------------------------------------------------------------------------------------|
| Symptoms                               | Possible causes                                                                                                    |
| Slow performance even when             | Operating system files, hard drive is full.                                                                                                    |
| performing small read/write operations | Troubleshooting steps                                                                                                    |
|                                        | <ol> <li>Transfer data from the hard drive to create more space. Microsoft recommends at least<br/>200 MB to sync system files.</li> </ol>                                                                                                    |
|                                        | <ol><li>Perform disk defragmentation to consolidate fragmented data on the hard drive so it<br/>will work more efficiently.</li></ol>                                                                                                    |
|                                        | NOTE: Do not defrag an SSD.                                                                                                    |
| Tips & tricks                          | For optimal system performance, you need to place your operating system and all of your most commonly used applications and files in the fastest hard drive (solid-state drive) and fastest areas on the drive (primary partition of 200 GB max). |
|                                        | See Routine Maintenance for Performance Improvement on page 150).                                                                                                    |

### Blue screen (BSOD) error

Faulty hard drive may cause blue screen error. Perform the drive tests using the HP Diagnostics Tool to make sure the drive is functional. If all of the tests pass, see Common Blue Screen Error Messages on page 150 for detailed troubleshooting steps.

## **Noisy hard drive**

**IMPORTANT:** An SSD has no moving parts, so it does not make loud or clicking noise.

Depending on type and rotational speed, some hard drives will make more noise then others.

Not all noises are related to the fan or hard drive.

| Iter                            | ms                                                                                                    | Procedures  Possible causes                                                                                                    |  |
|---------------------------------|----------------------------------------------------------------------------------------------------|----------------------------------------------------------------------------------------------------|--|
| Syn                             | nptoms                                                                                                    |                                                                                                    |  |
| •                               | Loud noise from hard drive                                                                                                    | BIOS, hard drive firmware, driver, faulty drive, power supply (AC adapter).                                                                                                    |  |
| •                               | Clicking noise from hard drive                                                                                                    | Troubleshooting steps                                                                                                    |  |
| Still boots to operating system | 1. Update BIOS and hard drive firmware.                                                                                                    |                                                                                                    |  |
|                                 | and operates normally                                                                                                    | <ol><li>Examine AC adapter to be sure that it is not faulty or overloaded. Disconnect all<br/>peripherals (USB storages, dock, etc.).</li></ol>                                                                                               |  |
|                                 |                                                                                                    | 3. Remove hard drive to isolate the noise.                                                                                                    |  |
|                                 | 4. Test the hard drive on a verified working computer if the noise continues. If the hard drive makes the same noise or clicking sounds, the sounds are either normal sounds for the hard drive or a fault with the hard drive. |                                                                                                    |  |
|                                 |                                                                                                    | 5. Verify original hard drive connection and flex cable. Reseat hard drive and connection.                                                                                                    |  |
|                                 |                                                                                                    | <ol><li>Run HP PC Hardware Diagnostics (UEFI). If failed, record failure code and have the hard<br/>drive replaced.</li></ol>                                                                                                    |  |
|                                 |                                                                                                    | <ol> <li>If no error with HP PC Hardware Diagnostics (UEFI), perform disk defragmentation<br/>(some hard drives make a clicking noise when highly fragmented).</li> </ol>                                                                     |  |
| Tip                             | s & tricks                                                                                                    | For optimal system performance, place your operating system and all of your most commonly used applications and files on the fastest hard drive or solid-state drive and on the fastest areas on the drive (primary partition of 200 GB max). |  |
|                                 |                                                                                                    | See Routine Maintenance for Performance Improvement on page 150).                                                                                                    |  |

# **Mechanical**

# Fan error message - 90B

| Items                                                                             | Procedures                                                                                                    |
|-----------------------------------------------------------------------------------|----------------------------------------------------------------------------------------------------|
| Symptoms                                                                          | Possible causes                                                                                                    |
| Fan error 90B at boot                                                             | Defective fan; out-of-date BIOS.                                                                                                    |
| <b>CAUTION:</b> May lead to system shutdown, data loss or possible system damage. | <ul> <li>The system fan is not spinning or not spinning properly (loose connection, fan is stuck<br/>or defective).</li> </ul>                                                                                                    |
|                                                                                   | <ul> <li>The temperature inside the case is too high, and the fan cannot spin fast enough to<br/>remove the heat due to an obstruction to air flow.</li> </ul>                                                                                                    |
|                                                                                   | The system has detected that a cooling fan is not operating correctly.  Continued operation is not recommended and may cause unpredictable behavior that could result in random shutdown, data loss or possible system damage. The system will shut down in 15 seconds. To prevent shutdown and continue operation, press the enter key now.  System Fan (908)  ENTER — Continue Startup |
|                                                                                   | For more information, please visit: www.hp.com/go/techcenter/startup                                                                                                    |
|                                                                                   | Troubleshooting steps                                                                                                    |
|                                                                                   | General actions                                                                                                    |
|                                                                                   | <ol> <li>Update BIOS and drivers (4. <u>Update BIOS and drivers on page 94</u>) or reset BIOS to<br/>default. BIOS may implement new fan characteristics and updates for other<br/>components.</li> </ol>                                                                                                    |
|                                                                                   | <ol> <li>Perform a hard reset (8. Hard reset on page 98). Performing a hard reset can reset<br/>recorded thermal values in memory.</li> </ol>                                                                                                    |
|                                                                                   | Thermal-related issue                                                                                                    |
|                                                                                   | 1. Verify thermal condition:                                                                                                    |
|                                                                                   | a. Check fan and connection. Reseat fan cable.                                                                                                    |
|                                                                                   | <b>b.</b> Be sure that no obstructions or dust are in heat sink fan, fin, or vent.                                                                                                    |
|                                                                                   | c. Test fan using HP PC Hardware Diagnostics (UEFI) tool (6. HP Hardware Diagnostics and Tools on page 95). Be sure that the fan is not producing loud noise and that fan blades spin correctly.                                                                                                    |
|                                                                                   | <b>d.</b> Test with a verified working fan.                                                                                                    |
|                                                                                   | <b>e.</b> Remove old thermal compound and pads, and replace properly with new pads.                                                                                                    |
|                                                                                   | 2. Verify thermal solution                                                                                                    |
|                                                                                   | Use Thermal Monitor tool (available only to authorized service providers/<br>technicians) to run stress test (processor and GPU) and verify that thermal<br>sensors are within limits after thermal condition is serviced.                                                                                                    |
| Note                                                                              | BIOS currently omits fan presence detection to shorten boot time delay less than four seconds. Therefore, the fan error is generated based on previous boot to operating system that found system fan error.                                                                                                    |
|                                                                                   | Fan often is part of thermal solution, including heat sink, fin/ muffler, and thermal grease. Fan replacement requires reboot and fan function verification using HP PC Hardware Diagnostics (UEFI) tool.                                                                                                    |

| Items | Procedures                                           |
|-------|------------------------------------------------------|
|       | See https://support.hp.com/us-en/document/c01657439. |

# Noise (sound)

| Items                                | Procedures                                                                                                    |
|--------------------------------------|----------------------------------------------------------------------------------------------------|
| Symptoms                             | Possible causes                                                                                                    |
| Computer emits abnormal noise        | Aside from basic components (power adapter/supply, fan, speaker, hard drive, optical drive, display panel, external devices), it is also common for electronic components to produce noise.                  |
|                                      | Troubleshooting steps                                                                                                    |
|                                      | <ol> <li>Inspect external power source and change to verified working one.</li> </ol>                                                                                                    |
|                                      | <ol><li>Determine whether the noise comes from AC power adapter. Test with a verified<br/>working AC adapter.</li></ol>                                                                                      |
|                                      | Disconnect external devices and all cables connected to the computer to isolate issue to computer only.                                                                                                    |
| Noisy fan                            | Determine whether the noise comes from the fan. Disconnect the fan briefly to isolate whether noise originates from fan. If noise is absent with fan disconnected, refer to Fan runs constantly on page 143. |
| Noisy hard drive                     | Determine whether the noise comes from the hard drive.                                                                                                    |
|                                      | See Noisy hard drive on page 140.                                                                                                    |
| Noisy optical drive                  | Determine whether the noise comes from an optical drive.                                                                                                    |
|                                      | 2. Remove CD/DVD from the optical drive.                                                                                                    |
| Noisy speaker                        | Determine whether the noise comes from speaker.                                                                                                    |
|                                      | 2. Test with a verified working external headset/speaker.                                                                                                    |
| Noisy display                        | Determine whether the noise comes from display panel (humming noise). Change display frequency settings. See <u>Display on page 122</u> .                                                                    |
| The section below is intended for au | ithorized service providers/technicians.                                                                                                    |
|                                      | <ol> <li>After disassembling the chassis, inspect components of the interior for excessive wear<br/>or damage.</li> </ol>                                                                                    |
|                                      | <ol><li>If noise issues persist, proceed with process of elimination for battery, AC adapter, or<br/>boards.</li></ol>                                                                                       |

# Fan runs constantly

| Items                                                                                                    | Procedures                                                                                                    |  |  |  |  |
|----------------------------------------------------------------------------------------------------|----------------------------------------------------------------------------------------------------|--|--|--|--|
| Symptoms                                                                                                    | Possible causes                                                                                                    |  |  |  |  |
| <ul> <li>Fan never stops running</li> <li>Generates heat</li> <li>Decreased computer performance</li> </ul> | <ul> <li>BIOS not up to date.</li> <li>Thermal condition (fan, air flow)fan may not be defective but must run constantly to remove excess heat generated by electrical components.</li> <li>Inappropriate configuration.</li> </ul> |  |  |  |  |
| performance                                                                                                 |                                                                                                    |  |  |  |  |
|                                                                                                    | Troubleshooting steps  General actions                                                                                                    |  |  |  |  |
|                                                                                                    | <ol> <li>Verify whether BIOS is set to Fan Always on while on AC Power F10 Setup. When<br/>booting the computer, press F10 to open Setup, and then select Advanced &gt; Built-In<br/>Device Options Menu.</li> </ol>                |  |  |  |  |
|                                                                                                    | <ol> <li>Update BIOS and drivers (4. Update BIOS and drivers on page 94) and reset BIOS to<br/>default. BIOS may implement new fan characteristics and updates for other<br/>components.</li> </ol>                                 |  |  |  |  |
|                                                                                                    | <ol> <li>Perform a hard reset (<u>8. Hard reset on page 98</u>). Performing a hard reset can reset<br/>recorded thermal values in memory.</li> </ol>                                                                                |  |  |  |  |
|                                                                                                    | Thermal-related issue                                                                                                    |  |  |  |  |
|                                                                                                    | <ol> <li>Verify fan is spinning. Reseat fan cable before moving to next step.</li> </ol>                                                                                                    |  |  |  |  |
|                                                                                                    | a. Check fan and connection. Reseat fan cable.                                                                                                    |  |  |  |  |
|                                                                                                    | <b>b.</b> Be sure that no obstructions or dust are in heat sink fan, heat sink fin, or vent.                                                                                                    |  |  |  |  |
|                                                                                                    | c. Test fan using HP PC Hardware Diagnostics (UEFI) tool (6. HP Hardware Diagnostics and Tools on page 95). Be sure that the fan is not producing loud noise and that fan blades spin correctly.                                    |  |  |  |  |
|                                                                                                    | <b>d.</b> Test with a verified working fan.                                                                                                    |  |  |  |  |
|                                                                                                    | e. Replace the fan.                                                                                                    |  |  |  |  |
|                                                                                                    | 2. Verify thermal solution                                                                                                    |  |  |  |  |
|                                                                                                    | Use Thermal Monitor tool (available only to authorized service providers/technicians) to run stress test (processor and GPU) and verify that thermal sensors are within limits after thermal condition is serviced.                 |  |  |  |  |
|                                                                                                    | User configuration                                                                                                    |  |  |  |  |
|                                                                                                    | Change Power Options in Windows (i.e., choosing <b>Balanced mode</b> instead of <b>High performance</b> ). High performance and extensive graphics may cause the fan run constantly to release the heat.                            |  |  |  |  |
| lotes                                                                                                    | BIOS currently omits fan presence detection to shorten boot time delay less than four seconds. Therefore, the fan error is generated based on previous boot to operating system that found system fan error.                        |  |  |  |  |
|                                                                                                    | Fan often is part of thermal solution, including heat sink, heat sink fin/muffler, and thermal grease. Fan replacement requires reboot and fan function verification using HP PC Hardware Diagnostics (UEFI) tool.                  |  |  |  |  |
|                                                                                                    | For more information, see the following links:                                                                                                    |  |  |  |  |
|                                                                                                    | <ul> <li>http://support.hp.com/us-en/document/c01007591.</li> </ul>                                                                                                    |  |  |  |  |
|                                                                                                    | <ul> <li>https://support.hp.com/us-en/document/c01657439.</li> </ul>                                                                                                    |  |  |  |  |

### Thermal shutdown (hot)

| Items                                                                                                    | Procedures                                                                                                    |  |  |  |
|----------------------------------------------------------------------------------------------------|----------------------------------------------------------------------------------------------------|--|--|--|
| Symptoms                                                                                                    | Possible causes                                                                                                    |  |  |  |
| Similar to fan runs constantly issue (Fan runs constantly on page 143)  System shutdown  Abnormal heat  Continually running fan  Decreased computer performance | <ol> <li>BIOS not up to date, thermal condition (fan, air flow)</li> <li>Troubleshooting steps</li> <li>Update BIOS and drivers (4. Update BIOS and drivers on page 94) and reset BIOS to default. BIOS may implement new fan characteristics and updates for other component.</li> <li>Perform a hard reset (8. Hard reset on page 98). Performing a hard reset can reset recorded thermal values in memory.</li> <li>Determine whether you are using a correct AC adapter.</li> <li>Be sure to turn power off completely when putting a notebook in a travel bag.</li> </ol> |  |  |  |
|                                                                                                    | <ol> <li>Verify thermal condition:         <ol> <li>Check fan and connection. Reseat fan cable.</li> <li>Be sure that no obstructions or dust are in heat sink fan, fin, or vent.</li> </ol> </li> <li>Be sure that the notebook is not sitting on a hot surface that blocks vent intakes.</li> <li>Test fan using HP PC Hardware Diagnostics (UEFI) tool (6. HP Hardware Diagnostics and Tools on page 95). Be sure that the fan is not producing a loud noise and that fan blades spin correctly.</li> <li>Test with a verified working fan.</li> </ol>                      |  |  |  |

Verify thermal solution:

Remove old thermal compound and pads, and replace properly with new pads.

Use Thermal Monitor tool (available only to authorized service providers/ technicians) to run stress test (processor and GPU) and verify that thermal sensors

are within limits after thermal condition is serviced.

See <a href="https://support.hp.com/us-en/document/c01657439">https://support.hp.com/us-en/document/c01657439</a>.

# **Stuck power button**

Note

| <b>Items</b> Symptoms |                                               | Procedures  Possible causes                                                                                                  |  |  |  |
|-----------------------|-----------------------------------------------|----------------------------------------------------------------------------------------------------|--|--|--|
|                       |                                               |                                                                                                    |  |  |  |
| •                     | Will not turn on when power button is pressed | Troubleshooting steps                                                                                                    |  |  |  |
|                       | •                                             | General actions                                                                                                    |  |  |  |
| •                     | Automatically powers on                       | 1. Perform a hard reset ( <u>8. Hard reset on page 98</u> ).                                                                 |  |  |  |
|                       |                                               | 2. Perform a soft reset if system can turn on.                                                                               |  |  |  |
| The                   | e sections below are intended for a           | uthorized service providers/technicians.                                                                                     |  |  |  |
|                       |                                               | 1. Disassemble the unit.                                                                                                    |  |  |  |
|                       |                                               | <ol><li>Inspect power button on the top cover and on the system board to make sure these<br/>buttons moves freely.</li></ol> |  |  |  |

## **Additional information**

The following sections provide additional information that can be used during the troubleshooting process.

### **Acronyms**

The following acronyms are used in this chapter.

Blue screen (BSOD)—A Windows error screen that can occur if a problem causes your computer to shut down or restart unexpectedly. When you experience this type of error, you will not be able to see items such as the Start menu or the taskbar when your computer is turned on. Instead you might see a blue screen with a message that your computer ran into a problem and needs to restart.

**CPU**—Central processing unit

**DIMM**—Dual in-line memory module

Daughterboard—Type of circuit board that plugs into or is attached to the system board or similar expansion card to extend its features and services.

**GPU**–Graphics processor unit

**GTS**-General Troubleshooting Step

**HDD**-Hard drive

**KB**-Keyboard

LVDS-Low-Voltage Differential Signaling

**MSG**-Maintenance and Service Guide

mWS-Mobile Workstations

**WS**–Workstations

**0S**–Operating system

**PC**-Personal computer

**POST**-Power-On Self-Test

SSD-Solid-state drive

TSG-Troubleshooting Guide

**UEFI**—Unified Extensible Firmware Interface

**WLAN**-Wireless local area network

**WWAN**-Wireless wide area network

### Blinking lights and boot error codes

The information below is from the white paper http://h10032.www1.hp.com/ctq/Manual/c04685655.

In some cases, when the host processor is not executing code or does not have the necessary code to drive the display, light blink codes inform you of a problem.

Table 7-7 Boot-error codes

| Blink codes                                   | Error                                                            |  |
|-----------------------------------------------|------------------------------------------------------------------|--|
| Amber battery light: blinks 1 Hz continuously | Embedded Controller unable to load firmware                      |  |
| Caps/num lock lights = 1 blink                | Processor not executing code                                     |  |
| Caps/num lock lights = 2 blinks               | BIOS recovery code unable to find valid BIOS recovery image      |  |
| Caps/num lock lights = 3 blinks               | Memory module error                                              |  |
| Caps/num lock lights = 4 blinks               | Graphics controller error                                        |  |
| Caps/num lock lights = 5 blinks               | System board error                                               |  |
| Caps/num lock lights = 6 blinks               | Intel Trusted Execution Technology (TXT) Error                   |  |
| Caps/num lock lights = 7 blinks               | Sure Start unable to find valid BIOS Boot Block image            |  |
| Caps/num lock lights = 8 blinks               | Sure Start has identified a problem (Manual Recovery Policy Set) |  |

#### **Processor not executing code**

This computer has experienced a problem due to the failure of certain code to execute, resulting in a failed startup of the processor. The issue could be related to the processor or the system board in the computer. If the processor is socketed, be sure that the processor is seated correctly in the socket. If this error reoccurs, refer to General troubleshooting steps on page 90.

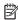

NOTE: The computer will attempt to notify you of this problem through a series of blinking lights. When you attempt to turn on the computer from an "Off" or "Hibernated" state, lights associated with the caps lock and num lock keys will both **blink once** followed by a pause, and then continue in a repeating pattern.

#### BIOS recovery code unable to find valid BIOS recovery image

This computer has experienced a problem in locating a valid BIOS image, resulting in a failed startup. This problem may be resolved by placing a clean copy of the system BIOS on a USB key or in the appropriate hard drive directory and performing a reboot. If this error reoccurs, refer to General troubleshooting steps on page 90.

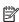

NOTE: The computer will attempt to notify you of this problem through a series of blinking lights. When you attempt to turn on the computer from an "Off" or "Hibernated" state, lights associated with the caps lock and num lock keys will both **blink twice** followed by a pause, and then continue in a repeating pattern.

#### **Memory module error**

This computer has experienced a memory initialization problem resulting in a failed startup. This issue may be related to the memory modules in the computer. This problem may be resolved by ensuring that memory modules are correctly inserted and seated. If this error reoccurs, a service event is required to determine the source of the error (memory modules or system board) and take the appropriate corrective action.

NOTE: The computer will attempt to notify you of this problem through a series of blinking lights. When you attempt to turn on the computer from an "Off" or "Hibernated" state, lights associated with the caps lock and num lock keys will both **blink three times** followed by a pause, then continue in a repeating pattern.

#### **Graphics Controller Error (No Controller)**

This computer has experienced a graphics controller initialization problem resulting in a failed startup. This issue may be related to the graphics controller in your machine. This problem may be resolved by ensuring that the graphics controller module is seated correctly in machines with modular graphics. If this error reoccurs, a service event is required to identify the source of the error and take the appropriate corrective action.

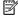

NOTE: The computer will attempt to notify you of this problem through a series of blinking lights. When you attempt to turn on the computer from an "Off" or "Hibernated" state, lights associated with the caps lock and num lock keys will both **blink four times** followed by a pause, then continue in a repeating pattern.

### Failure - System Board Error

This computer has experienced a system board initialization problem resulting in a failed startup. This issue may be related to the system board in the computer. A service event is required to identify the source of the error and take the appropriate corrective action.

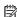

NOTE: The computer will attempt to notify you of this problem through a series of blinking lights. When you attempt to turn on the computer from an "Off" or "Hibernated" state, lights associated with the caps lock and num lock keys will both **blink five times** followed by a pause, then continue in a repeating pattern.

#### Intel Trusted Execution Technology (TXT) Error

This computer has experienced a problem related to the Intel Trusted Execution Technology resulting in a failed startup. The error occurs when all of the following are true:

- The Intel Trusted Execution Technology (TXT) has been enabled on the computer.
- Policies have been set to prevent startup if the BIOS measurement has changed.
- The BIOS measurement has changed.

For more information about Intel TXT, go to <a href="http://www.intel.com/content/dam/www/public/us/en/">http://www.intel.com/content/dam/www/public/us/en/</a> documents/white-papers/trusted-execution-technology-security-paper.pdf.

A service event is required to resolve this issue.

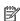

NOTE: The computer will attempt to notify you of this problem through a series of blinking lights. When you attempt to turn on the computer from an "Off" or "Hibernated" state, lights associated with the caps lock and num lock keys will both **blink six times** followed by a pause, then continue in a repeating pattern.

#### Sure Start unable to find valid BIOS Boot Block image

This computer has experienced a problem in locating a valid BIOS image, resulting in a failed startup. A service event is required to identify the source of the error and take appropriate corrective action.

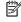

NOTE: The computer will attempt to notify you of this problem through a series of blinking lights. When you attempt to turn on the computer from an "Off" or "Hibernated" state, lights associated with the caps lock and num lock keys will both **blink seven times** followed by a pause, then continue in a repeating pattern.

### Sure Start has identified a problem (Manual Recovery Policy Set)

This computer has experienced a problem in locating a valid BIOS image, resulting in a failed startup. HP Sure Start will normally repair this type of issue; however, on this computer HP Sure Start has been configured to operate in manual mode key sequence. To proceed with the repair, press and hold the following keys: <ESC> +<UP arrow>+<DOWN arrow>. To avoid the need for this manual recovery step, set the HP Sure Start recovery policy to automatic. If this error reoccurs, a service event is required to identify the source of the error and take appropriate corrective action.

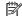

NOTE: The computer will attempt to notify you of this problem through a series of blinking lights. When you attempt to turn on the computer from an "Off" or "Hibernated" state, lights associated with the caps lock and num lock keys will both **blink eight times** followed by a pause, then continue in a repeating pattern.

# **POST Error Messages and User Actions**

| Test description    | Failure descriptions | Error code | Possible user actions                                                                                                    |
|---------------------|----------------------|------------|----------------------------------------------------------------------------------------------------|
| Product information | Invalid value        | 00A        | Contact support for assistance.                                                                                                    |
| Startup test        | Memory module        | 200        | Attempt to reseat the memory module and then repeat the test.                                                                                |
|                     |                      |            | Search <a href="http://www.hp.com/support">http://www.hp.com/support</a> for details on troubleshooting issues related to the memory module. |
|                     |                      |            | If the memory module still fails, contact support.                                                                                           |
| Startup test        | Hard Disk 1 SMART    | 301        | Attempt to reseat the hard drive and repeat the test.                                                                                        |
|                     |                      |            | The hard disk drive may have failed. Contact support for assistance.                                                                         |
| Startup test        | Hard Disk 2 SMART    | 302        | The hard drive may have failed. Contact support for assistance.                                                                              |
| Startup test        | Hard Disk 1 Quick    | 303        | The hard drive may have failed. Contact support for assistance.                                                                              |
| Startup test        | Hard Disk 2 Quick    | 304        | The hard drive may have failed. Contact support for assistance.                                                                              |
| Run-in test         | Memory module        | 200        | Attempt to reseat the memory module and then repeat the test.                                                                                |
|                     |                      |            | Search <a href="http://www.hp.com/support">http://www.hp.com/support</a> for details on troubleshooting issues related to the memory module. |
|                     |                      |            | If the memory module still fails, contact support.                                                                                           |
| Run-in test         | Hard Disk 1 SMART    | 301        | Attempt to reseat the hard drive and repeat the test.                                                                                        |
|                     |                      |            | The hard drive may have failed. Contact support for assistance.                                                                              |
| Run-in test         | Hard Disk 2 SMART    | 302        | The hard drive may have failed. Contact support for assistance.                                                                              |
| Run-in test         | Hard Disk 1 Quick    | 303        | The hard drive may have failed. Contact support for assistance.                                                                              |
| Run-in test         | Hard Disk 2 Quick    | 304        | The hard drive may have failed. Contact support for assistance.                                                                              |
| Hard Disk Test      | Hard Disk 1 SMART    | 301        | Attempt to reseat the hard drive and repeat the test.                                                                                        |
|                     |                      |            | The hard drive may have failed. Contact support for assistance.                                                                              |
| Hard Disk Test      | Hard Disk 2 SMART    | 302        | The hard drive may have failed. Contact support for assistance.                                                                              |
| Hard Disk Test      | Hard Disk 1 Quick    | 303        | The hard drive may have failed. Contact support for assistance.                                                                              |
| Hard Disk Test      | Hard Disk 2 Quick    | 304        | The hard drive may have failed. Contact support for assistance.                                                                              |
| Hard Disk Test      | Hard Disk 1 Full     | 305        | The hard drive may have failed. Contact support for assistance.                                                                              |
|                     |                      |            |                                                                                                    |

| Test description       | Failure descriptions      | Error code | Possible user actions                                                                                                    |
|------------------------|---------------------------|------------|----------------------------------------------------------------------------------------------------|
| Hard Disk Test         | Hard Disk 2 Full          | 306        | The hard drive may have failed. Contact support for assistance.                                                                                                    |
| Boot Device<br>Manager | Boot device not found     | 3F0        | Indicates a potential problem with the hard drive. Please run the hard drive test.                                                                                                    |
|                        |                           |            | See $\frac{https://support.hp.com/emea\_africa-en/document/c01443371}{more\ information.} \ for$                                                                                                    |
| Boot Device            | Hard Disk 1 Error         | 3F1        | Indicates a potential problem with the hard drive. Run the hard drive test.                                                                                                    |
| Manager                |                           |            | See https://support.hp.com/emea_africa-en/document/c01443371 for more information.                                                                                                    |
| Boot Device<br>Manager | Hard Disk 2 Error         | 3F2        | Indicates a potential problem with the hard drive. Run the hard drive test.                                                                                                    |
| Hullugel               |                           |            | See <a href="https://support.hp.com/emea_africa-en/document/c01443371">https://support.hp.com/emea_africa-en/document/c01443371</a> for more information.                                               |
| Boot Device            | Hard Disk 1 SMART         | 301        | Indicates a potential problem with the hard drive. Run the hard drive test. $ \\$                                                                                                    |
| Manager                |                           |            | See <a href="https://support.hp.com/emea_africa-en/document/c01443371">https://support.hp.com/emea_africa-en/document/c01443371</a> for more information.                                               |
| Boot Device            | Hard Disk 2 SMART         | 302        | Indicates a potential problem with the hard drive. Run the hard drive test.                                                                                                    |
| Manager                |                           |            | See <a href="https://support.hp.com/emea_africa-en/document/c01443371">https://support.hp.com/emea_africa-en/document/c01443371</a> for more information.                                               |
| BIOS Recovery          | BIOS Recovery<br>Occurred | 500        | This message indicates that BIOS recovery was completed successfully. No further action is required.                                                                                                    |
| BIOS Application       | BIOS Application Error    | 501        | The BIOS installation may have become corrupted. Download the latest version of the BIOS and install it. See <u>4. Update BIOS and drivers</u> on page <u>94</u> for more information.                  |
|                        |                           |            | If reinstalling the BIOS fails, contact support for further assistance.                                                                                                    |
| CMOS Recovery          | CMOS Recovery<br>Occurred | 502        | This message indicates that CMOS recovery was completed successfully. No further action is required.                                                                                                    |
| Battery Check          | Primary Battery           | 601        | This indicates that the primary battery has very low capacity.                                                                                                    |
|                        | Replace                   |            | Search <a href="http://www.hp.com/support">http://www.hp.com/support</a> for details on using the HP Support Assistant to verify the battery capacity and, if necessary, order a replacement.           |
| Battery Check          | Secondary Battery         | 602        | This indicates that the secondary battery has very low capacity.                                                                                                    |
|                        | Replace                   |            | Search <a href="http://www.hp.com/support">http://www.hp.com/support</a> for details on using the HP Support Assistant to verify the battery capacity and, if necessary, order a replacement.           |
| Wireless Module        | Not installed or          | 701        | Reseat the wireless LAN adapter module, if your notebook supports it.                                                                                                    |
|                        | responding                |            | Because seating or reseating a wireless LAN adapter is unique to each computer model. For more information, see the chapter titled "Removal and replacement procedures for Customer Self-Repair parts." |
| Fan                    | Fan not operating         | 90B        | The system fan may be malfunctioning.                                                                                                    |
|                        | correctly                 |            | For information on troubleshooting heat-related issues, see <a href="http://support.hp.com/us-en/document/c01007591">http://support.hp.com/us-en/document/c01007591</a> .                               |
|                        |                           |            | A hard reset can sometimes restore the system fan to working order. See <a href="https://support.hp.com/us-en/document/c01684768">https://support.hp.com/us-en/document/c01684768</a> for details.      |
|                        |                           |            | If the system fan continues to malfunction, contact support.                                                                                                    |

### **Routine Maintenance for Performance Improvement**

The following table presents a summary of the suggested times for performing the routine maintenance tasks described in this document.

| Tasks                                     | Weekly | Monthly | Occasionally |
|-------------------------------------------|--------|---------|--------------|
| Perform a system tune up.                 | Х      |         |              |
| Run Windows Update.                       | Х      |         |              |
| Scan for and remove viruses.              | Х      |         |              |
| Scan for and remove spyware and adware.   | X      |         |              |
| Empty the Recycle Bin.                    | Х      |         |              |
| Delete temporary Internet files.          | Х      |         |              |
| Back up user files.                       |        | Х       |              |
| Create a restore point.                   |        | Х       |              |
| Defragment the hard drive.                |        | Х       |              |
| Run Scan Disk.                            |        | Х       |              |
| Clean the exterior of the computer.       |        |         | Х            |
| Close programs that are not being used.   |        |         | Х            |
| Prevent programs from loading at startup. |        |         | Х            |

# **Common Blue Screen Error Messages**

#### **Error message list**

The following image shows an example of one possible "https://msdn.microsoft.com/en-us/library/windows/ hardware/hh994433(v=vs.85).aspx" from Microsoft:

```
STOP: 0x00000079 (0x00000002, 0x00000001, 0x00000002, 0x00000000)
Beginning dump of physical memory
Physical memory dump complete. Contact your system
administrator or technical support group.
```

The hexadecimal number following the word "STOP" is called the bug check code or Stop code. This is the most important item on the screen.

### **Bug check symbolic names**

Each bug check code also has an associated symbolic name. In the example, the screen shows https://msdn.microsoft.com/en-us/library/windows/hardware/ff559209(v=vs.85).aspx (MISMATCHED\_HAL).

### Microsoft general troubleshooting of Windows bug check codes

- If you recently added hardware to the system, try removing or replacing it. Or check with the manufacturer to see if any patches are available.
- Try running HP PC Hardware Diagnostics (UEFI).
- Check with the manufacturer to see if an updated system BIOS or firmware is available.
- Be sure that any expansion board is properly seated and all cables are completely connected.
- Confirm that any new hardware that is installed is compatible with the installed version of Windows.
- If new device drivers or system services have been added recently, try removing or updating them.
- NOTE: Use safe mode when removing or disabling components. Safe mode loads only the minimum required drivers and system services during the Windows startup. To enter safe mode, restart your computer and press F8 at the menu that displays the operating system choices. At the resulting Windows Advanced Options menu, choose Safe Mode.
- Run a virus detection program. Viruses can infect all types of hard drives formatted for Windows, and resulting drive corruption can generate system bug check codes. Be sure that the virus detection program checks the Master Boot Record for infections.
- Verify that the system has the latest service pack installed. To detect which service pack, if any, is installed on your system, click Start, click Run, type winver, and then press Enter. The About Windows dialog box displays the Windows version number and the version number of the service pack, if one has been installed.
- Disable BIOS memory options such as caching or shadowing.
- Check the System Log and Application Log in Event Viewer to see if any additional error messages have been logged recently. These might pinpoint the cause of the error.

# **Use Windows Debugging Tool**

The https://msdn.microsoft.com/library/windows/hardware/ff551063%20(v=vs.85).aspx is one of the primary tools used by Microsoft software developers to analyze and resolve errors that result in memory dumps. Use the tool to determine the cause of the error. Follow general steps for downloading, setting up, and using the Windows 10 debugging tool. A similar process is used for Windows 7 or Windows 8.

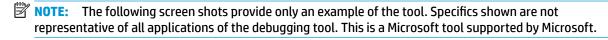

### **Windows Software Development Kit (SDK)**

Download the SDK from the following link:

https://dev.windows.com/en-US/downloads/windows-10-sdk

Set up the SDK in the configuration window (Windows 10 shown).

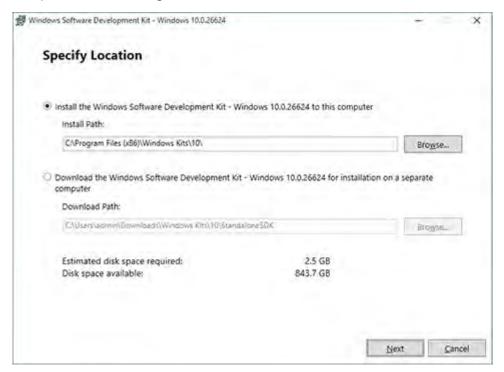

3. Select features to install.

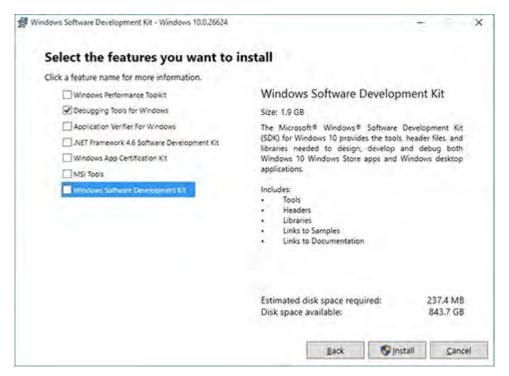

Run the SDK as an administrator.

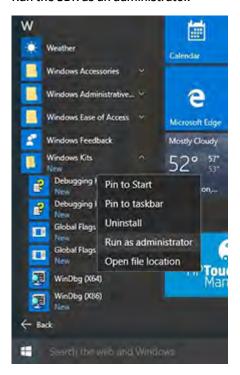

- 5. Set the symbol path. Select **File > Symbol File Path**.
  - In the Symbol path box, type SRV\*C:\Windows\symbol cache\*http:// msdl.microsoft.com/download/symbols.
  - Save the workspace.

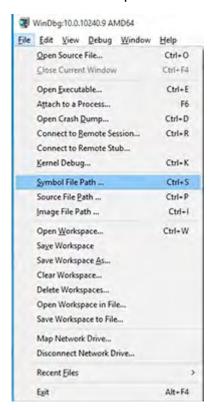

#### Open the crash dump file.

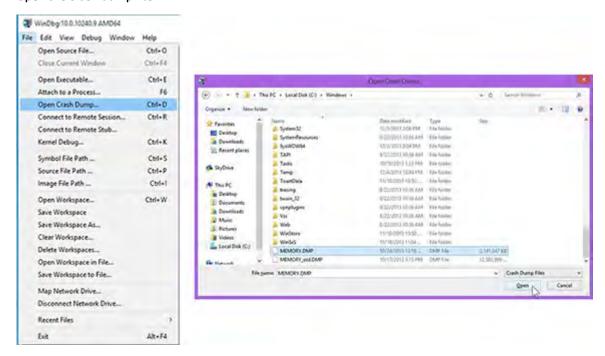

Analyze the file. In the following memory dump sample, look for Bug Check 0x3B. The ATIKMAG driver needs to be investigated for further root cause.

Lookup for Bug Check 0xC2.

```
1: kd> lanalyze -v
 Bugcheck Analysis
SYSTEM_SERVICE_EXCEPTION (36)
An exception happened while executing a system service routine.
Arguments:
Argl: 0000000000000000, Exception code that caused the bugcheck
Argl: fffff8006d927acf, Address of the instruction which caused the bugcheck
Argl: ffffd00020e4e500, Address of the context record for the exception that caused the bugcheck
Arg4: 0000000000000000, zero.
Debugging Details:
BUGCHECK_P1: c0000005
BUGCHECK_P2: fffff8006d927atf
BUGCHECK_P3: ffffd00020e4e500
BUGCHECK P4: 0
EXCEPTION_CODE: (NTSTATUS) 0xc0000005 - The instruction at 0xxp referenced memory at 0xxp. The memory
FAULTING_IP:
atikmpag-2facf
fffff880°6d927acf 4539oc2434030000 cmp dword ptr [r12+334h],r150
SYMBOL_STACK_INDEX: 0
SYMBOL_NAME: atiknpag+2facf
FOLLOWIP NAME: MarhineOwner
MODULE_NAME: atikmpag
IMAGE NAME: attkmpag.sys
DEBUG FLR_IMAGE_TIMESTAMP: 55479642
STACK_COMMAID: .cxr 0xffffd00020e4e500 ; kb
BUCKET_ID_FUNC_OFFSET: 2facf
FAILURE_BUCKET_ID: 0x38_atikmpag(Unknown_Function
BUCKET_ID: 0x38_atikmpag!Unknown_Function
PRIMARY_PROBLEM_CLASS: 0x38_atikmpaglUnknown_Function
ANALYSIS SOURCE: KM
FAILURE_ID HASH_STRING: km:0x3b_atikmpag!unknown_function
FAILURE ID HASH: {adb88875-881c-885a-5868-545bb2f2c848}
```

```
Command - Demp C\Windows\MEMORY.DMP - WinDbgxi 1,5500.16654 AMD64
Loading User Symbols
Loading unloaded module list
Bugcheck Analysis
Use !analyze -v to get detailed debugging information.
BugCheck C2, {7, 1205; 1159400, ffffe00001137358}
*** ERROR: Module load completed but symbols could not be loaded for hidry sym
Probably caused by "NETIO SYS ( NETIO) ?? "FNODOBFN: 'string'+797c )
Followup MachineOwner
0: kd>
```

## **Display Issue: Pixel Anomalies**

All HP notebook displays adhere to strict quality and reliability specifications. A small percentage of display panels may have minor cosmetic manufacturing anomalies or irregularities such as bright or dark dots in the viewable area. These cosmetic imperfections are common to all display panel types and are not specific to any HP model or product line.

All display panel defects should be examined at the highest possible resolution using both the brightest and darkest possible backgrounds, because some sub-pixel failures may not be readily visible under certain conditions.

- Type 1: Bright dot on a dark background = Always On
- Type 2: Dark dot on a bright background = Always Off
- Combination = in any combination and any color that are always on or off

Use the HP PC Hardware Diagnostics (UEFI) tool to determine numbers of pixels and their distance. HP uses the following set of criteria when damaged displays are submitted for warranty coverage.

Source: http://support.hp.com/us-en/document/c00035844

Table 7-8 Electrical defect allowances

| Panel resolution                                                            | Accept       | Reject       |
|-----------------------------------------------------------------------------|--------------|--------------|
| Sub-pixel faults                                                            |              |              |
| VGA, SVGA, SD, WSVGA, XGA, 720p, SD+, WXGA, HD                              | N ≤ 2 Type 1 | N ≥ 3 Type 1 |
|                                                                             | N ≤ 2 Type 2 |              |
| WXGA+, SXGA+, HD+, SXGA+                                                    | N ≤ 3 Type 1 | N ≥ 4 Type 1 |
|                                                                             | N ≤ 3 Type 2 |              |
| WSXGA+, UXGA, FHD, WUXGA                                                    | N ≤ 4 Type 1 | N ≥ 5 Type 1 |
|                                                                             | N ≤ 4 Type 2 |              |
| QHD, QHD+, WQXGA, UD                                                        | N ≤ 5 Type 1 | N ≥ 6 Type 1 |
|                                                                             | N ≤ 5 Type 2 |              |
| Electrical defect clusters (defects within a 5x5 pixel block)               |              |              |
| Minimum distance between ANY allowable defects (unless otherwise specified) | S ≥ 25 mm    | S < 25 mm    |
| Cluster with 2 or more sub-pixels with sub-pixel faults                     |              | Not allowed  |
| Dim lines                                                                   |              | Not allowed  |
| Cross line(s) on/off                                                        |              | Not allowed  |
| Horizontal line(s) on/off                                                   |              | Not allowed  |
| Vertical line(s) on/off                                                     |              | Not allowed  |

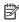

NOTE: All LCD panel defects should be examined at the highest possible resolution using both the brightest and darkest possible backgrounds, as some sub-pixel failures may not be readily visible under certain conditions.

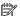

**NOTE:** Contact support for assistance if issues are not listed.

### **Cable management**

Proper routing of the internal cables is critical to the operation of the computer. Follow good cable management practices when removing and installing components.

- Handle cables with care to avoid damage.
- Apply only the tension required to seat or unseat cables during insertion or removal from the connector.
- When possible, handle cables by the connector or pull-strap.
- Route cables in such a way that they cannot be caught or snagged by parts being removed or replaced.
- Keep cables away from direct contact with major heat sources, such as the heat sink. (Some air flow guides have a cable guide that lets you route cables safely around the heat sink.)
- Do not jam cables on top of daughterboards or memory modules (DIMMs). Circuit cards and DIMMs are not designed to take excessive pressure.
- Keep cables clear of any movable or rotating parts (such as a fan) to prevent them from being cut or crimped when the component is lowered into its normal position.
- In all cases, avoid bending or twisting the cables. Do not bend any cable sharply. A sharp bend can break the internal wires.
- Do not rely on components like the keyboard or service door to push cables down internally. Always position the cables to lay properly by themselves or in the cable quides and chassis areas designed for cable routing.

CAUTION: Always release connector latch before removing the cable. Otherwise, pulling the cable could damage the cable pins and result in a failed device.

### **Connector types**

**IMPORTANT:** Connector pins and connector gold fingers should not be touched directly with bare hands.

There are several different types of connectors on the system board with different requirements for cable removal or insertion.

#### Flex cable

When connecting flex cables to a ZIF connector, rotate the latch to 90 degrees, push the cable completely, evenly into the connector, and then close the latch.

When removing flex cables from a ZIF connector on the system board, the latch must be released before the cable can be removed. Always follow these steps:

- Flip the connector latch 90 degrees to release the cable.
- Grasp the cable end of the connector and pull it straight out.

CAUTION: Always release connector latch before removing the cable. Otherwise, pulling the cable could damage the cable pins and result in a failed device.

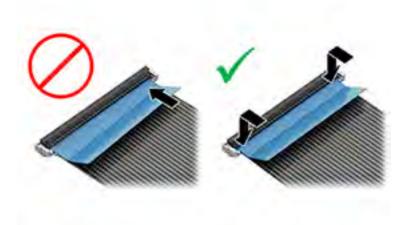

#### Horizontal installation cable

Use flat tool to pull connector evenly. Do not pull on cable to remove.

Slide connector into receptacle on same horizontal plane as board and use flat tool to push evenly into receptacle.

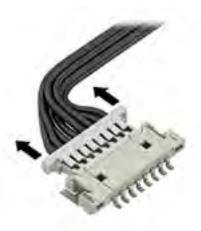

#### Multi-pin horizontal insert connector (LVDS cable to display panel)

#### Insert procedure:

- Slide connector evenly into receptacle on same horizontal plane as PCB connector.
- Pull lock bar to insert and push both side connector horizontally to firmly lock. 2.
- Tape down lock bar over the panel to hold in position. 3.

Reverse the procedure above to remove the connector:

- Remove tape. 1.
- Pull up bar (pull tape) and release the lock with the PCB connector.
- Pull to the direction in parallel with PCB to withdraw the connector.

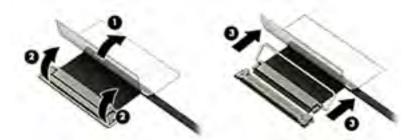

#### Multi-pin vertical insert connector (LVDS cable to system board)

- Remove the connector gasket prior to removing the connector.
- If the connector has a plastic pull tab, use the tab to disconnect. Otherwise, use flat tool under the connector to remove evenly. Do not pull on the cable to remove.
- Press evenly when reseating/reconnecting/installing the connector.

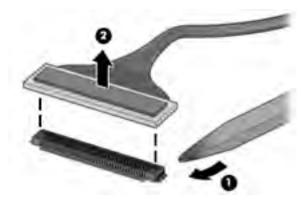

For more information about cable management, see <u>Cable management on page 157</u>.

# Computer Setup (BIOS), TPM, and HP Sure 8 Start

# **Using Computer Setup**

Computer Setup, or Basic Input/Output System (BIOS), controls communication between all the input and output devices on the system (such as disk drives, display, keyboard, mouse, and printer). Computer Setup includes settings for the types of devices installed, the startup sequence of the computer, and the amount of system and extended memory.

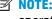

NOTE: Use extreme care when making changes in Computer Setup. Errors can prevent the computer from operating properly.

### **Starting Computer Setup**

Turn on or restart the computer, and when the HP logo appears, press f10 to enter Computer Setup.

### Navigating and selecting in Computer Setup

- To select a menu or a menu item, use the tab key and the keyboard arrow keys and then press enter, or use a pointing device to select the item.
- To scroll up and down, select the up arrow or the down arrow in the upper-right corner of the screen, or use the up arrow key or the down arrow key on the keyboard.
- To close open dialog boxes and return to the main Computer Setup screen, press esc, and then follow the on-screen instructions.

To exit Computer Setup, choose one of the following methods:

- To exit Computer Setup menus without saving your changes, select Main, select Ignore Changes and Exit, and then select Yes.
- **NOTE:** If you are using arrow keys to highlight your choice, you must then press enter.
- To save your changes and exit Computer Setup menus, select Main, select Save Changes and Exit, and then select Yes.
- **NOTE:** If you are using arrow keys to highlight your choice, you must then press enter.

Your changes go into effect when the computer restarts.

# Restoring factory settings in Computer Setup

**NOTE:** Restoring defaults will not change the hard drive mode.

To return all settings in Computer Setup to the values that were set at the factory, follow these steps:

- Start Computer Setup. See Starting Computer Setup on page 161.
- Select Main, select Apply Factory Defaults and Exit, and then select Yes.
  - **NOTE:** If you are using arrow keys to highlight your choice, you must then press enter.

NOTE: On select products, the selections may display Restore Defaults instead of Apply Factory Defaults and Exit.

Your changes go into effect when the computer restarts.

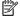

NOTE: Your password settings and security settings are not changed when you restore the factory settings.

### Updating the BIOS

Updated versions of the BIOS may be available on the HP website.

Most BIOS updates on the HP website are packaged in compressed files called SoftPags.

Some download packages contain a file named Readme.txt, which contains information regarding installing and troubleshooting the file.

#### **Determining the BIOS version**

To decide whether you need to update Computer Setup (BIOS), first determine the BIOS version on your computer.

BIOS version information (also known as ROM date and System BIOS) can be accessed by pressing fn+esc (if you are already in Windows) or by using Computer Setup.

- Start Computer Setup. See Starting Computer Setup on page 161.
- Select Main, and then select System Information.
- To exit Computer Setup menus without saving your changes, select Main, select Ignore Changes and Exit, and then select Yes.
  - NOTE: If you are using arrow keys to highlight your choice, you must then press enter.

To check for later BIOS versions, see Downloading a BIOS update on page 162.

### **Downloading a BIOS update**

CAUTION: To reduce the risk of damage to the computer or an unsuccessful installation, download and install a BIOS update only when the computer is connected to reliable external power using the AC adapter. Do not download or install a BIOS update while the computer is running on battery power, docked in an optional docking device, or connected to an optional power source. During the download and installation, follow these instructions:

Do not disconnect power on the computer by unplugging the power cord from the AC outlet.

Do not shut down the computer or initiate Sleep.

Do not insert, remove, connect, or disconnect any device, cable, or cord.

Type support in the taskbar search box, and then select the HP Support Assistant app.

– or –

Select the question mark icon in the taskbar.

- Select **Updates**, and then select **Check for updates and messages**.
- 3. Follow the on-screen instructions.
- At the download area, follow these steps:

- Identify the most recent BIOS update and compare it to the BIOS version currently installed on your computer. Make a note of the date, name, or other identifier. You may need this information to locate the update later, after it has been downloaded to your hard drive.
- Follow the on-screen instructions to download your selection to the hard drive.

Make a note of the path to the location on your hard drive where the BIOS update is downloaded. You will need to access this path when you are ready to install the update.

NOTE: If you connect your computer to a network, consult the network administrator before installing any software updates, especially system BIOS updates.

BIOS installation procedures vary. Follow any instructions that are displayed on the screen after the download is complete. If no instructions are displayed, follow these steps:

- Type file in the taskbar search box, and then select **File Explorer**.
- 2. Select your hard drive designation. The hard drive designation is typically Local Disk (C:).
- Using the hard drive path you recorded earlier, open the folder that contains the update. 3.
- Double-click the file that has an .exe extension (for example, *filename*.exe).

The BIOS installation begins.

- Complete the installation by following the on-screen instructions.
- NOTE: After a message on the screen reports a successful installation, you can delete the downloaded file from your hard drive.

### Changing the boot order using the f9 prompt

To dynamically choose a boot device for the current startup sequence, follow these steps:

- Access the Boot Device Options menu:
  - Turn on or restart the computer, and when the HP logo appears, press f9 to enter the Boot Device Options menu.
- Select a boot device, press enter, and then follow the on-screen instructions.

# TPM BIOS settings (select products only)

IMPORTANT: Before enabling Trusted Platform Module (TPM) functionality on this system, you must ensure that your intended use of TPM complies with relevant local laws, regulations and policies, and approvals or licenses must be obtained if applicable. For any compliance issues arising from your operation/usage of TPM which violates the above mentioned requirement, you shall bear all the liabilities wholly and solely. HP will not be responsible for any related liabilities.

TPM provides additional security for your computer. You can modify the TPM settings in Computer Setup (BIOS).

NOTE: If you change the TPM setting to Hidden, TPM is not visible in the operating system.

To access TPM settings in Computer Setup:

- Start Computer Setup. See Starting Computer Setup on page 161.
- Select **Security**, select **TPM Embedded Security**, and then follow the on-screen instructions.

# **Using HP Sure Start (select products only)**

Select computer models are configured with HP Sure Start, a technology that monitors the computer's BIOS for attacks or corruption. If the BIOS becomes corrupted or is attacked, HP Sure Start automatically restores the BIOS to its previously safe state, without user intervention.

HP Sure Start is configured and already enabled so that most users can use the HP Sure Start default configuration. The default configuration can be customized by advanced users.

To access the latest documentation on HP Sure Start, go to <a href="http://www.hp.com/support">http://www.hp.com/support</a>. Select **Find your product**, and then follow the on-screen instructions.

# Backing up, restoring, and recovering

This chapter provides information about the following processes. The information in the chapter is standard procedure for most products.

- Creating recovery media and backups
- Restoring and recovering your system

For additional information, refer to the HP Support Assistant app.

Type support in the taskbar search box, and then select the HP Support Assistant app.

- or -

Select the guestion mark icon in the taskbar.

**IMPORTANT:** If you will be performing recovery procedures on a tablet, the tablet battery must be at least 70% charged before you start the recovery process.

IMPORTANT: For a tablet with a detachable keyboard, connect the tablet to the keyboard base before beginning any recovery process.

# Creating recovery media and backups

The following methods of creating recovery media and backups are available on select products only. Choose the available method according to your computer model.

- Use HP Recovery Manager to create HP Recovery media after you successfully set up the computer. This step creates a backup of the HP Recovery partition on the computer. The backup can be used to reinstall the original operating system in cases where the hard drive is corrupted or has been replaced. For information on creating recovery media, see Using HP Recovery media (select products only) on page 165. For information on the recovery options that are available using the recovery media, see Using Windows tools on page 166.
- Use Windows tools to create system restore points and create backups of personal information. See Using Windows tools on page 166.
- NOTE: If storage is 32 GB or less, Microsoft System Restore is disabled by default.
- On select products, use the HP Cloud Recovery Download Tool to create a bootable USB flash drive for your HP recovery media. For more information, see Using the HP Cloud Recovery Download Tool (select products only) on page 167.

# Using HP Recovery media (select products only)

If possible, check for the presence of the Recovery partition and the Windows partition. Right-click the Start button, select File Explorer, and then select This PC.

- If your computer does not list the Windows partition and the Recovery partition, you can obtain recovery media for your system from support. You can find contact information on the HP website. Go to http://www.hp.com/support, select your country or region, and follow the on-screen instructions.
- If your computer does list the Recovery partition and the Windows partition, you can use HP Recovery Manager to create recovery media after you successfully set up the computer. HP Recovery media can be

used to perform system recovery if the hard drive becomes corrupted. System recovery reinstalls the original operating system and software programs that were installed at the factory and then configures the settings for the programs. HP Recovery media can also be used to customize the system or restore the factory image if you replace the hard drive.

- Only one set of recovery media can be created. Handle these recovery tools carefully, and keep them in a safe place.
- HP Recovery Manager examines the computer and determines the required storage capacity for the media that will be required.
- To create recovery discs, your computer must have an optical drive with DVD writer capability, and you must use only high-quality blank DVD-R, DVD+R, DVD-R DL, or DVD+R DL discs. Do not use rewritable discs such as CD±RW, DVD±RW, double-layer DVD±RW, or BD-RE (rewritable Blu-ray) discs; they are not compatible with HP Recovery Manager software. Or, instead, you can use a highquality blank USB flash drive.
- If your computer does not include an integrated optical drive with DVD writer capability, but you would like to create DVD recovery media, you can use an external optical drive (purchased separately) to create recovery discs. If you use an external optical drive, it must be connected directly to a USB port on the computer; the drive cannot be connected to a USB port on an external device, such as a USB hub. If you cannot create DVD media yourself, you can obtain recovery discs for your computer from HP. You can find contact information on the HP website. Go to http://www.hp.com/support, select your country or region, and follow the on-screen instructions.
- Be sure that the computer is connected to AC power before you begin creating the recovery media.
- The creation process can take an hour or more. Do not interrupt the creation process.
- If necessary, you can exit the program before you have finished creating all of the recovery DVDs. HP Recovery Manager will finish burning the current DVD. The next time you start HP Recovery Manager, you will be prompted to continue.

To create HP Recovery media using HP recovery manager:

- MPORTANT: For a tablet with a detachable keyboard, connect the tablet to the keyboard base before beginning these steps.
  - Type recovery in the taskbar search box, and then select HP Recovery Manager.
  - Select **Create recovery media**, and then follow the on-screen instructions.

If you ever need to recover the system, see Recovering using HP Recovery Manager on page 167.

# **Using Windows tools**

You can create recovery media, system restore points, and backups of personal information using Windows tools.

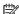

NOTE: If storage is 32 GB or less, Microsoft System Restore is disabled by default.

For more information and steps, see the Get Help app.

Select the **Start** button, and then select the **Get Help** app.

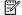

**NOTE:** You must be connected to the Internet to access the Get Help app.

### Using the HP Cloud Recovery Download Tool (select products only)

To create HP Recovery media using the HP Cloud Recovery Download Tool:

- Go to http://www.hp.com/support.
- Select **Software and Drivers**, and then follow the on-screen instructions.

### **Restore and recovery**

There are several options for recovering your system. Choose the method that best matches your situation and level of expertise:

- **IMPORTANT:** Not all methods are available on all products.
  - Windows offers several options for restoring from backup, refreshing the computer, and resetting the computer to its original state. For more information see the Get Help app.
    - Select the **Start** button, and then select the **Get Help** app.
  - NOTE: You must be connected to the Internet to access the Get Help app.
  - If you need to correct a problem with a preinstalled application or driver, use the Reinstall drivers and/or applications option (select products only) of HP Recovery Manager to reinstall the individual application or driver.
    - Type recovery in the taskbar search box, select HP Recovery Manager, select Reinstall drivers and/or applications, and then follow the on-screen instructions.
  - If you want to recover the Windows partition to original factory content, you can choose the System Recovery option from the HP Recovery partition (select products only) or use the HP Recovery media. For more information, see Recovering using HP Recovery Manager on page 167. If you have not already created recovery media, see Using HP Recovery media (select products only) on page 165.
  - On select products, if you want to recover the computer's original factory partition and content, or if you have replaced the hard drive, you can use the Factory Reset option of HP Recovery media. For more information, see Recovering using HP Recovery Manager on page 167.
  - On select products, if you want to remove the Recovery partition to reclaim hard drive space, HP Recovery Manager offers the Remove Recovery Partition option.

For more information, see Removing the HP Recovery partition (select products only) on page 169.

### **Recovering using HP Recovery Manager**

HP Recovery Manager software allows you to recover the computer to its original factory state by using the HP Recovery media that you either created or that you obtained from HP, or by using the HP Recovery partition (select products only). If you have not already created recovery media, see Using HP Recovery media (select products only) on page 165.

### What you need to know before you get started

HP Recovery Manager recovers only software that was installed at the factory. For software not provided with this computer, you must either download the software from the manufacturer's website or reinstall the software from the media provided by the manufacturer.

- **IMPORTANT:** Recovery through HP Recovery Manager should be used as a final attempt to correct computer issues.
- HP Recovery media must be used if the computer hard drive fails. If you have not already created recovery media, see Using HP Recovery media (select products only) on page 165.
- To use the Factory Reset option (select products only), you must use HP Recovery media. If you have not already created recovery media, see Using HP Recovery media (select products only) on page 165.
- If your computer does not allow the creation of HP Recovery media or if the HP Recovery media does not work, you can obtain recovery media for your system from support. You can find contact information from the HP website. Go to <a href="http://www.hp.com/support">http://www.hp.com/support</a>, select your country or region, and follow the on-screen instructions.
- IMPORTANT: HP Recovery Manager does not automatically provide backups of your personal data. Before beginning recovery, back up any personal data you want to retain.

Using HP Recovery media, you can choose from one of the following recovery options:

- NOTE: Only the options available for your computer display when you start the recovery process.
  - System Recovery—Reinstalls the original operating system, and then configures the settings for the programs that were installed at the factory.
  - Factory Reset—Restores the computer to its original factory state by deleting all information from the hard drive and re-creating the partitions. Then it reinstalls the operating system and the software that was installed at the factory.

The HP Recovery partition (select products only) allows System Recovery only.

### Using the HP Recovery partition (select products only)

The HP Recovery partition allows you to perform a system recovery without the need for recovery discs or a recovery USB flash drive. This type of recovery can be used only if the hard drive is still working.

To start HP Recovery Manager from the HP Recovery partition:

- IMPORTANT: For a tablet with a detachable keyboard, connect the tablet to the keyboard base before beginning these steps (select products only).
  - Type recovery in the taskbar search box, select HP Recovery Manager, and then select Windows **Recovery Environment.**

- or -

For computers or tablets with keyboards attached, press f11 while the computer boots, or press and hold f11 as you press the power button.

For tablets without keyboards:

- Turn on or restart the tablet, and then quickly hold down the volume up button; then select f11.
- or -
- Turn on or restart the tablet, and then quickly hold down the volume down button; then select f11.
- Select **Troubleshoot** from the boot options menu.
- Select **Recovery Manager**, and then follow the on-screen instructions.

### **Using HP Recovery media to recover**

You can use HP Recovery media to recover the original system. This method can be used if your system does not have an HP Recovery partition or if the hard drive is not working properly.

- If possible, back up all personal files.
- Insert the HP Recovery media, and then restart the computer.
  - NOTE: If the computer does not automatically restart in HP Recovery Manager, change the computer boot order. See Changing the computer boot order on page 169.
- Follow the on-screen instructions.

### Changing the computer boot order

If your computer does not restart in HP Recovery Manager, you can change the computer boot order, which is the order of devices listed in BIOS where the computer looks for startup information. You can change the selection to an optical drive or a USB flash drive.

To change the boot order:

- **IMPORTANT:** For a tablet with a detachable keyboard, connect the tablet to the keyboard base before beginning these steps.
  - Insert the HP Recovery media.
  - Access the system **Startup** menu.

For computers or tablets with keyboards attached:

Turn on or restart the computer or tablet, quickly press esc, and then press f9 for boot options.

For tablets without keyboards:

- Turn on or restart the tablet, and then quickly hold down the volume up button; then select **f9**.
  - or -

Turn on or restart the tablet, and then quickly hold down the volume down button; then select **f9**.

- Select the optical drive or USB flash drive from which you want to boot. 3.
- Follow the on-screen instructions.

### Removing the HP Recovery partition (select products only)

HP Recovery Manager software allows you to remove the HP Recovery partition to free up hard drive space.

- IMPORTANT: After you remove the HP Recovery partition, you will not be able to perform System Recovery or create HP Recovery media from the HP Recovery partition. So before you remove the Recovery partition, create HP Recovery media; see Using HP Recovery media (select products only) on page 165.
- NOTE: The Remove Recovery Partition option is only available on products that support this function.

Follow these steps to remove the HP Recovery partition:

- Type recovery in the taskbar search box, and then select HP Recovery Manager.
- Select **Remove Recovery Partition**, and then follow the on-screen instructions. 2.

## 10 Using HP PC Hardware Diagnostics

# Using HP PC Hardware Diagnostics Windows (select products only)

HP PC Hardware Diagnostics Windows is a Windows-based utility that allows you to run diagnostic tests to determine whether the computer hardware is functioning properly. The tool runs within the Windows operating system in order to diagnose hardware failures.

If HP PC Hardware Diagnostics Windows is not installed on your computer, first you must download and install it. To download HP PC Hardware Diagnostics Windows, see <a href="Downloading HP PC Hardware Diagnostics">Downloading HP PC Hardware Diagnostics</a> Windows on page 170.

After HP PC Hardware Diagnostics Windows is installed, follow these steps to access it from HP Help and Support or HP Support Assistant.

- 1. To access HP PC Hardware Diagnostics Windows from HP Help and Support:
  - a. Select the **Start** button, and then select **HP Help and Support**.
  - b. Select HP PC Hardware Diagnostics Windows.

- or -

To access HP PC Hardware Diagnostics Windows from HP Support Assistant:

- a. Type support in the taskbar search box, and then select the HP Support Assistant app.
  - or –

Select the question mark icon in the taskbar.

- **b.** Select **Troubleshooting and fixes**.
- c. Select **Diagnostics**, and then select **HP PC Hardware Diagnostics Windows**.
- When the tool opens, select the type of diagnostic test that you want to run, and then follow the onscreen instructions.
- NOTE: If you need to stop a diagnostic test at any time, select **Cancel**.

When HP PC Hardware Diagnostics Windows detects a failure that requires hardware replacement, a 24-digit Failure ID code is generated. The screen displays one of the following options:

- A Failure ID link is displayed. Select the link and follow the on-screen instructions.
- A Quick Response (QR) code is displayed. With a mobile device, scan the code and then follow the onscreen instructions.
- Instructions for calling support are displayed. Follow those instructions.

### **Downloading HP PC Hardware Diagnostics Windows**

- The HP PC Hardware Diagnostics Windows download instructions are provided in English only.
- You must use a Windows computer to download this tool because only .exe files are provided.

### Downloading the latest HP PC Hardware Diagnostics Windows version

To download HP PC Hardware Diagnostics Windows, follow these steps:

- Go to http://www.hp.com/go/techcenter/pcdiags. The HP PC Diagnostics home page is displayed.
- Select Download HP Diagnostics Windows, and then select a location on your computer or a USB flash 2. drive.

The tool is downloaded to the selected location.

### Downloading HP Hardware Diagnostics Windows by product name or number (select products only)

NOTE: For some products, you might have to download the software to a USB flash drive by using the product name or number.

To download HP PC Hardware Diagnostics Windows by product name or number, follow these steps:

- Go to http://www.hp.com/support.
- Select Get software and drivers, select your type of product, and then enter the product name or 2. number in the search box that is displayed.
- In the **Diagnostics** section, select **Download**, and then follow the on-screen instructions to select the specific Windows diagnostics version to be downloaded to your computer or USB flash drive.

The tool is downloaded to the selected location.

### **Installing HP PC Hardware Diagnostics Windows**

To install HP PC Hardware Diagnostics Windows, follow these steps:

Navigate to the folder on your computer or the USB flash drive where the .exe file was downloaded, double-click the .exe file. and then follow the on-screen instructions.

## **Using HP PC Hardware Diagnostics UEFI**

NOTE: For Windows 10 S computers, you must use a Windows computer and a USB flash drive to download and create the HP UEFI support environment because only .exe files are provided. For more information, see Downloading HP PC Hardware Diagnostics UEFI to a USB flash drive on page 172.

HP PC Hardware Diagnostics UEFI (Unified Extensible Firmware Interface) allows you to run diagnostic tests to determine whether the computer hardware is functioning properly. The tool runs outside the operating system so that it can isolate hardware failures from issues that are caused by the operating system or other software components.

If your PC does not start in Windows, you can use HP PC Hardware Diagnostics UEFI to diagnose hardware issues.

When HP PC Hardware Diagnostics UEFI detects a failure that requires hardware replacement, a 24-digit Failure ID code is generated. For assistance in solving the problem:

Select **Get Support**, and then use a mobile device to scan the QR code that displays on the next screen. The HP Customer Support - Service Center page appears with your Failure ID and product number automatically filled in. Follow the on-screen instructions.

Contact support, and provide the Failure ID code.

- NOTE: To start diagnostics on a convertible computer, your computer must be in notebook mode, and you must use the attached keyboard.
- NOTE: If you need to stop a diagnostic test, press esc.

### Starting HP PC Hardware Diagnostics UEFI

To start HP PC Hardware Diagnostics UEFI, follow these steps:

- Turn on or restart the computer, and quickly press esc.
- 2. Press f2.

The BIOS searches three places for the diagnostic tools, in the following order:

- Connected USB flash drive
- NOTE: To download the HP PC Hardware Diagnostics UEFI tool to a USB flash drive, see <u>Downloading the latest HP PC Hardware Diagnostics UEFI version on page 172.</u>
- Hard drive
- BIOS
- When the diagnostic tool opens, select a language, select the type of diagnostic test you want to run, and then follow the on-screen instructions.

### Downloading HP PC Hardware Diagnostics UEFI to a USB flash drive

Downloading HP PC Hardware Diagnostics UEFI to a USB flash drive can be useful in the following situations:

- HP PC Hardware Diagnostics UEFI is not included in the preinstallation image.
- HP PC Hardware Diagnostics UEFI is not included in the HP Tool partition.
- The hard drive is damaged.

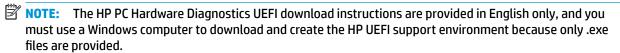

### Downloading the latest HP PC Hardware Diagnostics UEFI version

To download the latest HP PC Hardware Diagnostics UEFI version to a USB flash drive:

- Go to http://www.hp.com/go/techcenter/pcdiags. The HP PC Diagnostics home page is displayed.
- Select **Download HP Diagnostics UEFI**, and then select **Run**.

### Downloading HP PC Hardware Diagnostics UEFI by product name or number (select products only)

NOTE: For some products, you might have to download the software to a USB flash drive by using the product name or number.

To download HP PC Hardware Diagnostics UEFI by product name or number (select products only) to a USB flash drive:

- Go to http://www.hp.com/support.
- 2. Enter the product name or number, select your computer, and then select your operating system.
- In the **Diagnostics** section, follow the on-screen instructions to select and download the specific UEFI 3. Diagnostics version for your computer.

### Using Remote HP PC Hardware Diagnostics UEFI settings (select products only)

Remote HP PC Hardware Diagnostics UEFI is a firmware (BIOS) feature that downloads HP PC Hardware Diagnostics UEFI to your computer. It can then execute the diagnostics on your computer, and it might upload results to a preconfigured server. For more information about Remote HP PC Hardware Diagnostics UEFI, go to http://www.hp.com/go/techcenter/pcdiags, and then select **Find out more**.

### Downloading Remote HP PC Hardware Diagnostics UEFI

NOTE: HP Remote PC Hardware Diagnostics UEFI is also available as a Softpag that can be downloaded to a server.

### Downloading the latest Remote HP PC Hardware Diagnostics UEFI version

To download the latest Remote HP PC Hardware Diagnostics UEFI version, follow these steps:

- Go to http://www.hp.com/go/techcenter/pcdiags. The HP PC Diagnostics home page is displayed.
- Select **Download Remote Diagnostics**, and then select **Run**.

### Downloading Remote HP PC Hardware Diagnostics UEFI by product name or number

NOTE: For some products, it may be necessary to download the software by using the product name or number.

To download HP Remote PC Hardware Diagnostics UEFI by product name or number, follow these steps:

- Go to http://www.hp.com/support.
- Select **Get software and drivers**, select your type of product, enter the product name or number in the search box that is displayed, select your computer, and then select your operating system.
- In the Diagnostics section, follow the on-screen instructions to select and download the Remote UEFI version for the product.

### **Customizing Remote HP PC Hardware Diagnostics UEFI settings**

Using the Remote HP PC Hardware Diagnostics setting in Computer Setup (BIOS), you can perform the following customizations:

- Set a schedule for running diagnostics unattended. You can also start diagnostics immediately in interactive mode by selecting **Execute Remote HP PC Hardware Diagnostics**.
- Set the location for downloading the diagnostic tools. This feature provides access to the tools from the HP website or from a server that has been preconfigured for use. Your computer does not require the traditional local storage (such as a disk drive or USB flash drive) to run remote diagnostics.

- Set a location for storing the test results. You can also set the user name and password settings used for uploads.
- Display status information about the diagnostics run previously.

To customize Remote HP PC Hardware Diagnostics UEFI settings, follow these steps:

- 1. Turn on or restart the computer, and when the HP logo appears, press f10 to enter Computer Setup.
- 2. Select **Advanced**, and then select **Settings**.
- 3. Make your customization selections.
- 4. Select Main, and then Save Changes and Exit to save your settings.

Your changes take effect when the computer restarts.

## 11 Specifications

## **Computer specifications**

|                                                                                 | Metric                                  | U.S.                                                          |  |  |
|---------------------------------------------------------------------------------|-----------------------------------------|---------------------------------------------------------------|--|--|
| Dimensions                                                                      |                                         |                                                               |  |  |
| Depth                                                                           | 288.4 mm                                | 11.4 in                                                       |  |  |
| Width                                                                           | 416.0 mm                                | 16.4 in                                                       |  |  |
| Height (non-touch)                                                              | 33.5 mm                                 | 1.3 in                                                        |  |  |
| Height (touch)                                                                  | 33.8 mm                                 | 1.3 in                                                        |  |  |
| Weight                                                                          | 3.2 kg to 3.4 kg                        | 7.0 lbs to 7.5 lbs                                            |  |  |
| Input power                                                                     |                                         |                                                               |  |  |
| Operating voltage                                                               | 19.5 V dc @ 10.3 A – 200 W              | I                                                             |  |  |
| Operating current                                                               | 10.3 A                                  |                                                               |  |  |
| Temperature                                                                     |                                         |                                                               |  |  |
| Operating (not writing to optical disc)                                         | 0°C to 35°C                             | 32°F to 95°F                                                  |  |  |
| Operating (writing to optical disc)                                             | 5°C to 35°C                             | 41°F to 95°F                                                  |  |  |
| Nonoperating                                                                    | −20°C to 60°C                           | –4°F to 140°F                                                 |  |  |
| Relative humidity                                                               |                                         |                                                               |  |  |
| Operating                                                                       | 10% to 90%                              |                                                               |  |  |
| Nonoperating                                                                    | 5% to 95%                               | 5% to 95%                                                     |  |  |
| Maximum altitude (unpressurized)                                                |                                         |                                                               |  |  |
| Operating (14.7 to 10.1 psia)                                                   | –15 m to 3,048 m                        | –50 ft to 10,000 ft                                           |  |  |
| Nonoperating (14.7 to 4.4 psia)                                                 | –15 m to 12,192 m                       | −50 ft to 40,000 ft                                           |  |  |
| Shock                                                                           |                                         |                                                               |  |  |
| Operating                                                                       | 125 g, 2 ms, half-sine                  |                                                               |  |  |
| Nonoperating                                                                    | 200 g, 2 ms, half-sine                  | 200 g, 2 ms, half-sine                                        |  |  |
| Random vibration                                                                |                                         |                                                               |  |  |
| Operating                                                                       | 0.75 g zero-to-peak, 10 Hz              | 0.75 g zero-to-peak, 10 Hz to 500 Hz, 0.25 oct/min sweep rate |  |  |
| Nonoperating                                                                    | 1.50 g zero-to-peak, 10 Hz              | 1.50 g zero-to-peak, 10 Hz to 500 Hz, 0.5 oct/min sweep rate  |  |  |
| <b>NOTE:</b> Applicable product safety standards specify therm of temperatures. | al limits for plastic surfaces. The cor | nputer operates well within this range                        |  |  |

## 43.9 cm (17.3 in) display specifications

|                         | Metric                          | U.S.    |  |
|-------------------------|---------------------------------|---------|--|
| Active diagonal size    | 43.9 cm                         | 17.3 in |  |
| Resolution              | FHD: 1920 × 1080                |         |  |
|                         | UHD: 3840 × 2160                |         |  |
| Surface treatment       | Antiglare (except touch screen) |         |  |
| Brightness              | FHD (72% sRGB): 300 nits        |         |  |
|                         | UHD: (95% sRGB): 400 nits       |         |  |
| Viewing angle           | UWVA                            |         |  |
| Backlight               | LED                             |         |  |
| Aspect ratio            | 16:9                            |         |  |
| Display panel interface | eDP                             |         |  |
|                         |                                 |         |  |

## 12 Power cord set requirements

The wide-range input feature of the computer permits it to operate from any line voltage from 100 to 120 V ac. or from 220 to 240 V ac.

The 3-conductor power cord set included with the computer meets the requirements for use in the country or region where the equipment is purchased.

Power cord sets for use in other countries or regions must meet the requirements of the country and region where the computer is used.

### **Requirements for all countries**

The following requirements are applicable to all countries and regions:

- The length of the power cord set must be at least 1.0 m (3.3 ft) and no more than 2.0 m (6.5 ft).
- All power cord sets must be approved by an acceptable accredited agency responsible for evaluation in the country or region where the power cord set will be used.
- The power cord sets must have a minimum current capacity of 10 A and a nominal voltage rating of 125 or 250 V ac, as required by the power system of each country or region.
- The appliance coupler must meet the mechanical configuration of an EN 60 320/IEC 320 Standard Sheet C13 connector for mating with the appliance inlet on the back of the computer.

## Requirements for specific countries and regions

Table 12-1 Power cord requirements for specific countries and regions

| Country/region                 | Accredited agency | Applicable note number |
|--------------------------------|-------------------|------------------------|
| Argentina                      | IRAM              | 1                      |
| Australia                      | SAA               | 1                      |
| Austria                        | OVE               | 1                      |
| Belgium                        | CEBEC             | 1                      |
| Brazil                         | ABNT              | 1                      |
| Canada                         | CSA               | 2                      |
| Chile                          | IMQ               | 1                      |
| Denmark                        | DEMKO             | 1                      |
| Finland                        | FIMKO             | 1                      |
| France                         | UTE               | 1                      |
| Germany                        | VDE               | 1                      |
| India                          | BIS               | 1                      |
| Israel                         | SII               | 1                      |
| Italy                          | IMQ               | 1                      |
| Japan                          | JIS               | 3                      |
| The Netherlands                | KEMA              | 1                      |
| New Zealand                    | SANZ              | 1                      |
| Norway                         | NEMKO             | 1                      |
| The People's Republic of China | ССС               | 4                      |
| Saudi Arabia                   | SAS0              | 7                      |
| Singapore                      | PSB               | 1                      |
| South Africa                   | SABS              | 1                      |
| South Korea                    | KTL               | 5                      |
| Sweden                         | SEMKO             | 1                      |
| Switzerland                    | SEV               | 1                      |
| Taiwan                         | BSMI              | 6                      |
| Thailand                       | TISI              | 1                      |
| The United Kingdom             | ASTA              | 1                      |
| The United States              | UL                | 2                      |
|                                |                   |                        |

<sup>1.</sup> The flexible cord must be Type HO5VV-F, 3-conductor, 0.75 mm² conductor size. Power cord set fittings (appliance coupler and wall plug) must bear the certification mark of the agency responsible for evaluation in the country or region where it will be used.

Table 12-1 Power cord requirements for specific countries and regions (continued)

Country/region **Accredited agency** Applicable note number

- The flexible cord must be Type SVT/SJT or equivalent, No. 18 AWG, 3-conductor. The wall plug must be a two-pole grounding type with a NEMA 5-15P (15 A, 125 V ac) or NEMA 6-15P (15 A, 250 V ac) configuration. CSA or C-UL mark. UL file number must be on each element.
- The appliance coupler, flexible cord, and wall plug must bear a "T" mark and registration number in accordance with the Japanese Dentori Law. The flexible cord must be Type VCTF, 3-conductor, 0.75 mm<sup>2</sup> or 1.25 mm<sup>2</sup> conductor size. The wall plug must be a two-pole grounding type with a Japanese Industrial Standard C8303 (7 A, 125 V ac) configuration.
- The flexible cord must be Type RVV, 3-conductor, 0.75 mm<sup>2</sup> conductor size. Power cord set fittings (appliance coupler and wall plug) must bear the CCC certification mark.
- The flexible cord must be Type H05VV-F 3-conductor, 0.75 mm<sup>2</sup> conductor size. KTL logo and individual approval number must be on each element. Approval number and logo must be printed on a flag label.
- The flexible cord must be Type HVCTF 3-conductor, 1.25 mm<sup>2</sup> conductor size. Power cord set fittings (appliance coupler, cable, and wall plug) must bear the BSMI certification mark.
- For 127 V ac, the flexible cord must be Type SVT or SJT 3-conductor, 18 AWG, with plug NEMA 5-15P (15 A, 125 V ac), with UL and CSA or C-UL marks. For 240 V ac, the flexible cord must be Type H05VV-F 3-conductor, 0.75 mm<sup>2</sup> or 1.00 mm<sup>2</sup> conductor size, with plug BS 1363/A with BSI or ASTA marks.

### **13 Statement of memory volatility**

The purpose of this chapter is to provide general information regarding nonvolatile memory in HP Business computers. This chapter also provides general instructions for restoring nonvolatile memory that can contain personal data after the system has been powered off and the hard drive has been removed.

HP Business computer products that use Intel®-based or AMD®-based system boards contain volatile DDR memory. The amount of nonvolatile memory present in the system depends upon the system configuration. Intel-based and AMD-based system boards contain nonvolatile memory subcomponents as originally shipped from HP, assuming that no subsequent modifications have been made to the system and assuming that no applications, features, or functionality have been added to or installed on the system.

Following system shutdown and removal of all power sources from an HP Business computer system, personal data can remain on volatile system memory (DIMMs) for a finite period of time and will also remain in nonvolatile memory. Use the steps below to remove personal data from the computer, including the nonvolatile memory found in Intel-based and AMD-based system boards.

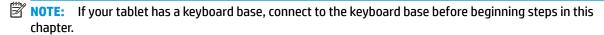

#### **Current BIOS steps**

- Follow steps (a) through (l) below to restore the nonvolatile memory that can contain personal data. Restoring or reprogramming nonvolatile memory that does not store personal data is neither necessary nor recommended.
  - Turn on or restart the computer, and then press esc while the "Press the ESC key for Startup Menu" message is displayed at the bottom of the screen.
  - NOTE: If the system has a BIOS administrator password, enter the password at the prompt.
  - Select Main, select Apply Factory Defaults and Exit, and then select Yes to load defaults. The computer reboots.
  - During the reboot, press esc while the "Press the ESC key for Startup Menu" message is displayed at the bottom of the screen.
    - NOTE: If the system has a BIOS administrator password, enter the password at the prompt.
  - Select the Security menu, select Restore Security Settings to Factory Defaults, and then select **Yes** to restore security level defaults.

The computer reboots.

- During the reboot, press esc while the "Press the ESC key for Startup Menu" message is displayed at the bottom of the screen.
- NOTE: If the system has a BIOS administrator password, enter the password at the prompt.
- If an asset or ownership tag is set, select the **Security** menu and scroll down to the **Utilities** menu. Select System IDs, and then select Asset Tracking Number. Clear the tag, and then make the selection to return to the prior menu.

- g. If a DriveLock password is set, select the Security menu, and scroll down to Hard Drive Utilities under the Utilities menu. Select Hard Drive Utilities, select DriveLock, then clear the check box for DriveLock password on restart. Select OK to proceed.
- **h.** Select the **Main** menu, and then select **Reset BIOS Security to factory default**. Click **Yes** at the warning message.

The computer reboots.

- i. During the reboot, press esc while the "Press the ESC key for Startup Menu" message is displayed at the bottom of the screen.
- **NOTE:** If the system has a BIOS administrator password, enter the password at the prompt.
- j. Select the Main menu, select Apply Factory Defaults and Exit, select Yes to save changes and exit, and then select Shutdown.
- **k.** Reboot the system. If the system has a Trusted Platform Module (TPM), fingerprint reader, or both, one or two prompts will appear—one to clear the TPM and the other to Reset Fingerprint Sensor. Press or tap f1 to accept or f2 to reject.
- **l.** Remove all power and system batteries for at least 24 hours.
- Complete one of the following:
  - Remove and retain the storage drive.

- or -

Clear the drive contents by using a third-party utility designed to erase data from an SSD.

- or -

- Clear the contents of the drive by using the following BIOS Setup Secure Erase command option steps:
- **IMPORTANT:** If you clear data using Secure Erase, it cannot be recovered.
  - Turn on or restart the computer, and then press esc while the "Press the ESC key for Startup Menu" message is displayed at the bottom of the screen.
  - **b.** Select the **Security** menu and scroll down to the **Utilities** menu.
  - c. Select Hard Drive Utilities.
  - **d.** Under **Utilities**, select **Secure Erase**, select the hard drive storing the data you want to clear, and then follow the on-screen instructions to continue.

– or –

- Clear the contents of the drive using the following Disk Sanitizer commands steps:
- **IMPORTANT:** If you clear data using Disk Sanitizer, it cannot be recovered.
- NOTE: The amount of time it takes for Disk Sanitizer to run can take several hours. Plug the computer into an AC outlet before starting.
  - **a.** Turn on or restart the computer, and then press esc while the "Press the ESC key for Startup Menu" message is displayed at the bottom of the screen.
  - **b.** Select the **Security** menu and scroll down to the **Utilities** menu.

- Select Hard Drive Utilities.
- Under **Utilities**, select **Disk Sanitizer**, select the hard drive storing the data you want to clear, and d. then follow the on-screen instructions to continue.

## Nonvolatile memory usage

Table 13-1 Troubleshooting steps for nonvolatile memory usage

| Nonvolatile<br>memory type                                                    | Amount (Size)                                                                                   | Does this<br>memory<br>store<br>customer<br>data? | Does this<br>memory<br>retain data<br>when power<br>is removed? | What is the purpose of this memory?                                                                                                    | How is data entered into this memory?                                                                                                 | How is this memory write-protected?                                                                                                    |
|-------------------------------------------------------------------------------|-------------------------------------------------------------------------------------------------|---------------------------------------------------|-----------------------------------------------------------------|----------------------------------------------------------------------------------------------------|----------------------------------------------------------------------------------------------------|----------------------------------------------------------------------------------------------------|
| HP Sure Start flash<br>(select models<br>only)                                | 8 MB                                                                                            | No                                                | Yes                                                             | Provides protected backup of critical System BIOS code, EC firmware, and critical computer configuration data for select platforms that support HP Sure Start. | Data cannot be written to this device via the host processor. The content is managed solely by the HP Sure Start Embedded Controller. | This memory is protected<br>by the HP Sure Start<br>Embedded Controller.                                                                                                    |
|                                                                               |                                                                                                 |                                                   |                                                                 | For more information, see <u>Using HP</u> <u>Sure Start</u> (select models <u>only</u> ) on page 185.                                                          |                                                                                                    |                                                                                                    |
| Real Time Clock<br>(RTC) battery<br>backed-up CMOS<br>configuration<br>memory | 256 bytes                                                                                       | No                                                | Yes                                                             | Stores system<br>date and time<br>and noncritical<br>data.                                                                                                    | RTC battery backed-up CMOS<br>is programmed using<br>Computer Setup (BIOS), or by<br>changing the Microsoft®<br>Windows date & time.  | This memory is not write-<br>protected.                                                                                                    |
| Controller (NIC)<br>EEPROM                                                    | 64 KB (not<br>customer<br>accessible)                                                           | No                                                | Yes                                                             | Stores NIC<br>configuration<br>and NIC<br>firmware.                                                                                                    | NIC EEPROM is programmed using a utility from the NIC vendor that can be run from DOS.                                                | A utility must be used to write data to this memory and is available from the NIC vendor. Writing data to this ROM in an inappropriate manner will render the NIC nonfunctional. |
| DIMM Serial<br>Presence Detect<br>(SPD)<br>configuration data                 | 256 bytes per<br>memory<br>module, 128<br>bytes<br>programmable<br>(not customer<br>accessible) | No                                                | Yes                                                             | Stores memory<br>module<br>information.                                                                                                    | DIMM SPD is programmed by the memory vendor.                                                                                          | Data cannot be written to this memory when the module is installed in a computer. The specific write-protection method varies by memory vendor.                                  |

Table 13-1 Troubleshooting steps for nonvolatile memory usage (continued)

| Nonvolatile<br>memory type                                                                                                    | Amount (Size)                                                                                                    | Does this<br>memory<br>store<br>customer<br>data?                                                  | Does this<br>memory<br>retain data<br>when power<br>is removed?                                  | What is the<br>purpose of this<br>memory?                                                   | How is data entered into this memory?                                                                                                    | How is this memory write-protected?                                                                                                    |
|----------------------------------------------------------------------------------------------------|----------------------------------------------------------------------------------------------------|----------------------------------------------------------------------------------------------------|--------------------------------------------------------------------------------------------------|---------------------------------------------------------------------------------------------|----------------------------------------------------------------------------------------------------|----------------------------------------------------------------------------------------------------|
| System BIOS                                                                                                    | BIOS 9 MB Yes Yes Stores system System BIOS code is BIOS code and programmed at the factory. computer Code is updated when the configuration system BIOS is updated. data. Configuration data and | programmed at the factory. Code is updated when the system BIOS is updated. Configuration data and | NOTE: Writing data to this ROM in an inappropriate manner can render the computer nonfunctional. |                                                                                             |                                                                                                    |                                                                                                    |
|                                                                                                    |                                                                                                    |                                                                                                    |                                                                                                  |                                                                                             | settings are entered using<br>the Computer Setup (BIOS) or<br>a custom utility.                                                                                                    | A utility must be used for writing data to this memory and is available on the HP website; go to <a href="http://www.hp.com/support">http://www.hp.com/support</a> . Select <b>Find your product</b> , and then follow the on-screen instructions.             |
| Intel Management Engine Firmware (present only in select Elite or Z models. For more information, go to http://www.hp.com/ support. Select Find your product, and then follow the on- screen instructions.) | 1.5 MB or 7 MB                                                                                                    | Yes                                                                                                | Yes                                                                                              | Stores Management Engine Code, Settings, Provisioning Data and iAMT third-party data store. | Management Engine Code is programmed at the factory. Code is updated via Intel secure firmware update utility. Unique Provisioning Data can be entered at the factory or by an administrator using the Management Engine (MEBx) setup utility. The third-party data store contents can be populated by a remote management console or local applications that have been registered by an administrator to have access to the space. | The Intel chipset is configured to enforce hardware protection to block all direct read/write access to this area. An Intel utility must be used for updating the firmware. Only firmware updates digitally signed by Intel can be applied using this utility. |
| Bluetooth flash<br>(select products<br>only)                                                                                                    | 2 Mb                                                                                                    | No                                                                                                 | Yes                                                                                              | Stores<br>Bluetooth<br>configuration<br>and firmware.                                       | Bluetooth flash is programmed at the factory. Tools for writing data to this memory are not publicly available but can be obtained from the silicon vendor.                                                                                                    | A utility must be used for writing data to this memory and is made available through newer versions of the driver whenever the flash requires an upgrade.                                                                                                    |
| 802.11 WLAN<br>EEPROM                                                                                                    | 4 Kb to 8 Kb                                                                                                    | No                                                                                                 | Yes                                                                                              | Stores<br>configuration<br>and calibration<br>data.                                         | 802.11 WLAN EEPROM is programmed at the factory. Tools for writing data to this memory are not made public.                                                                                                    | A utility must be used for writing data to this memory and is typically not made available to the public unless a firmware upgrade is necessary to address a unique issue.                                                                                     |
| Webcam (select<br>products only)                                                                                                    | 64 Kb                                                                                                    | No                                                                                                 | Yes                                                                                              | Stores webcam configuration and firmware.                                                   | Webcam memory is programmed using a utility from the device manufacturer that can be run from Windows.                                                                                                    | A utility must be used for<br>writing data to this<br>memory and is typically<br>not made available to the<br>public unless a firmware                                                                                                    |

Table 13-1 Troubleshooting steps for nonvolatile memory usage (continued)

| Nonvolatile<br>memory type                      | Amount (Size) | Does this<br>memory<br>store<br>customer<br>data? | Does this<br>memory<br>retain data<br>when power<br>is removed? | What is the<br>purpose of this<br>memory? | How is data entered into this memory?                                                                       | How is this memory write-protected?                                          |
|-------------------------------------------------|---------------|---------------------------------------------------|-----------------------------------------------------------------|-------------------------------------------|----------------------------------------------------------------------------------------------------|------------------------------------------------------------------------------|
|                                                 |               |                                                   |                                                                 |                                           |                                                                                                    | upgrade is necessary to address a unique issue.                              |
| Fingerprint reader<br>(select products<br>only) | 512 KB flash  | Yes                                               | Yes                                                             | Stores<br>fingerprint<br>templates.       | Fingerprint reader memory is<br>programmed by user<br>enrollment in HP<br>ProtectTools Security<br>Manager. | Only a digitally signed application can make the call to write to the flash. |

### **Questions and answers**

#### How can the BIOS settings be restored (returned to factory settings)?

IMPORTANT: Restore defaults does not securely erase any data on your hard drive. See question and answer 6 for steps to securely erase data.

Restore defaults does not reset the Custom Secure Boot keys. See question and answer 7 for information about resetting the keys.

- Turn on or restart the computer, and then press esc while the "Press the ESC key for Startup Menu" a. message is displayed at the bottom of the screen.
- Select Main, and then select Apply Factory Defaults and Exit. b.
- Follow the on-screen instructions. c.
- Select Main, select Save Changes and Exit, and then follow the on-screen instructions. d.

### What is a UEFI BIOS, and how is it different from a legacy BIOS?

The Unified Extensible Firmware Interface (UEFI) BIOS is an industry-standard software interface between the platform firmware and an operating system (OS). It is a replacement for the older BIOS architecture, but supports much of the legacy BIOS functionality.

Like the legacy BIOS, the UEFI BIOS provides an interface to display the system information and configuration settings and to change the configuration of your computer before an OS is loaded. BIOS provides a secure run-time environment that supports a Graphic User Interface (GUI). In this environment, you can use either a pointing device (touch screen, touchpad, pointing stick, or USB mouse) or the keyboard to navigate and make menu and configuration selections. The UEFI BIOS also contains basic system diagnostics.

The UEFI BIOS provides functionality beyond that of the legacy BIOS. In addition, the UEFI BIOS works to initialize the computer's hardware before loading and executing the OS; the run-time environment allows the loading and execution of software programs from storage devices to provide more functionality, such as advanced hardware diagnostics (with the ability to display more detailed system information) and advanced firmware management and recovery software.

HP has provided options in Computer Setup (BIOS) to allow you to run in legacy BIOS, if required by the operating system. Examples of this requirement would be if you upgrade or downgrade the OS.

#### Where does the UEFI BIOS reside? 3.

The UEFI BIOS resides on a flash memory chip. A utility must be used to write to the chip.

### What kind of configuration data is stored on the DIMM Serial Presence Detect (SPD) memory module? How would this data be written?

The DIMM SPD memory contains information about the memory module, such as size, serial number, data width, speed/timing, voltage, and thermal information. This information is written by the module manufacturer and stored on an EEPROM. This EEPROM cannot be written to when the memory module is installed in a computer. Third-party tools do exist that can write to the EEPROM when the memory module is not installed in a computer. Various third-party tools are available to read SPD memory.

### What is meant by "Restore the nonvolatile memory found in Intel-based system boards"?

This message relates to clearing the Real Time Clock (RTC) CMOS memory that contains computer configuration data.

#### How can the BIOS security be reset to factory defaults and data erased?

**IMPORTANT:** Resetting will result in the loss of information.

These steps will not reset Custom Secure Boot Keys. See question and answer 7 for information about resetting the keys.

- Turn on or restart the computer, and then press esc while the "Press the ESC key for Startup Menu" message is displayed at the bottom of the screen.
- Select Main, and then select Reset Security to Factory Defaults. b.
- Follow the on-screen instructions. c.
- Select Main, select Save Changes and Exit, and then follow the on-screen instructions.

### How can the Custom Secure Boot Keys be reset?

Secure Boot is a feature to ensure that only authenticated code can start on a platform. If you enabled Secure Boot and created Custom Secure Boot Keys, simply disabling Secure Boot will not clear the keys. You must also select to clear the Custom Secure Boot Keys. Use the same Secure Boot access procedure you used to create the Custom Secure Boot Keys, but make the selection to clear or delete all Secure Boot Keys.

- Turn on or restart the computer, and then press esc while the "Press the ESC key for Startup Menu" message is displayed at the bottom of the screen.
- Select the Security menu, select Secure Boot Configuration, and then follow the on-screen instructions.
- At the Secure Boot Configuration window, select Secure Boot, select Clear Secure Boot Keys, and then follow the on-screen instructions to continue.

## **Using HP Sure Start (select models only)**

Select computer models are configured with HP Sure Start, a technology that continuously monitors your computer's BIOS for attacks or corruption. If the BIOS becomes corrupted or is attacked, HP Sure Start restores the BIOS to its previously safe state, without user intervention. Those select computer models ship with HP Sure Start configured and enabled. HP Sure Start is configured and already enabled so that most users can use the HP Sure Start default configuration. The default configuration can be customized by advanced users.

To access the latest documentation on HP Sure Start, go to http://www.hp.com/support. Select Find your **product**, and then follow the on-screen instructions.

### Recycling 14

When a non-rechargeable or rechargeable battery has reached the end of its useful life, do not dispose of the battery in general household waste. Follow the local laws and regulations in your area for battery disposal.

HP encourages customers to recycle used electronic hardware, HP original print cartridges, and rechargeable batteries. For more information about recycling programs, see the HP Web site at <a href="http://www.hp.com/recycle">http://www.hp.com/recycle</a>.

## Index

| Symbols/Numerics                     | camera 10                           | display hinge                      |
|--------------------------------------|-------------------------------------|------------------------------------|
| `product description                 | identifying 10                      | removal 83                         |
| ethernet 4                           | camera light, identifying 10        | display panel                      |
|                                      | camera module                       | product description 2              |
| A                                    | removal 81                          | display specifications 176         |
| AC adapter, spare part numbers 27    | spare part number 26                | docking                            |
| ambient light sensor board           | camera privacy cover, identifying   | product description 5              |
| spare part number 26                 | 10                                  | door latch                         |
| ambient light sensor, identifying 10 | caps lock light, identifying 13     | removal 51                         |
| antennas                             | cautions                            | spare part numbers 51              |
| disconnecting 44                     | electrostatic discharge 29          |                                    |
| audio, product description 3         | center pointing stick button,       | E                                  |
| audio-out (headphone)/audio-in       | identifying 11                      | electrostatic discharge (ESD) 29   |
| (microphone) combo jack,             | center touchpad button, identifying | preventing damage 30               |
| identifying 7                        | 11                                  | esc key, identifying 15            |
| , , ,                                | components                          | ethernet                           |
| В                                    | bottom 17                           | product description 4              |
| backups 165                          | cover 18                            | p                                  |
| battery                              | display 10                          | F                                  |
| removal 35                           | keyboard area 11                    | fan                                |
| spare part number 22, 35             | left side 9                         | removal 61                         |
| battery light 8                      | rear 18                             | spare part number 61               |
| BIOS                                 | right side 7                        | fans                               |
| determining version 162              | computer major components 21        | spare part number 24, 61           |
| downloading an update 162            | Computer Setup                      | fingerprint reader                 |
| updating 162                         | navigating and selecting 161        | spare part number 22               |
| Bluetooth label 19                   | restoring factory settings 161      | fingerprint reader assembly        |
| boot order                           | starting 161                        | removal 55                         |
| changing 169                         | computer setup 161                  | spare part number 55               |
| changing using the f9 prompt         | computer specifications 175         | fingerprint reader, identifying 15 |
| 163                                  | connector, power 8                  | fixed optical drive                |
| bottom 19                            | connectors                          | product description 3              |
| buttons                              | mini Dual-Mode DisplayPort 7        | flash cache                        |
| center pointing stick 11             | num Baat Hoat Bisplays of the       | product description 3              |
| center touchpad 11                   | D                                   | fn key, identifying 15             |
| left pointing stick 11               | display assembly                    | fn lock light, identifying 13      |
| left touchpad 11                     | removal 78                          | 3 . 3 3                            |
| optical drive eject 7                | spare part numbers 78               | G                                  |
| power 14                             | subcomponents 25                    | graphics card                      |
| right pointing stick 11              | display bezel                       | spare part number 23               |
| right touchpad 12                    | removal 80                          | graphics, product description 1    |
| J                                    | spare part number 25                | grounding methods 31               |
| C                                    | display components 10               | guidelines                         |
| call answer light 14                 | display enclosure                   | packaging 32                       |
| call end light 14                    | spare part number 26                | . 2 2                              |
|                                      | -pa pa                              |                                    |

| transporting 32                    | T. Control of the Control of the Con | sharing or presenting 13                        |
|------------------------------------|----------------------------------------------------------------------------------------------------|-------------------------------------------------|
| workstation 29                     | integrated numeric keypad,                                                                                                    | wireless 13                                     |
|                                    | identifying 16                                                                                                    |                                                 |
| H                                  | internal microphones, identifying                                                                                                    | M                                               |
| hard drive bracket                 | 10, 18                                                                                                    | media card reader                               |
| spare part number 22, 36           |                                                                                                    | product description 4                           |
| hard drive connector               | J                                                                                                    | memory                                          |
| removal 56                         | jacks                                                                                                    | nonvolatile 180                                 |
| spare part number 22, 56           | audio-out (headphone)/audio-in                                                                                                    | product description 2                           |
| hard drive storage board           | (microphone) combo 7                                                                                                    | volatile 180                                    |
| spare part number 22               | network 9                                                                                                    | memory card reader, identifying                 |
| HDD                                | RJ-45 (network) 9                                                                                                    | memory module                                   |
| removal 36                         | is is themony                                                                                                    | removal 41,75                                   |
| spare part number 22               | K                                                                                                    | spare part number 23                            |
| spare part numbers 36              | keyboard                                                                                                    | spare part numbers 41,75                        |
| HDMI port, identifying 7           | product description 5                                                                                                    | microphone                                      |
|                                    | removal 46                                                                                                    | •                                               |
| heat sink                          |                                                                                                    | product description 3                           |
| removal 66                         | spare part number 22, 46                                                                                                    | microphone module                               |
| spare part number 24, 66           | keypad                                                                                                    | spare part number 26                            |
| hinge                              | integrated numeric 16                                                                                                    | microphone mute light, identifying              |
| removal 83                         | keys                                                                                                    | 13                                              |
| hot keys                           | esc 15                                                                                                    | middle cover                                    |
| break 16                           | fn 15                                                                                                    | removal 53                                      |
| insert 16                          | num lock 16                                                                                                    | spare part number 23, 53                        |
| pause 16                           | Windows 15                                                                                                    | spare part numbers 53                           |
| programming query 16               |                                                                                                    | mini Dual-Mode DisplayPort,                     |
| scroll lock 16                     | L                                                                                                    | connector 7                                     |
| using 16                           | labels                                                                                                    | mini Dual-Mode DisplayPort,                     |
| HP DreamColor sensor, identifying  | Bluetooth 19                                                                                                    | identifying 7                                   |
| 12                                 | regulatory 19                                                                                                    | minimized image recovery 168                    |
| HP PC Hardware Diagnostics UEFI    | serial number 19                                                                                                    | minimized image, creating 167                   |
| downloading 172                    | service 19                                                                                                    | model name 1                                    |
| starting 172                       | wireless certification 19                                                                                                    | MXM discrete graphics card                      |
| using 171                          | WLAN 19                                                                                                    | removal 68                                      |
| HP PC Hardware Diagnostics Windows | latches                                                                                                    | spare part number 68                            |
| downloading 170                    | service door release 17                                                                                                    | Spaile paremaniser                              |
| installing 171                     | left pointing stick button,                                                                                                    | N                                               |
| using 170                          | identifying 11                                                                                                    | network jack, identifying 9                     |
| HP Recovery Manager                | left side components 9                                                                                                    | NFC antenna                                     |
| correcting boot problems 169       | lights                                                                                                    | spare part number 22                            |
| starting 168                       | AC adapter and battery 8                                                                                                    | NFC module                                      |
| HP Recovery media                  | battery 8                                                                                                    | removal 58                                      |
|                                    | call answer 14                                                                                                    | spare part number 58                            |
| recovery 169                       | call end 14                                                                                                    |                                                 |
| using 165                          | camera 10                                                                                                    | spare part numbers 22<br>nonvolatile memory 180 |
| HP Recovery partition              | caps lock 13                                                                                                    | •                                               |
| recovery 168                       | fn lock 13                                                                                                    | num lock light 14                               |
| removing 169                       |                                                                                                    | 0                                               |
| HP Sure Start 185                  | microphone mute 13                                                                                                    |                                                 |
|                                    | num lock 14                                                                                                    | operating system, product                       |
|                                    | power 13                                                                                                    | description 5                                   |
|                                    | RJ-45 (network) 9                                                                                                    |                                                 |

| optical drive                     | media card reader 4                         | Remote HP PC Hardware Diagnostics                      |
|-----------------------------------|---------------------------------------------|--------------------------------------------------------|
| removal 39                        | memory 2                                    | UEFI settings                                          |
| spare part number 22, 39          | microphone 3                                | customizing 173                                        |
| optical drive eject button,       | operating system 5                          | using 173                                              |
| identifying 7                     | pointing device 5                           | removal/replacement                                    |
| optical drive, identifying 7      | ports 4                                     | procedures 33, 50                                      |
| original system recovery 167      | power requirements 5 primary SATA storage 3 | removing personal data from volatile system memory 180 |
| P                                 | primary storage 2                           | right pointing stick button,                           |
| packaging guidelines 32           | processors 1                                | identifying 11                                         |
| pointing device, product          | product name 1                              | right side components 7                                |
| description 5                     | RAID 3                                      | RJ-45 (network) jack, identifying 9                    |
| pointing stick, identifying 11    | secondary storage 2                         | RJ-45 (network) lights, identifying                    |
| ports                             | security 5                                  | 9                                                      |
| HDMI 7                            | serviceability 6                            | RTC battery                                            |
| mini Dual-Mode DisplayPort 7      | thrid storage 3                             | removal 72                                             |
| product description 4             | video 3                                     | spare part number 24, 72                               |
| USB SuperSpeed 9                  | wireless networking 4                       |                                                        |
| USB SuperSpeed port with HP       | product name 1                              | S                                                      |
| Sleep and Charge 9                | product name and number,                    | screw kit, spare part number 27                        |
| USB Type-C Thunderbolt port with  | computer 19                                 | secondary storage                                      |
| HP Sleep and Charge 8             | •                                           | product description 2                                  |
| power button board                | R                                           | security cable slot, identifying 9                     |
| removal 71                        | RAID                                        | security, product description 5                        |
| spare part number 22, 71          | product description 3                       | serial number, computer 19                             |
| power button, identifying 14      | raw panel                                   | service door                                           |
| power connector                   | spare part number 25                        | removing 34                                            |
| identifying 8                     | recover                                     | spare part number 24, 34                               |
| power cord                        | options 167                                 | service door latch                                     |
| requirements for all countries    | recovery                                    | removal 51                                             |
| 177                               | discs 166, 169                              | spare part number 51                                   |
| requirements for specific         | HP Recovery Manager 167                     | spare part numbers 51                                  |
| countries and regions 178         | media 169                                   | service door release latch 17                          |
| set requirements 177              | starting 168                                | service labels, locating 19                            |
| power lights 13                   | supported discs 166                         | serviceability, product description 6                  |
| power requirements, product       | system 167                                  | setup utility                                          |
| description 5                     | USB flash drive 169                         | navigating and selecting 161                           |
| primary SATA storage              | using HP Recovery media 166                 | restoring factory settings 161                         |
| product description 3             | recovery media                              | sharing or presenting light,                           |
| primary storage                   | creating using HP Recovery                  | identifying 13                                         |
| product description 2             | Manager 166                                 | SIM card                                               |
| processors, product description 1 | using 165                                   | removal 43                                             |
| product description               | recovery partition                          | spare part numbers 43                                  |
| audio 3                           | removing 169                                | SIM card, inserting 20                                 |
| display panel 2                   | regulatory information                      | slots                                                  |
| docking 5                         | regulatory label 19                         | security cable 9                                       |
| fixed optical drive 3             | wireless certification labels 19            | smart card 9                                           |
| flash cache 3                     |                                             | smart card board                                       |
| graphics 1                        |                                             | removal 57                                             |
| keyboard 5                        |                                             | spare part number 22, 57                               |

| smart card slot, identifying 9     | TPM settings 163                                                  |
|------------------------------------|-------------------------------------------------------------------|
| solid-state drive                  | transporting guidelines 32                                        |
| removal 38, 73                     | traveling with the computer 19                                    |
| spare part numbers 22, 38, 73      |                                                                   |
| solid-state drive storage board    | U                                                                 |
| spare part number 22               | USB SuperSpeed port with HP Sleep                                 |
| speaker                            | and Charge, identifying 9                                         |
| removal 70                         | USB SuperSpeed port, identifying 9                                |
| spare part number 23, 70           | USB Type-C Thunderbolt port with HP                               |
| speakers, identifying 15           | Sleep and Charge, identifying 8                                   |
| special keys, using 15             |                                                                   |
| specifications                     | V                                                                 |
| computer 175                       | vents, identifying 17, 18                                         |
| display 176                        | video                                                             |
| static electricity 30              | mini Dual-Mode DisplayPort 7                                      |
| supported discs, recovery 166      | video, product description 3                                      |
| Sure Start                         |                                                                   |
| using 164                          | W .                                                               |
| system board                       | webcam cover                                                      |
| removal 63                         | spare part number 25                                              |
| spare part number 24               | Windows                                                           |
| spare part numbers 63              | system restore point 165, 166                                     |
| system memory, removing personal   | Windows key, identifying 15                                       |
| data from volatile 180             | Windows tools                                                     |
| system recovery 167                | using 166                                                         |
| system restore point               | wireless antennas                                                 |
| creating 166                       | disconnecting 44                                                  |
| system restore point, creating 165 | wireless antennas, identifying 10 wireless certification label 19 |
|                                    | wireless light, identifying 13                                    |
| T                                  | wireless networking                                               |
| thrid storage                      | product description 4                                             |
| product description 3              | WLAN antenna                                                      |
| Thunderbolt port with HP Sleep and | spare part number 26                                              |
| Charge                             | WLAN antennas, identifying 10                                     |
| identifying USB Type-C 8           | WLAN device 19                                                    |
| top cover                          | WLAN label 19                                                     |
| removal 88                         | workstation guidelines 29                                         |
| spare part number 22, 88           | WWAN antenna                                                      |
| touchpad<br>removing 59            | spare part number 26                                              |
| settings 11                        | WWAN antennas, identifying 10                                     |
| spare part number 22, 59           | WWAN module                                                       |
| touchpad buttons                   | removal 44                                                        |
| identifying 11, 12                 | spare part number 23, 44                                          |
| touchpad click board               |                                                                   |
| removing 59                        |                                                                   |
| spare part number 59               |                                                                   |
| touchpad click board cable         |                                                                   |
| spare part number 59               |                                                                   |
| touchpad zone, identifying 11      |                                                                   |
| touchpuu zone, luchtii yiliy iii   |                                                                   |